本書の構成

#### [本書をお読みになる前に](#page-1-0)

安全にお使いいただくための注意事項や、本書で使用している表記について説明して います。

#### 第1章 [概要](#page-8-0)

アレイコントローラによって構成できるディスクアレイと各機能の概要、および注意 事項について説明します。

#### 第 2 章 アレイの構成 [SATA [セットアップユーティリティ\]](#page-24-0)

本アレイコントローラを使用したアレイの構成について説明します。

#### 第 3 章 [ご使用前の準備](#page-36-0)

デバイスドライバのアップデート方法について説明します。

#### 第 4 章 アレイの管理 [[ServerView RAID](#page-40-0)]

ServerView RAID の機能概要や動作環境、インストール方法、使用方法などについて説 明します。

#### 第5章 [ハードディスクの交換](#page-90-0)

ハードディスクの交換方法など、メンテナンスに関することを説明します。

#### 付録

ServerView RAID のイベントログと、ハードディスク故障時の e メール通知の設定方法 について説明します。

# <span id="page-1-0"></span>本書をお読みになる前に

本書は、ECONEL 100 SATA ソフトウェア RAID をご使用になるための説明書で す。

# 本書の表記

### ■ 本文中の記号

本文中に記載されている記号には、次のような意味があります。

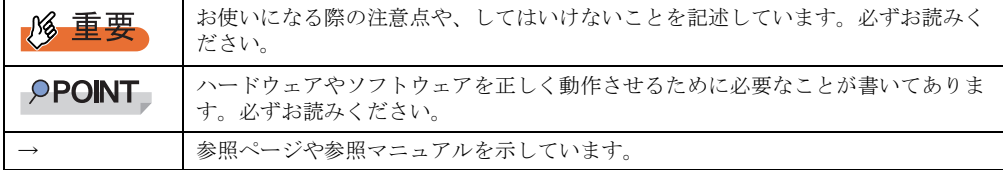

#### ■ キーの表記と操作方法

本文中のキーの表記は、キーボードに書かれているすべての文字を記述するのではなく、説 明に必要な文字を次のように記述しています。

- 例: 【Ctrl】 キー、【Enter】 キー、【→】 キーなど
- また、複数のキーを同時に押す場合には、次のように「+」でつないで表記しています。
- **例:【Ctrl】+【F3】キー、【Shift】+【↑】キーなど**

## ■ コマンド入力 (キー入力)

本文中では、コマンド入力を以下のように表記しています。

diskcopy a: a:  $\uparrow$   $\uparrow$ 

- ↑の箇所のように文字間隔を空けて表記している部分は、【Space】キーを 1 回押してくだ さい。
- 使用する OS が Windows または DOS の場合は、コマンド入力を英大文字、英小文字のど ちらで入力してもかまいません。
- ご使用の環境によって、「¥」が「\」と表示される場合があります。
- CD-ROM ドライブのドライブ名を、[CD-ROM ドライブ]で表記しています。入力の際 は、お使いの環境に合わせて、ドライブ名を入力してください。 [CD-ROM ドライブ]:¥setup.exe

## ■ 画面例およびイラストについて

表記されている画面およびイラストは一例です。実際に表示される画面やイラスト、および ファイル名などが異なることがあります。また、このマニュアルに表記されているイラスト は説明の都合上、本来接続されているケーブル類を省略していることがあります。

#### ■ 連続する操作の表記

本文中の操作手順において、連続する操作手順を、「→」でつないで表記しています。

例: 「スタート」ボタンをクリックし、「プログラム」をポイントし、「アクセサリ」をクリック する操作 ↓ 「スタート」ボタン→「プログラム」→「アクセサリ」の順にクリックします。

### ■ CD-ROM ドライブ/ DVD-RAM ドライブの表記について

本書では、CD-ROM ドライブ、DVD-RAM ドライブを「CD-ROM ドライブ」と表記していま す。特に断りのない限り、CD-ROM ドライブと記述している部分は、DVD-RAM ドライブを 含みます。

### ■ 製品の呼び方

本文中の製品名称を、次のように略して表記します。

表:製品名称の略称

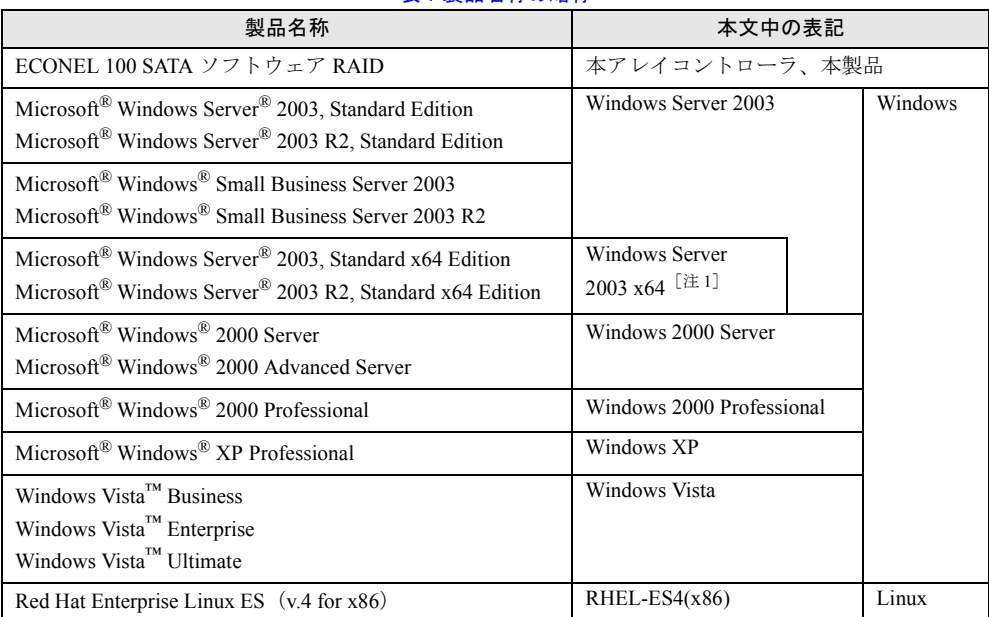

[注 1]本書内で特に断りがない箇所は、Windows Server 2003 に含まれます。

## ■ PRIMERGY 情報の提供について

PRIMERGY の最新情報、アップデートモジュール、ドライバ、ソフトウェアについての情報 を、以下で提供しています。必要に応じてご活用ください。 <http://primeserver.fujitsu.com/primergy/>

## ■ 商標

Microsoft、Windows、Windows Server、Windows Vista は、米国 Microsoft Corporation の米国およびその他の国におけ る登録商標または商標です。

Linux は、Linus Torvalds 氏の米国およびその他の国における登録商標あるいは商標です。

Red Hat および Red Hat をベースとしたすべての商標とロゴは、米国およびその他の国における Red Hat, Inc. の商標ま たは登録商標です。

LSI Logic、Global Array Manager(GAM)、MegaRAID は、米国 LSI Logic Corporation の登録商標または商標です。 その他の各製品名は、各社の商標、または登録商標です。 その他の各製品は、各社の著作物です。

All Rights Reserved, Copyright© FUJITSU LIMITED 2007 画面の使用に際して米国 Microsoft Corporation の許諾を得ています。

# 目 次

# 第1[章](#page-8-1) [概要](#page-8-2)

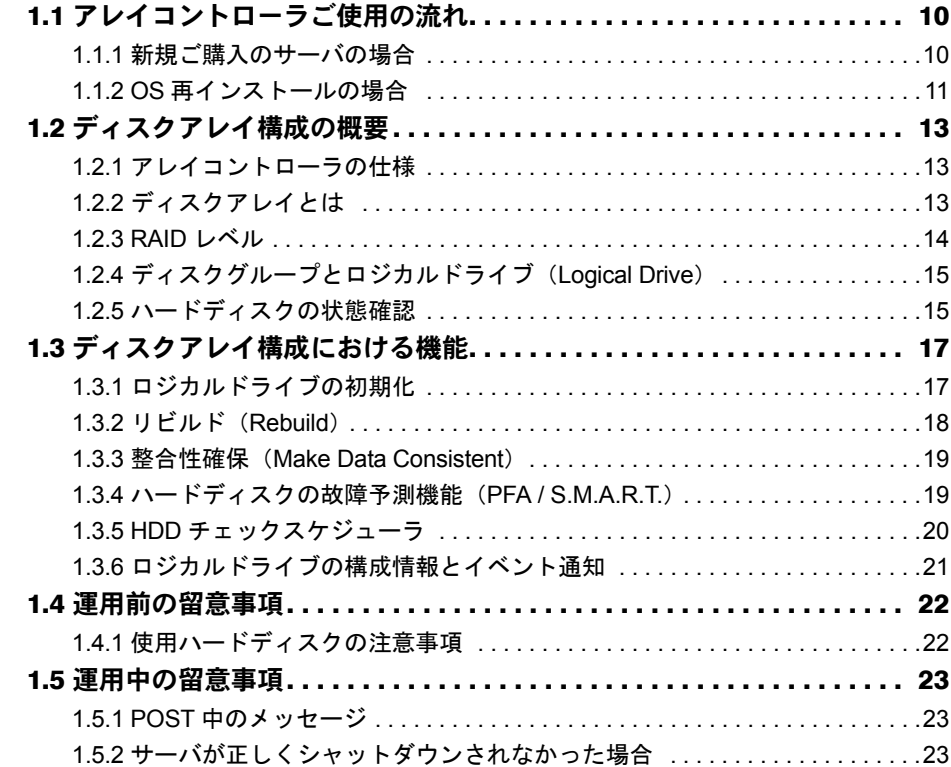

# 第2[章 ア](#page-24-1)レイの構成 [SATA [セットアップユーティリティ\]](#page-24-2)

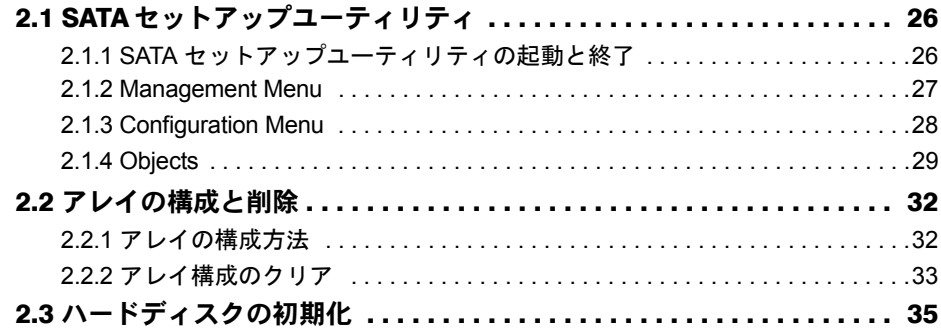

# 第 3 [章](#page-36-1) [ご使用前の準備](#page-36-2)

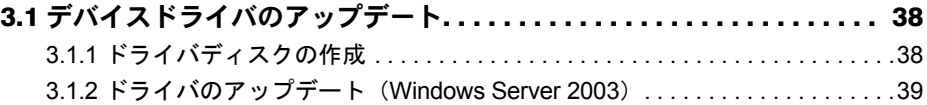

# 第4[章](#page-40-1) アレイの管理 [[ServerView RAID](#page-40-2)]

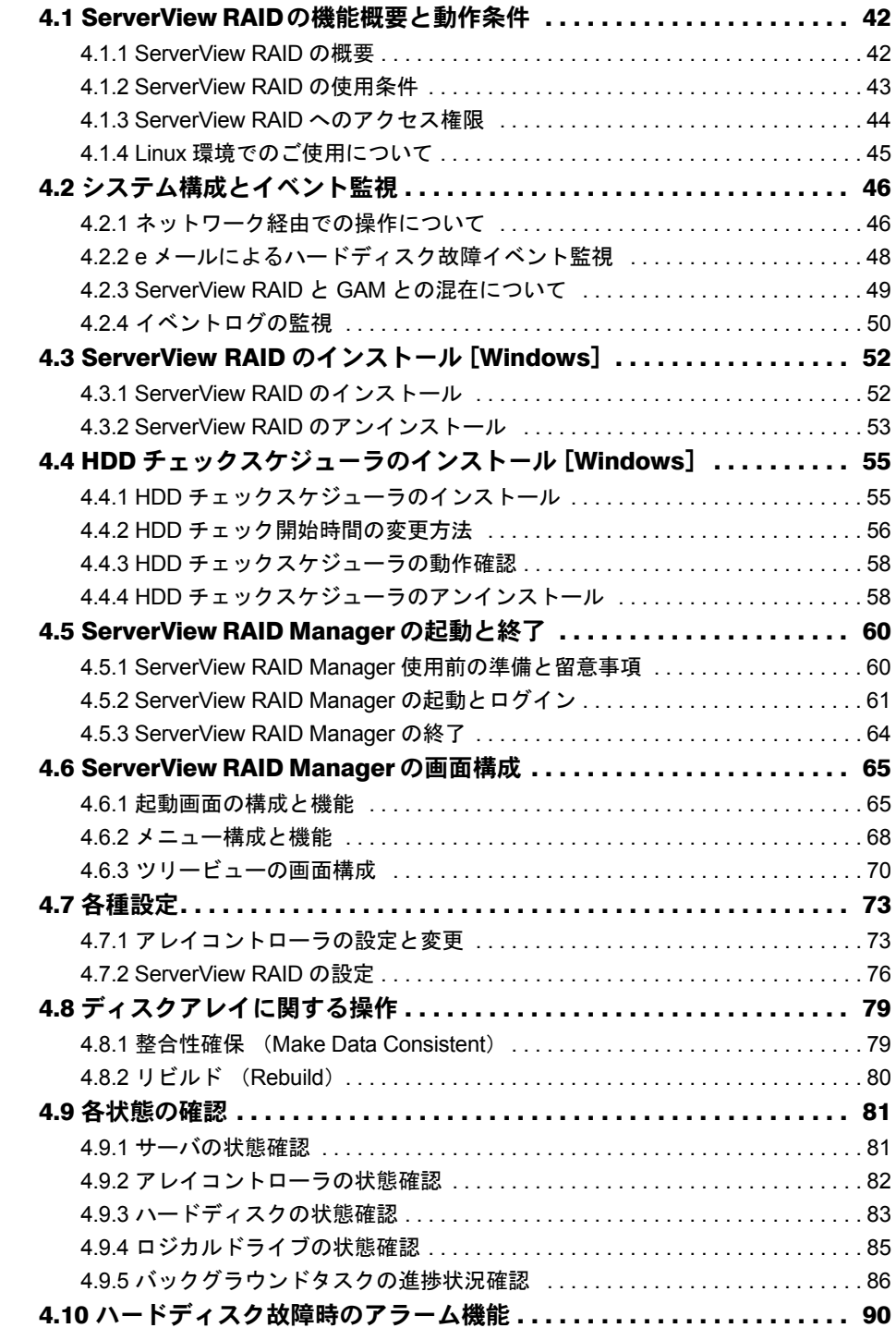

# 第5[章](#page-90-1) [ハードディスクの交換](#page-90-2)

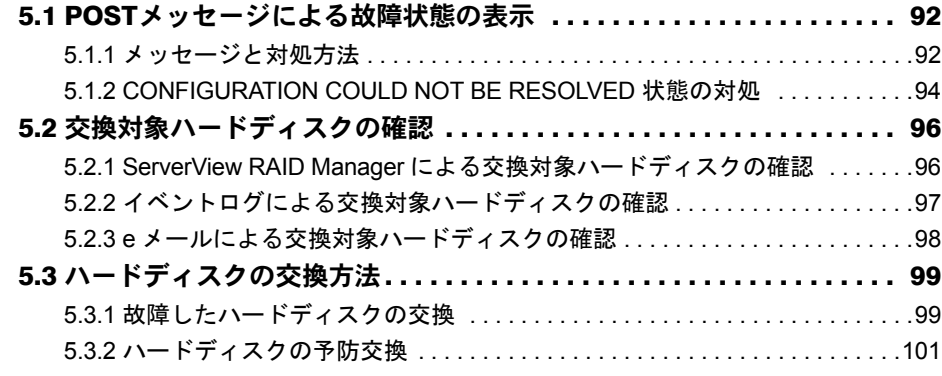

# [付 録](#page-104-0)

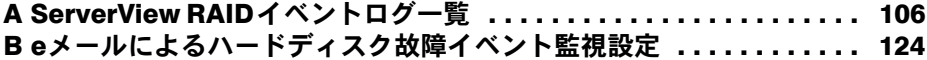

<span id="page-8-2"></span><span id="page-8-1"></span>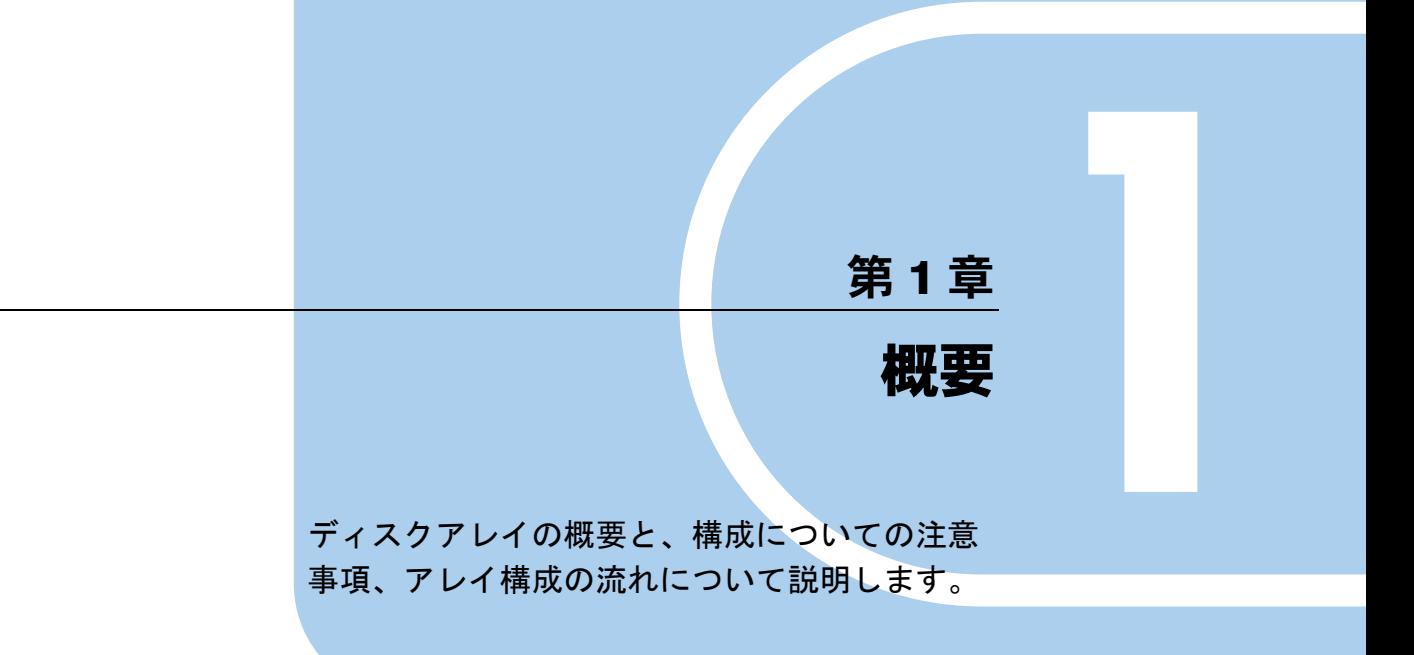

<span id="page-8-0"></span>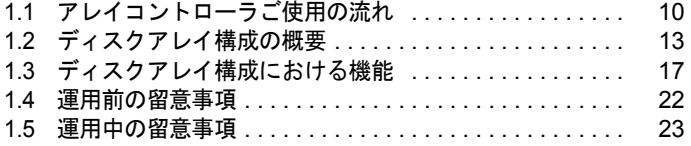

# <span id="page-9-0"></span>1.1 アレイコントローラご使用の流れ

本アレイコントローラを使用する際の作業の流れは以下のとおりです。

# <span id="page-9-1"></span>1.1.1 新規ご購入のサーバの場合

ご購入のサーバは、すでにアレイが構成され、OS がインストールされています。サーバご購 入後、OS 開封処理と合わせて RAID 管理ツールのインストールまで完了後、以下の手順を実 施します。

## ■ Windows をご使用の場合

1. デバイスドライバをアップデートする アレイコントローラ ドキュメント& ツールCDに格納 → 「3.1 デバイスドライバのアップデート」 されている最新のドライバヘアップデートします。

2. 管理ツールの使用環境を準備する

・管理ツールを使用するためのユーザアカウントを OSに登録します(管理ツールインストール時に設 定済みの場合は不要です)。 ·HDDチェックスケジューラの開始時間を設定します。

→「第4章 アレイの管理  $[ServerView RAID]$ 

## ■ Linux をご使用の場合

1. 管理ツールの使用環境を準備する

・管理ツールを使用するためのユーザアカウントを──→ 『ご使用の手引き』/ 『インストールガイド』 OSに登録します(管理ツールインストール時に 設定済みの場合は不要です)。 ·HDDチェックスケジューラの開始時間を設定します。

# <span id="page-10-0"></span>1.1.2 OS 再インストールの場合

アレイの構成および OS を再インストールする場合は、以下の流れで作業を行ってください。

## ■ Windows をご使用の場合

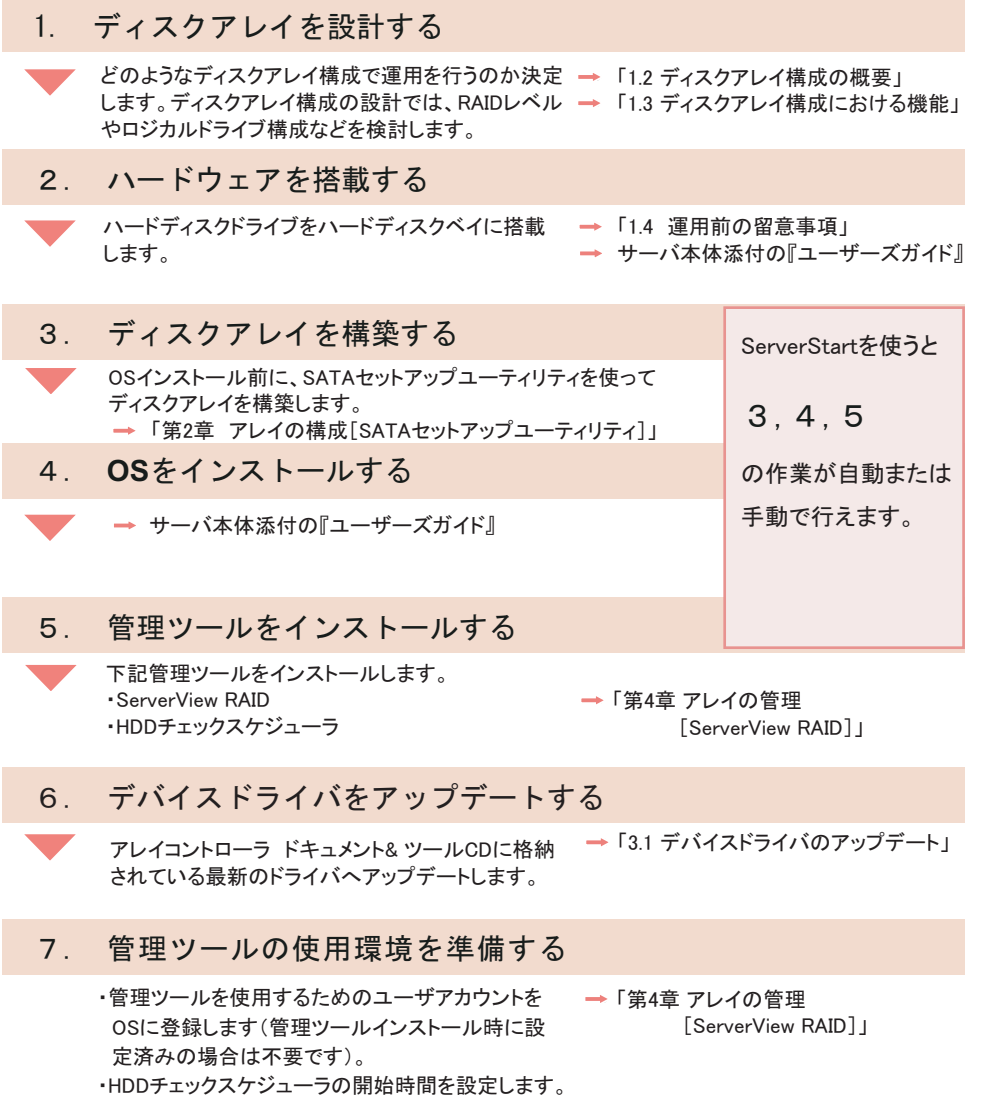

## ■ Linux をご使用の場合

### **PPOINT**

▶ Linux を再インストールする場合は、サーバ本体に添付されている Linux 一式のドキュメント CD 内の 『ご使用の手引き』を参照してください。参照方法につきましては、『はじめにお読みください (Linux)』をお読みください。

どのようなディスクアレイ構成で運用を行うのか決定 → 「1.2 ディスクアレイ構成の概要」 します。ディスクアレイ構成の設計では、RAIDレベル → 「1.3 ディスクアレイ構成における機能」 やロジカルドライブ構成などを検討します。

**2. ハードウェアを搭載する** 

1. ディスクアレイを設計する

- ハードディスクドライブをハードディスクベイに搭載 します。 → 「1.4 運用前の留意事項」 → サーバ本体添付の『ユーザーズガイド』
- **3. ディスクアレイを構築する** 
	- OSインストール前に、SATAセットアップユーティリ → 「第2章 アレイの構成 ティを使ってディスクアレイを構築します。 [SATAセットアップユーティリティ]」
- **ࠆߔ࡞࠻ࠬࡦࠗࠍOSޓ㧠**
- 5 管理ツール**をインストール**する 下記管理ツールをインストールします。 **• ServerView RAID**
- 㸢䇭䇺䈗↪䈱ᚻᒁ䈐䇻㩷㪆㩷䇺䉟䊮䉴䊃䊷䊦䉧䉟䊄䇻

→ 『ご使用の手引き』 / 『インストールガイド』

- ·HDDチェックスケジューラ
- 6. 管理ツールの使用環境を準備する

・管理ツールを使用するためのユーザアカウントを─── 『ご使用の手引き』 / 『インストールガイド』 OSに登録します(管理ツールインストール時に 設定済みの場合は不要です)。

·HDDチェックスケジューラの開始時間を設定します。

# <span id="page-12-0"></span>1.2 ディスクアレイ構成の概要

ディスクアレイの概要(RAID レベル、ディスクグループとロジカルドライブ)と 機能について説明します。

# <span id="page-12-1"></span>1.2.1 アレイコントローラの仕様

本書で説明するアレイコントローラの仕様は、以下のとおりです。

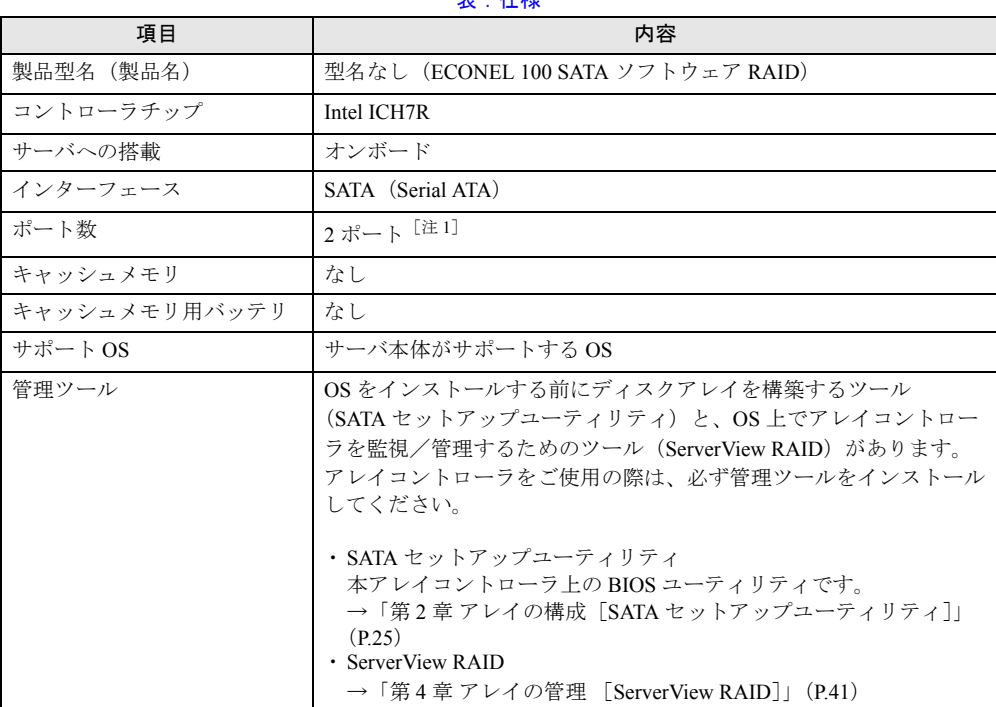

 $\pm$   $(1.44)$ 

[注 1]:ベースボード上に搭載されているポートのうち、ポート 2 とポート 3 のみ使用可能です。

# <span id="page-12-2"></span>1.2.2 ディスクアレイとは

ディスクアレイまたは RAID(Redundant Array of Independent Disks)は、アレイコントローラ と複数のハードディスクを用いて、単体ハードディスクよりも性能および信頼性を向上させ るシステムです。

各ハードディスクに対するアクセスはアレイコントローラによって制御されます。制御方法 には、いくつかの異なる種類があり、RAID レベルとして定義されています。

また、冗長性を持つ RAID レベルを使用することにより、1 台のハードディスクが故障した ときでも、データを損失せずにシステムを継続して運用できます。

*1*

化<br>8<br>化<br>2<br>2<br>(<br><br><br><br><br><br><br><br><br><br><br><br><br><br><br><br><br><br><br><br><br><br><br><br><br><br><br><br><br><br><br><br><br><br><br><br><br><br>

## <span id="page-13-0"></span>1.2.3 RAID レベル

RAID レベルには、いくつかの種類があり、それぞれ異なった性質を持っています。 本アレイコントローラでは、RAID 1 のみをサポートしています。

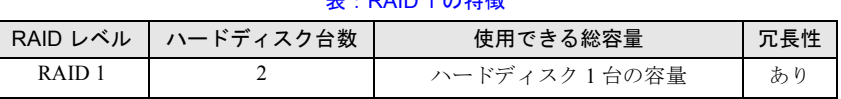

**· DAID 1 の仕件** 

### ■ RAID 1(ミラーリング)

ミラーリングとは、まったく同じデータを 2 台のハードディスクに二重化して書き込む機能 です。RAID 1 のディスクアレイ構成で運用する場合、ハードディスクの冗長化により、常に 2 台のハードディスクには同一のデータが書き込まれています。片方のハードディスクが故 障して冗長性がなくなった状態(クリティカル状態)でも運用は継続されます。 RAID 1 は必ず 2 台のハードディスクで構成され、実際に使用できる容量はハードディスク 1 台分の容量になります。

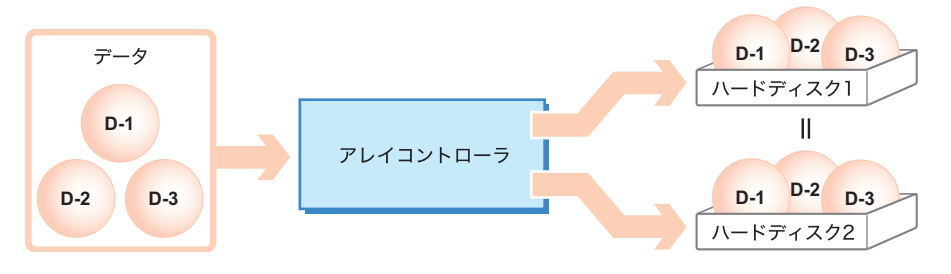

*M* 重要

▶ RAID 1 では、片方のハードディスクが故障した状態(クリティカル状態)でも運用は継続されます。 しかし、ハードディスクが 2 台とも故障した場合は、データが失われてしまいます。ロジカルドラ イブがクリティカル状態になったときは、できるだけ早く故障したハードディスクを交換し、冗長 性を回復させてください。 ハードディスクの交換方法については、「5.3.1 [故障したハードディスクの交換」\(→](#page-98-2) P.99)を参照し てください。

### **PPOINT**

▶ 冗長性の有無に関わらず、万一の場合に備えて、データのバックアップはできるだけ頻繁に行って ください。

# <span id="page-14-0"></span>1.2.4 ディスクグループとロジカルドライブ(Logical Drive)

RAID を構成するために必要な台数のハードディスクをひとまとめにした管理単位をディス クグループと呼び、ディスクグループ内に構成された論理的なドライブをロジカルドライブ と呼びます。

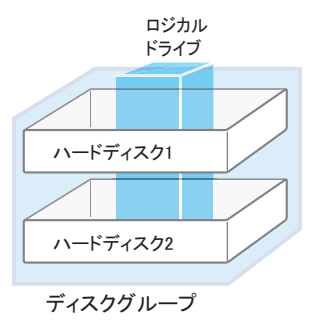

#### ● ディスクグループ

ディスクグループとは、ディスクアレイを構成する物理的なハードディスクのグループのこ とです。OS 上からは認識されません。

#### 

- ▶ 1 つのディスクグループは2 台のハードディスクで構成されます。
- ▶ 同一ディスクグループ内のハードディスクは、原則として同一型名(同容量、同回転数)のものを 使用してください。
- ▶ 設定可能なディスクグループの数は、1 つのアレイコントローラ内で 1 つのみです。

#### ● ロジカルドライブ(Logical Drive)

ロジカルドライブとは、ディスクグループの中に存在する論理的なハードディスク空間のこ とです。OS 上からは単体ハードディスクと同じように認識されます。

## **必重要**

- ▶ 1 つのロジカルドライブの最大容量は、2TB です。
- ▶ 1つのディスクグループ内には、1つのロジカルドライブのみ設定できます。

# <span id="page-14-1"></span>1.2.5 ハードディスクの状態確認

ディスクグループに含まれているハードディスクとロジカルドライブの状態を常に把握し、 故障や故障予測が検出されている場合は交換してください。

#### **POINT**

- ▶ 状態表示は、各管理ツールにより異なります。表示については、ご使用の管理ツールの説明箇所を 参照してください。
	- ・SATA セットアップユーティリティ
		- $\rightarrow$  [[2.1.4 Objects](#page-28-1)] (P.29)

*1*

化<br>8<br>化<br>2<br>2<br>(<br><br><br><br><br><br><br><br><br><br><br><br><br><br><br><br><br><br><br><br><br><br><br><br><br><br><br><br><br><br><br><br><br><br><br><br><br><br>

・ServerView RAID

→「4.6.3 [ツリービューの画面構成」\(](#page-69-1)P.70)

▶ ServerView RAID が正しく動作していると、ロジカルドライブやハードディスクに異常が発生した場 合にイベントとしてログに記録します。

→「付録 A ServerView RAID [イベントログ一覧」\(](#page-105-1)P.106)

## ■ ロジカルドライブの状態

ロジカルドライブには、次の状態があります。

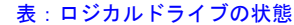

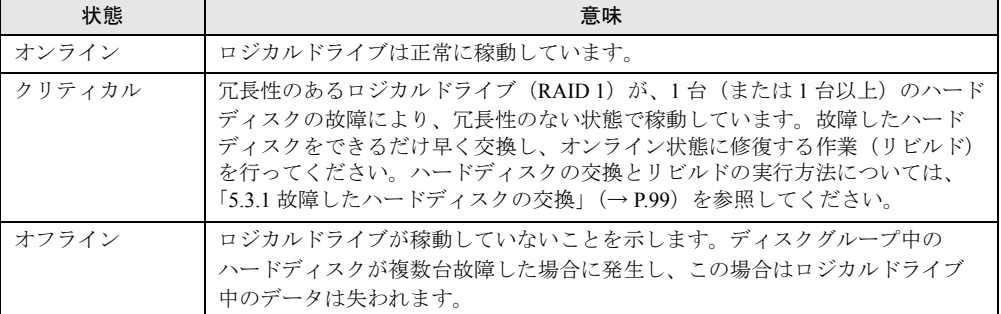

## ■ ハードディスクの状態

ハードディスクには、次の状態があります。

#### 表:ハードディスクの状態

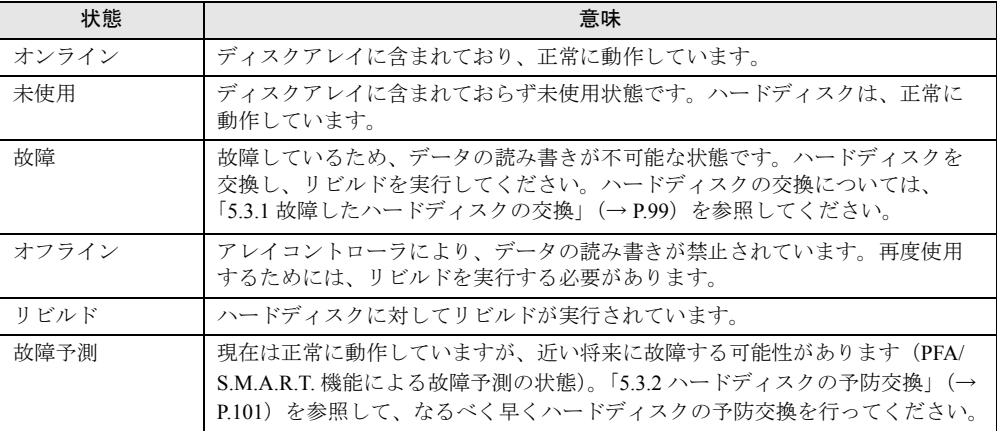

### 1% 重要

▶ 故障状態のハードディスクが存在する場合は、ハードディスクに異常が発生し、冗長性のない状態 で動作している可能性があります。早急にハードディスクを交換する必要があります。ハードディ スクの交換については、「5.3.1 [故障したハードディスクの交換」\(→](#page-98-2) P.99)を参照してください。

# <span id="page-16-0"></span>1.3 ディスクアレイ構成における機能

<span id="page-16-2"></span>ディスクアレイ構成における、各機能について説明します。

# <span id="page-16-1"></span>1.3.1 ロジカルドライブの初期化

ロジカルドライブ作成後、ロジカルドライブを正しい状態で使用するために、ロジカルドラ イブの初期化処理を実施する必要があります。ロジカルドライブの初期化処理には、以下の 2 つの方法があります。

#### ■ フル初期化処理 (Full Initialization)

ロジカルドライブの全領域に「0(ゼロ)」を書き込むことで、各ハードディスク間の整合性 を整え、初期化しておく方法です。ハードディスクの全領域に対する書き込み処理が実行さ れるため、ある程度の時間を必要とします。

### **PPOINT**

- ▶ フル初期化は、SATA セットアップユーティリティから行います。詳細については、「2.3 [ハードディ](#page-34-1) [スクの初期化」\(→](#page-34-1) P.35)を参照してください。
- ▶ フル初期化中にサーバ本体の再起動などが行われた場合、初期化処理は中断されます。再度初期化 を行ってください。その場合、初期化処理は前回初期化が中断したところから再開されます。

#### ● フル初期化処理に要する時間

ロジカルドライブ 10GB あたりの実行時間の目安は以下のとおりです。

表:フル初期化処理の 10GB あたりの実行時間

|         | RAID レベル   ハードディスク台数 | 10GB あたりの実行時間 |
|---------|----------------------|---------------|
| R AID 1 | 一台                   | 約 30 分 /10GB  |

たとえば、80GB のハードディスク 2 台で構成された RAID 1 ロジカルドライブの容量は 80GB ですので、本機能の実行時間は、約 240 分 (≒ 3 分 /1GB × 80GB) になります。 ただし、構成やハードディスクの種類により表の時間と異なる場合がありますので、あくま で目安としてご利用ください。

### ■ファスト初期化処理(Fast Initialization)

ロジカルドライブ内の先頭 100MB 分に対してのみ「0(ゼロ)」を書き込む初期化方法です。 ロジカルドライブの先頭にパーティション情報などが残っている場合には、ファスト初期化 処理を行うことでパーティション情報を消去できます。

ファスト初期化処理は、SATA セットアップユーティリティで行います。実行手順について は、「2.3 [ハードディスクの初期化」\(→](#page-34-1) P.35) を参照してください。

#### **PPOINT**

▶ ファスト初期化処理は、数十秒~数分で完了します。

## <span id="page-17-0"></span>1.3.2 リビルド(Rebuild)

あるロジカルドライブ中の1台のハードディスクが故障しても、冗長性を持っている場合 (RAID 1) は、クリティカル状態で稼動します。しかし、さらに同じロジカルドライブ中の ハードディスクがもう1台故障してしまった場合は、ロジカルドライブは使用不可能(オフ ライン状態)になってしまいます。リビルド(Rebuild)とは、クリティカル状態のロジカル ドライブを正常状態(オンライン状態)に修復する処理のことを言います。 リビルド処理は、通常 I/O と並行してバックグラウンドで処理されます。リビルド実行中は ロジカルドライブはクリティカル状態となっており、冗長性は失われたままです。リビルド が完了した時点でオンラインに戻ります。

#### ■ リビルドに要する時間

サーバ本体からの I/O がない場合、ロジカルドライブ 10GB あたりの実行時間の目安は以下 のとおりです。

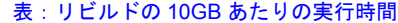

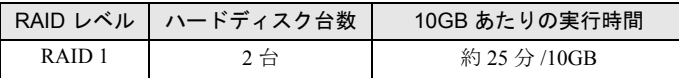

たとえば、500GB のハードディスク 2 台で構成された RAID 1 ロジカルドライブの容量は 500GB ですので、本機能の実行時間は約 1250 分(≒ 2.5 分 /1GB × 500GB)、約 20 時間とな ります。1 日 8 時間の運用をしている場合、実行時間は約 2.5 日かかる計算となります。 ただし、構成やハードディスクの種類により表の時間と異なる場合がありますので、あくま で目安としてご利用ください。

#### **PPOINT**

- ▶ 上記の実行時間は、Rebuild Rate=10(ご購入時設定値)の場合の目安です。
- ▶ リビルド中は、通常 I/O 処理を行いながら、リビルド動作が行われるため、ロジカルドライブに対す る I/O 性能が低下します。本アレイコントローラでは、ご購入時設定の場合で、I/O 性能が最大約 70 % 程度低下します。
- ▶ リビルドは、進捗 10% ごとにチェックポイントを記録します。リビルド中に再起動やシャットダウン を行った場合は、次回起動時に前回記録したチェックポイントの続きからリビルドが再開されます。 たとえば、リビルドが 25% 完了した時点で再起動やシャットダウンを行うと、次回起動時には 20% から再開されます。

#### *M* 重要

▶ ご購入時設定の場合は、リビルド中に再起動やシャットダウンを行うと、次回起動時に POST 画面で キー入力待ちで停止します(→「5.1 POST [メッセージによる故障状態の表示」\(](#page-91-2)P.92))。リビルド 表示で停止している場合は、任意のキーを押してください。

## <span id="page-18-0"></span>1.3.3 整合性確保(Make Data Consistent)

整合性確保 (Make Data Consistent) とは、冗長性のあるロジカルドライブ (RAID 1) 上の データと、ミラーデータの整合性を確保する機能です。

#### \_/% 重要

- ▶ サーバ本体のシャットダウンが正しく行われないときは、各ハードディスク間でデータの 整合性が 崩れている可能性があります。その場合は、本機能を使用し、必ず整合性を確保してください。 整合性確保を実行することによって、ミラーデータおよびパリティデータ側の訂正を適宜行うため、 サーバ本体に転送されるデータが変更されることはありません。
- ▶ 整合性確保はハードディスクのデータの読み出しを行うため、ハードディスクの媒体エラー (整合 性不一致とは異なります)を修復する機能もあります。

#### **POINT**

▶ 整合性確保中に再起動やシャットダウンを行った場合は、その時点での進捗を記録して一時停止状 態となります。再度、整合性確保を実行すると、前回停止したポイントの続きから整合性確保が再 開されます。

#### ■ 整合性確保に要する時間

サーバ本体からの I/O がない場合、ロジカルドライブ 10GB あたりの実行時間の目安は以下 のとおりです。

表:整合性確保の 10GB あたりの実行時間

|        | RAID レベル   ハードディスク台数 | 10GB あたりの実行時間 |
|--------|----------------------|---------------|
| RAID 1 | 2台                   | 約4分/10GB      |

たとえば、80GB ハードディスク 2 台で構成された RAID 1 ロジカルドライブの容量は 80GB ですので、本機能の実行時間は、約 32 分(≒ 約 0.4 分 /1GB × 80GB)になります。 ただし、構成やハードディスクの種類により表の時間と異なる場合がありますので、あくま で目安としてご利用ください。

#### **POINT**

▶ 上記の実行時間は、Rebuild Rate=10(ご購入時設定値)の場合の目安です。

# <span id="page-18-1"></span>1.3.4 ハードディスクの故障予測機能(PFA / S.M.A.R.T.)

PFA / S.M.A.R.T. 機能とは、ハードディスクの持つ故障予測機能で、障害の事前予測を行い、 故障の可能性が高いと判断したときに警告を通知する機能です。

故障予測が通知された状態でも、ハードディスクは正常に動作していますが、近い将来その ハードディスクは故障する可能性が高いため、早期にハードディスクを予防交換することを お勧めします。交換手順については、「5.3.2 [ハードディスクの予防交換」\(→](#page-100-1) P.101)を参照 してください。故障予測が発生しているハードディスクは、電源投入直後の POST 画面で特 定することができます。

*1*

化<br>8<br>化<br>2<br>2<br>(<br><br><br><br><br><br><br><br><br><br><br><br><br><br><br><br><br><br><br><br><br><br><br><br><br><br><br><br><br><br><br><br><br><br><br><br><br><br>

## <span id="page-19-0"></span>1.3.5 HDD チェックスケジューラ

HDD チェックスケジューラは、ハードディスクの媒体不良を検出・修復するプログラムで す。HDD チェックスケジューラは、整合性確保を定期的に実行することで、普段の運用では アクセスされない領域を含むすべてのロジカルドライブ領域に対して媒体チェックを行いま す。

#### ■ HDD チェックスケジューラの機能

ハードディスク内では、偶発的に媒体不良が発生する場合があります(特に動作中に強い衝 撃が加わった場合など)。この場合、ハードディスク故障ではないため、該当部分へのデータ の読み出しが行われた時に初めて媒体不良が検出され、冗長性のある RAID レベルが設定さ れている場合は、本アレイコントローラの機能により、他のハードディスク上のデータを利 用したデータ修復が行われます。アクセスする頻度の少ないファイル上でこのような媒体不 良が発生すると、修復されずに不良が残ってしまい、かつ、その他のハードディスクが故障 した際には、データが失われることになります。

HDD チェックスケジューラを正しく使用して、定期的な媒体チェックを行ってください。

HDD チェックスケジューラでは、整合性の確保を OS 標準のスケジュール機能により実行し ています。HDD チェックスケジューラをインストールすると、デフォルトでは、毎日 12:00 に整合性確保が実行されるように設定されます。

### 

▶ HDD チェックスケジューラは、必ずインストールしてください。なお、HDD チェックスケジューラ をインストールする前に、必ず ServerView RAID のインストールを行ってください。 →「[4.3 ServerView RAID](#page-51-2) のインストール[Windows]」(P.52)

→「4.4 HDD [チェックスケジューラのインストール\[](#page-54-2)Windows]」(P.55)

- ▶ HDD チェックスケジューラによる HDD チェックは、冗長性のあるロジカルドライブ(RAID 1)にの み実行されます。冗長性のない(クリティカル状態の)ロジカルドライブに対しては実行されませ ん。
- ▶ 整合性確保中にシステムの再起動やシャットダウンを行った場合、自動的に再開されずに一時停止 状態となります。手動またはスケジュール機能によって、再度整合性確保が開始された時点で、一 時停止した箇所から再開されます。詳細については、「1.3.3 整合性確保 ([Make Data Consistent](#page-18-0))」 [\(→](#page-18-0) P.19)を参照してください。 整合性確保が実行されるのは、スケジュール機能による開始時刻から、業務終了時刻までとなりま

す。スケジュール時刻を設定する際はご注意ください。

# <span id="page-20-0"></span>1.3.6 ロジカルドライブの構成情報とイベント通知

ロジカルドライブの RAID レベルやロジカルドライブを構成するハードディスクの位置、ロ ジカルドライブおよびハードディスクの現在の状態などの情報を総称して、ロジカルドライ ブの構成情報と呼びます。

本製品では、ロジカルドライブの構成情報は、各ハードディスクの専用の領域に記録され、 サーバ本体には記録されません。ハードディスクの故障後にシステムを再起動した場合、そ の故障状態によっては、各ハードディスク間で構成情報に不整合が発生し、正確な構成情報 を判別できなくなることがあります。

そのため、監視用の端末によるイベントログの記録や、ハードディスク故障イベントのメー ル送信機能を用い、必ずサーバ本体以外の場所でハードディスクの故障イベントを監視する 必要があります。

構成例については、「4.2.1 [ネットワーク経由での操作について」\(→](#page-45-2) P.46)または

「4.2.2 e [メールによるハードディスク故障イベント監視」\(→](#page-47-1) P.48) を参照してください。

また、e メールによるハードディスク故障イベント監視の設定例については[、「付録](#page-123-1) B e メー [ルによるハードディスク故障イベント監視設定」\(→](#page-123-1) P.124)を参照してください。

*1*

概要

化<br>8<br>化<br>2<br>2<br>(<br><br><br><br><br><br><br><br><br><br><br><br><br><br><br><br><br><br><br><br><br><br><br><br><br><br><br><br><br><br><br><br><br><br><br><br><br><br>

# <span id="page-21-0"></span>1.4 運用前の留意事項

運用を開始する前に、以下の内容をご確認ください。

## <span id="page-21-1"></span>1.4.1 使用ハードディスクの注意事項

使用するハードディスクには以下の注意事項があります。あらかじめご確認ください。

#### ● 使用できるハードディスク

1つのディスクグループ内のハードディスクは、原則として同一型名(同容量、同回転数) のハードディスクを使用します。搭載されているハードディスクが同容量、同回転数である ことを確認してください。また、使用するハードディスクは、サーバで搭載可能なハード ディスクであることを必ず確認してください。

#### ● ハードディスクを再利用する場合

データの書き込まれているハードディスクには、パーティション情報やアレイ構成情報が含 まれていることがあり、そのまま使用すると予期不能な問題が発生することがあります。使 用実績のあるハードディスクを使用する場合は、そのハードディスクを使用していたシステ ム側で、ローレベルフォーマットなどの方法でデータを完全に消去してから、本アレイコン トローラに接続してください。

また、本製品で使用したハードディスクを他のシステムで使用する場合も、同様に注意が必 要です。「2.3 [ハードディスクの初期化」\(→](#page-34-1) P.35) を参照して、ハードディスク内の情報を完 全に消去してから、他のシステムで使用してください。

#### ● ハードディスク取り出しについて

サーバ本体の電源が入っている状態では、ハードディスクの取り出しは行わないでください。

#### ● デバイス接続について

本アレイコントローラ配下には、弊社指定のハードディスク以外のデバイスを接続しないで ください。

#### ● SATA ポート 0 およびポート 1 の使用禁止

本アレイコントローラのポート 0 およびポート 1 には、ハードディスクを接続しないでくだ さい。ポート 2 およびポート 3 に接続してお使いください。

# <span id="page-22-0"></span>1.5 運用中の留意事項

本アレイコントローラを使用してシステムを運用する際の留意事項について説明し ます。

## <span id="page-22-1"></span>1.5.1 POST 中のメッセージ

本製品は、POST(電源投入直後のアレイコントローラの初期化画面)でロジカルドライブの 構成情報の異常を検出すると、POST メッセージにて通知し、キー入力待ちで停止します。 以下のような POST メッセージが表示された場合の対処方法については、「[5.1 POST](#page-91-2) メッ [セージによる故障状態の表示」\(→](#page-91-2) P.92)を参照してください。

Port X is in Failed State. WARNING : Array(s) in Degraded Mode!!! WARNING : CONFIGURATION COULD NOT BE RESOLVED.

# <span id="page-22-2"></span>1.5.2 サーバが正しくシャットダウンされなかった場合

停電などにより OS のシャットダウン処理が行われずにサーバの電源がオフになった場合に は、ロジカルドライブの整合性が崩れていることがあります。その場合には、整合性確保を 実行してください。

詳細については、「4.8.1 整合性確保 ([Make Data Consistent](#page-78-2))」(→ P.79)を参照してください。

*1*

化<br>8<br>化<br>2<br>2<br>(<br><br><br><br><br><br><br><br><br><br><br><br><br><br><br><br><br><br><br><br><br><br><br><br><br><br><br><br><br><br><br><br><br><br><br><br><br><br>

第1章 概要

# 第 2 章

# <span id="page-24-2"></span><span id="page-24-1"></span><span id="page-24-0"></span>アレイの構成[SATA セット アップユーティリティ]

本アレイコントローラを使用したアレイの構成 について説明します。

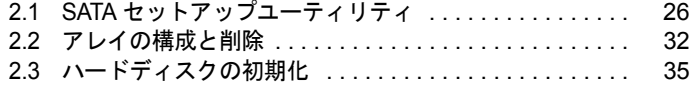

# <span id="page-25-0"></span>2.1 SATA セットアップユーティリティ

 SATA セットアップユーティリティの起動と終了の方法、および各設定項目につい て説明します。

# <span id="page-25-1"></span>2.1.1 SATA セットアップユーティリティの起動と終了

SATA セットアップユーティリティの起動と終了の方法は次のとおりです。

## ■ SATA セットアップユーティリティの起動方法

*1* サーバ起動時(POST 実行中)に、「Press Ctrl-M or Enter to run LSI Logic Embedded SATA RAID Setup Utility」と表示されている間に【Ctrl】+【M】 キーを押します。 SATA セットアップユーティリティが起動し、Management Menu が表示されます。

### **PPOINT**

▶ 【Ctrl】+【M】キーの入力待ちは、約5秒間です。

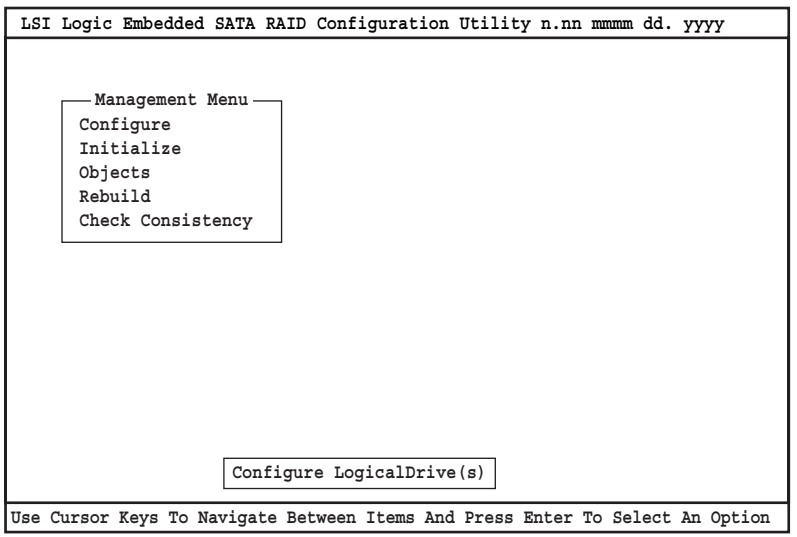

*2* 必要に応じて各設定を行います。

## ■ SATA セットアップユーティリティの終了方法

- *1* Management Menu 以外のメニューが表示されている場合は、Management Menu が表示されるまで【Esc】キーを押します。
- *2* Management Menu で、【Esc】キーを押します。 「Exit?」とメッセージが表示されます。
- *3* 「Yes」を選択し、【Enter】キーを押します。 SATA セットアップユーティリティが終了します。

# <span id="page-26-0"></span>2.1.2 Management Menu

SATA セットアップユーティリティを起動すると、Management Menu が表示されます。

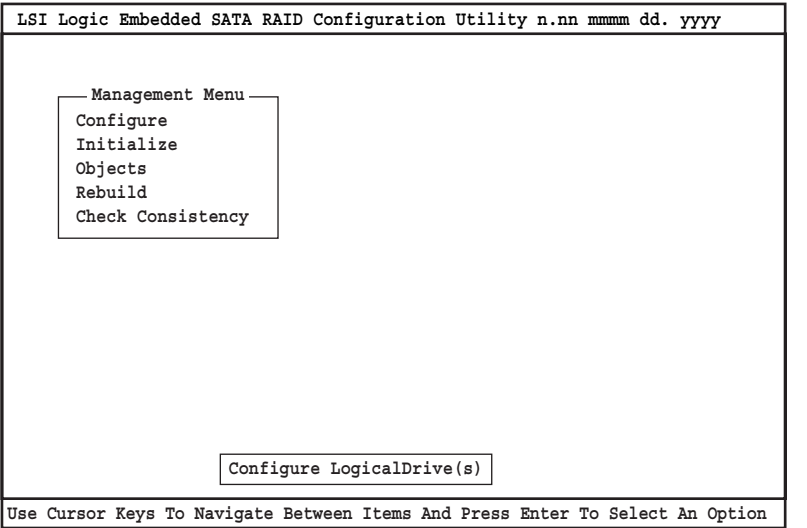

【↓】【↑】キーを押して設定を変更したい項目にカーソルを合わせ、【Enter】キーを押すと、 メニューが表示されます。

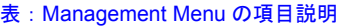

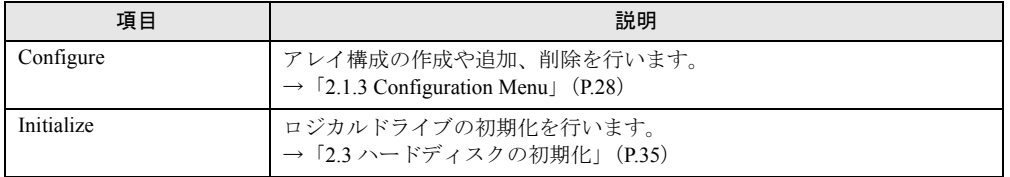

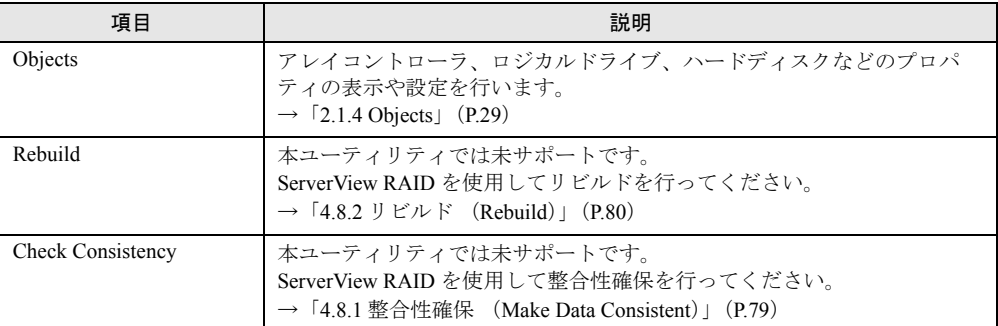

#### 表:Management Menu の項目説明

# <span id="page-27-0"></span>2.1.3 Configuration Menu

Management Menu で「Configure」を選択すると、Configuration Menu が表示されます。 RAID 構成の作成や追加、削除を行います。

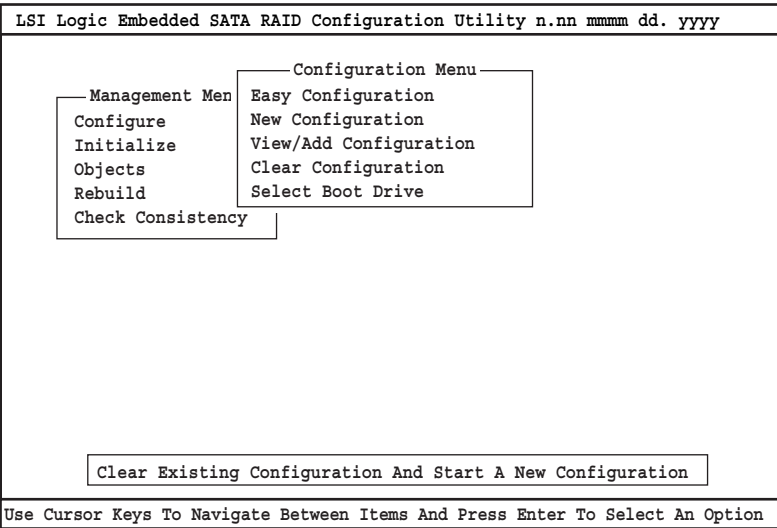

#### 表:Configuration Menu の項目説明

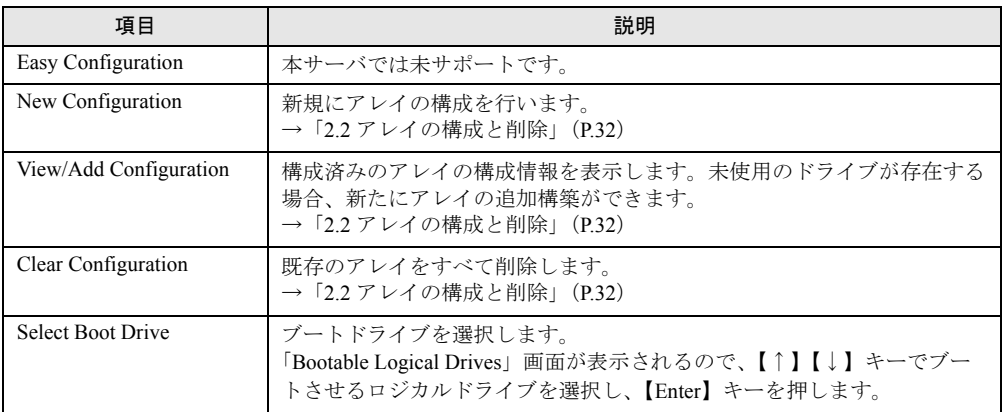

# <span id="page-28-1"></span><span id="page-28-0"></span>2.1.4 Objects

Management Menu で「Objects」を選択すると、Objects が表示されます。アレイコントロー ラ、ロジカルドライブ、ハードディスクなどのプロパティの表示や設定を行います。

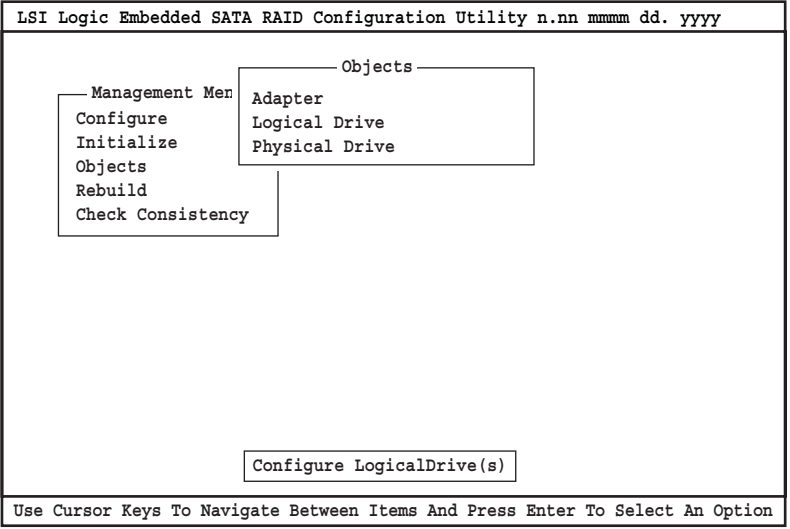

#### 表:Objects の項目説明

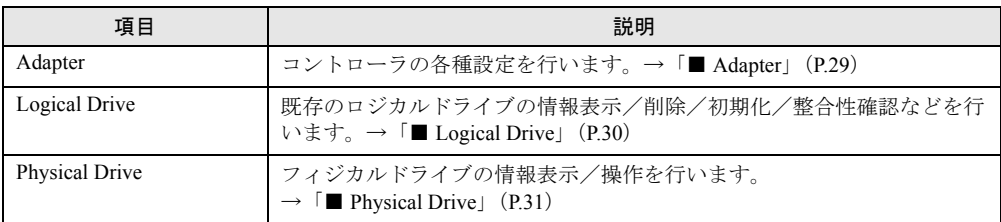

## <span id="page-28-2"></span>■ Adapter

選択したコントローラの各種設定を行います。必ずご購入時設定値の状態で運用してくださ い。

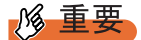

▶ コントローラの設定は、ハードディスク内に記録されるため、ロジカルドライブを新規に作成した 場合は必ず再設定が必要となります。

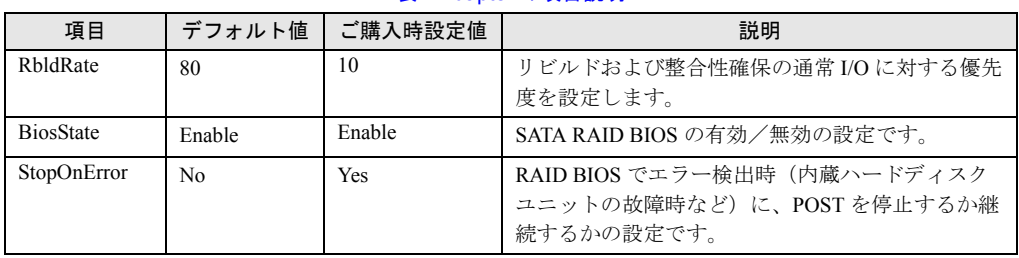

#### 表:Adapter の項目説明

*2*

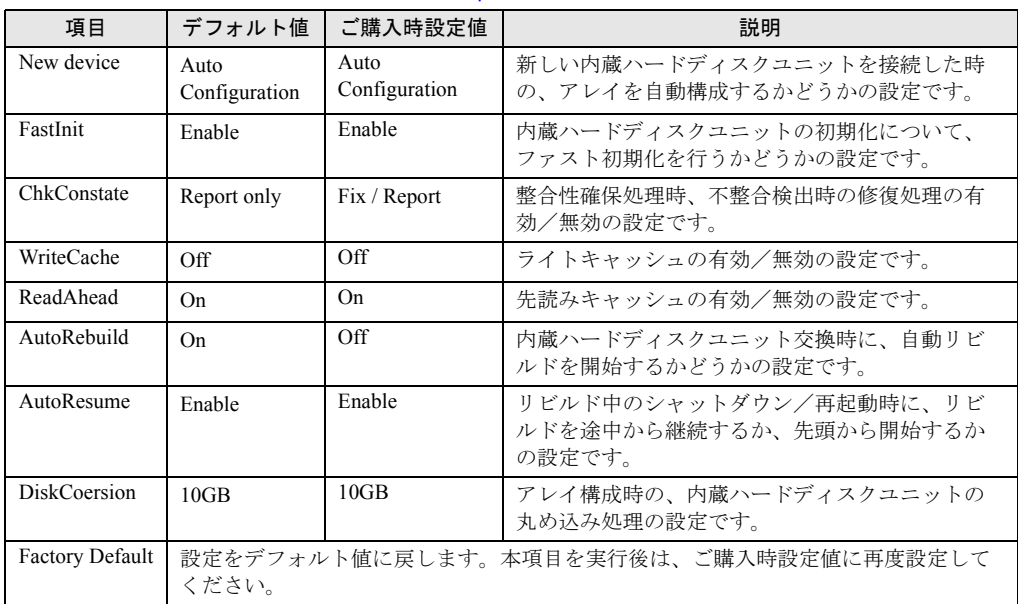

#### 表:Adapter の項目説明

## <span id="page-29-0"></span>■ Logical Drive

選択したロジカルドライブの各種設定を行います。

### ● キー操作

#### 表: Logical Drive のキー操作一覧

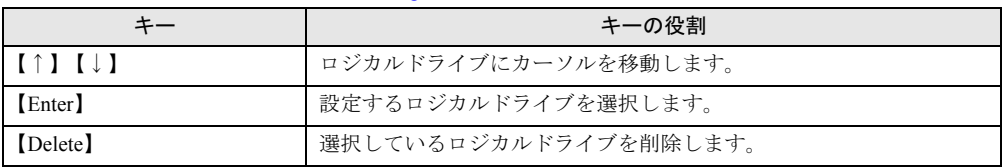

## ● 選択したドライブの操作

#### 表:Logical Drive の項目説明

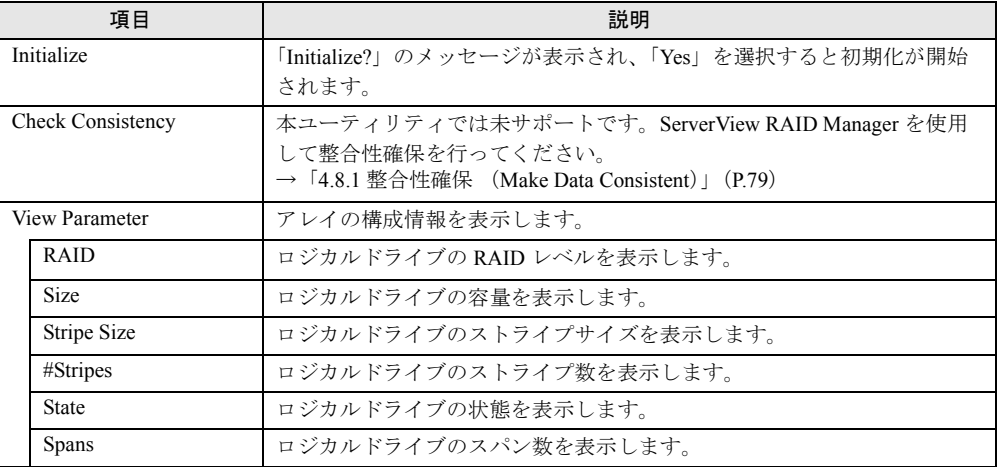

# <span id="page-30-0"></span>■ Physical Drive

選択したフィジカルドライブの情報表示/操作を行います。

表:Physical Drive の項目説明

|                  | 項目          | 説明                        |  |
|------------------|-------------|---------------------------|--|
| Make Hot Spare   |             | 本サーバでは未サポートです。            |  |
| Force Online     |             | オフライン状態のディスクをオンライン状態にします。 |  |
| Force Offline    |             | オンライン状態のディスクをオフライン状態にします。 |  |
| Drive Properties |             | ディスクドライブ情報を表示します。         |  |
|                  | Device Type | デバイスタイプを表示します。            |  |
|                  | Capacity    | ディスク容量を表示します。             |  |
|                  | Product ID  | Product ID を表示します。        |  |
|                  | Revision No | ファームの版数を表示します。            |  |

# <span id="page-31-0"></span>2.2 アレイの構成と削除

本アレイコントローラでアレイを構成または削除する方法について説明します。

## <span id="page-31-1"></span>2.2.1 アレイの構成方法

本アレイコントローラでアレイを構成する方法について説明します。RAID1 レベルのアレイ のみ構成できます。

## **必重要**

- ▶ 同一型名の内蔵ハードディスクユニット2台でアレイを構成してください。異なる種類の内蔵ハード ディスクユニットではアレイ構成は行えません。
- ▶ 使用実績のある内蔵ハードディスクユニットを使用する場合は、ハードディスクを搭載する前に、 他のシステムであらかじめ初期化を行ってください。詳細は、使用するシステムに添付の取扱説明 書を参照してください。
- ▶ 本アレイコントローラのポート 0 およびポート 1 には、ハードディスクを接続しないでください。ア レイを構成する場合は、ハードディスクをポート 2 およびポート 3 に接続してください。
- *1* SATA セットアップユーティリティを起動します。 →「2.1.1 SATA [セットアップユーティリティの起動と終了」\(](#page-25-1)P.26)

## **必重要**

▶ 新品、または初期化済みのハードディスクが2台搭載され、SATA セットアップユーティリティ を起動しなかった場合は、搭載された 2 台のハードディスクで RAID1 が自動的に構成されま す。この場合は、サーバを再起動し、SATA セットアップユーティリティを起動し、「Objects」 (→ [P.29](#page-28-0))の「Adapter」(→ [P.29](#page-28-2))で、本アレイコントローラの設定値をご購入時設定値に 設定してください。

*2* Configuration Menu で、「New Configuration」を選択します。 「Proceed?」とメッセージが表示されます。

*3* 「Yes」を選択します。

「New Configuration - ARRAY SELECTION MENU」画面が表示されます。

*4* 【↑】【↓】キーでアレイを構成するディスクにカーソルを合わせ、【Space】 キーを押します。

#### **POINT**

- ▶ 再度【Space】キーを押すと選択を解除できます。また、【Space】キーの代わりに【F2】キー を押すと「Physical Drive Information」画面、【F3】キーを押すと「Logical Drive(s) Configured」 画面が表示され、各ドライブ情報を参照できます。
- *5* 【F10】キーを押します。

「Select Configuration Array」画面が表示されます。

*6* 【Space】キーを押します。

「SPAN-1」設定画面が表示されます。

*7* 再度【F10】キーを押します。

「Logical Drive(s) Configured」画面と「Logical Drive #」画面が表示されます。

*8* 「Accept」を選択し、【Enter】キーを押します。

「New Configuration - ARRAY SELECTION MENU」画面に戻ります。

**必重要** 

- ▶ RAID レベル、アレイのサイズ、ストライプサイズ、スパンの設定は変更しないでください。
- *9* 【Enter】キーを押します。

「Save Configuration?」とメッセージが表示されます。

*10* 「Yes」を選択します。

アレイの構成が完了し、画面下に「Configuration Is Saved Press Any Key To Continue」と 表示されます。

**M** 重要

- ▶ アレイ構成後、「Objects」(→ [P.29](#page-28-2))の「Adapter」(→ P.29)で、本アレイコントローラの設 定値をご購入時設定値に設定してください。
- *11* 【Esc】キーを押して、SATA セットアップユーティリティを終了します。 →「2.1.1 SATA [セットアップユーティリティの起動と終了」\(](#page-25-1)P.26)

# <span id="page-32-0"></span>2.2.2 アレイ構成のクリア

本アレイコントローラでアレイを削除する方法について説明します。本手順を実施すると、 設定済みのアレイの構成は、すべて削除されます。

- *1* SATA セットアップユーティリティを起動します。 →「2.1.1 SATA [セットアップユーティリティの起動と終了」\(](#page-25-1)P.26)
- *2* Configuration Menu で、「Clear Configuration」を選択します。 「Clear Configuration?」とメッセージが表示されます。
- *3* 「YES」を選択します。 アレイが削除されます。
- *4* 【Esc】キーを押して、SATA セットアップユーティリティを終了します。 →「2.1.1 SATA [セットアップユーティリティの起動と終了」\(](#page-25-1)P.26)

*2*

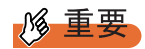

▶ アレイの削除後に本サーバを再起動した場合、本アレイコントローラが新しい内蔵ハードディスク ユニットと認識し、自動でアレイが構成されます。構成後は必ず「Objects」(→ [P.29](#page-28-0))の 「Adapter」(→ [P.29](#page-28-2))で、本アレイコントローラの設定値をご購入時設定値に設定してください。

# <span id="page-34-1"></span><span id="page-34-0"></span>2.3 ハードディスクの初期化

本アレイコントローラでハードディスクを初期化する方法について説明します。

### **PPOINT**

- ▶ 本製品ご購入時はすでに初期化されていますので、本操作の必要はありません。
- *1* SATA セットアップユーティリティで、アレイを構成します。 →「2.2 [アレイの構成と削除」\(](#page-31-0)P.32)
- *2* 初期化の方法を選択します。
	- ・パーティション情報の消去のみを行う場合は、ファスト初期化(Fast Init = Enable) を選択してください。設定方法については、「■ [Adapter](#page-28-2)」(→ P.29)を参照してくだ さい。
	- ・ハードディスクの完全初期化を行う場合は、フル初期化(Fast Init = Disable)を選択 してください。

→「1.3.1 [ロジカルドライブの初期化」\(](#page-16-2)P.17)

#### **POINT**

- ▶ Fast Init 設定は原則変更禁止としていますが、本手順にてハードディスクを完全に初期化する 場合のみ、一時的に「Fast Init=Disable」設定に変更できます。
- *3* Management Menu で、「Initialize」を選択します。

「Logical Drives」画面および「Logical Drive(s) Configured」画面が表示されます。

*4* 【Space】キーを押します。

#### *5* 【F10】キーを押します。

初期化が開始されます。ステータスが 100% まで進行し、「Logical Drive 0 Initialization Complete !! Press ESC...」とメッセージが表示されたら完了です。

*6* 【Esc】キーを 2 回押し、Management Menu に戻ります。

ハードディスクを別のシステムでご使用になる場合は、以降の操作を行ってください。

*7* アレイを削除します。

→「2.2 [アレイの構成と削除」\(](#page-31-0)P.32)

*8* サーバの電源を切り、初期化が終了した内蔵ハードディスクユニットを取り 外します。

内蔵ハードディスクユニットの取り外し方法については、サーバ本体に添付の PRIMERGY ドキュメント&ツール CD 内の『ユーザーズガイド』を参照してくださ い。

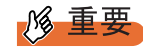

▶ アレイの削除後にサーバを再起動した場合、本アレイコントローラが新しい内蔵ハードディス クユニットと認識し、自動でアレイが構成されます。内蔵ハードディスクユニットの初期化の みを行いたい場合は、初期化後に必ず内蔵ハードディスクユニットを取り外してください。

## **PPOINT**

▶ 「Objects」(→ [P.29](#page-28-0))の「Logical Drive」(→ [P.30](#page-29-0))で、「Initialize」を選択しても、ハードディスクの 初期化が行えます。
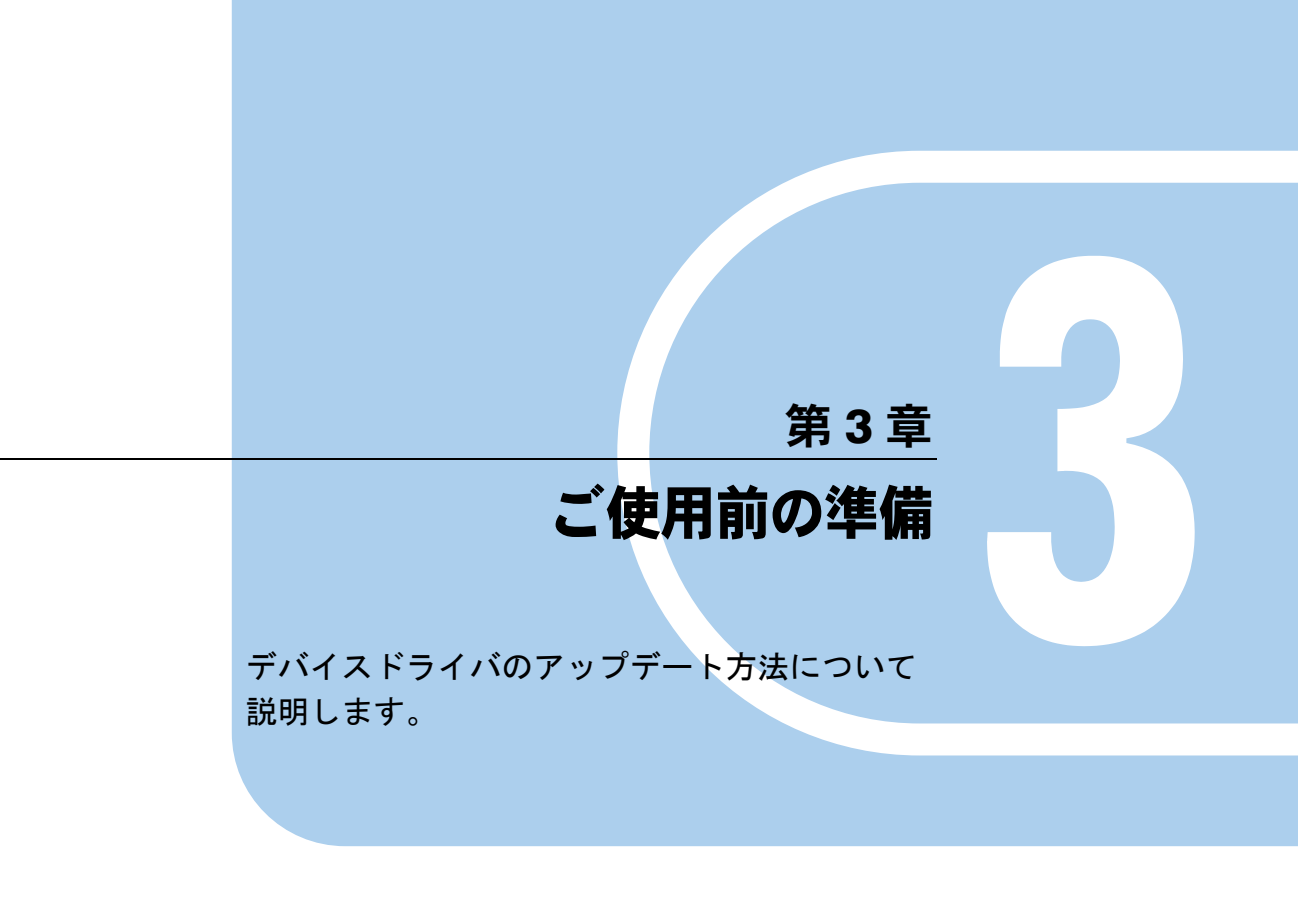

3.1 [デバイスドライバのアップデート](#page-37-0) ................... 38

# <span id="page-37-0"></span>3.1 デバイスドライバのアップデート

サーバにインストールされているデバイスドライバをアップデートします。 あらかじめアレイコントローラドキュメント & ツール CD からドライバディスクを 作成します。

### **M 重要**

▶ サーバにOSを新規インストールした場合でも、アレイコントローラ ドキュメント&ツールCD内に格 納されているドライバが最新バージョンの場合は、ドライバのアップデートを行う必要があります。 アレイコントローラ ドキュメント & ツール CD など、製品添付ソフトウェアに関する最新の情報に ついては、インターネット情報ページ(<http://primeserver.fujitsu.com/primergy/>)を参照してくださ い。

# 3.1.1 ドライバディスクの作成

デバイスドライバのアップデートを行う前に、以下の手順に従って、アレイコントローラ ド キュメント & ツール CD からドライバディスクの作成を行ってください。

- *1* フォーマット済みのフロッピーディスクを用意します。
- *2* アレイコントローラ ドキュメント&ツールCDをCD-ROMドライブにセットし ます。
- *3* CD-ROM 内の以下のフォルダから、ドライバをフロッピーディスクにコピー します。

フロッピーディスクの名称は、以下を参考にしてラベルに記載してください。

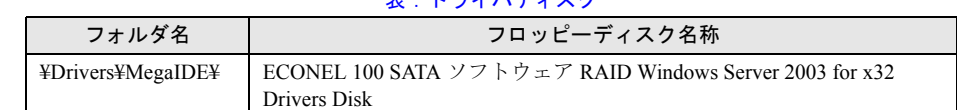

#### 表:ドライバディスク

### **PPOINT**

▶ デバイスドライバの版数については、アレイコントローラ ドキュメント & ツール CD 内の ReadmeJP.html を参照してください。

### 3.1.2 ドライバのアップデート(Windows Server 2003)

- *1* 管理者権限で Windows にログオンします。
- *2* アップデートを行う前にすべてのプログラムを終了します。
- *3* 「スタート」ボタン→「コントロールパネル」→「システム」の順にクリック します。
- **4** 「ハードウェア]タブを選択し、「デバイスマネージャ]をクリックします。
- *5* 「SCSI と RAID コントローラ」をダブルクリックします。 SCSI アダプタの一覧が表示されます。
- *6* 「LSI Logic Embedded SATA RAID」アイコンをダブルクリックします。 「プロパティ」画面が表示されます。
- *7* [ドライバ]タブを選択し、[ドライバの更新]をクリックします。 「ハードウェアの更新ウィザード」画面が表示されます。
- *8* 「いいえ、今回は接続しません」を選択し、[次へ]をクリックします。
- *9* 「一覧または特定の場所からインストールする」を選択し、[次へ]をクリッ クします。
- *10* 「検索しないで、インストールするドライバを選択する」を選択し、[次へ] をクリックします。
- *11* フロッピーディスクドライブに以下のフロッピーディスクをセットし、[ディ スク使用]をクリックします。 「ECONEL 100 SATA ソフトウェア RAID Windows Server 2003 for x32 Drivers Disk」
- *12* 「製造元のファイルのコピー元」に "A:¥" と入力し、[OK] をクリックします。
- *13* モデル欄から、「LSI Logic Embedded SATA RAID」を選択し、[次へ]をク リックします。 ファイルのコピーが開始されます。
- *14* ファイルのコピーが完了したら[完了]をクリックし、「ハードウェアの更新 ウィザード」画面を閉じます。
- *15* [閉じる]をクリックして、「プロパティ」画面を閉じます。

**PPOINT** 

▶ 「システム設定の変更」画面が表示された場合は、[いいえ]をクリックしてください。

ご使用前の準備

*3*

*8*ご使用前の準備

*16* デバイスドライバのアップデートが完了したら、システムを再起動します。

### PPOINT

▶ デバイスドライバが正しく読み込まれていることを確認するには、デバイスマネージャの「SCSI と RAID コントローラ」に以下のコントローラが表示されていることを確認してください。 ・LSI Logic Embedded SATA RAID また、現在読み込まれているデバイスドライバのバージョンを確認するには、上記のコントローラ 名をダブルクリック後、[ドライバ]タブを選択して「バージョン」の部分を参照してください。

# 第 4 章

# アレイの管理 [ServerView RAID]

ServerView RAID Manager の機能概要や動作環 境、インストール方法、使用方法などについて 説明します。

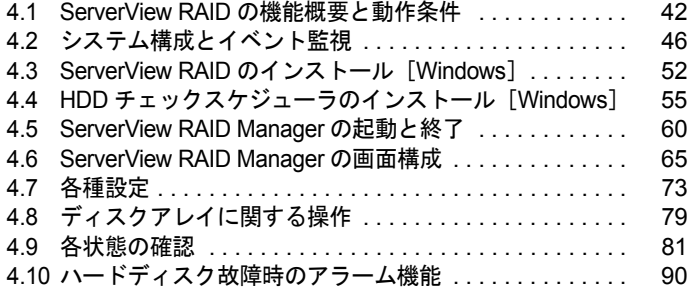

# <span id="page-41-0"></span>4.1 ServerView RAID の機能概要と動作 条件

ServerView RAID について説明します。

ServerView RAID は、アレイコントローラとアレイコントローラに接続されている ハードディスクとロジカルドライブの監視、管理、メンテナンス、および設定を行 うために使用します。

## 4.1.1 ServerView RAID の概要

OS 上で、本アレイコントローラを監視/管理するためのソフトウェアです。 ServerView RAID は、アレイコントローラ(RAID コントローラ)に接続されたディスクアレ イシステムを管理するためのアプリケーションです。 ServerView RAID はクライアント - サーバ型のアプリケーションとなっており、スタンドアロ ン環境だけでなく、ネットワーク経由でアレイコントローラを管理することもできます。 ServerView RAID は ServerView RAID サービスと ServerView RAID Manager があります。 ServerView RAID サービスと ServerView RAID Manager 間の通信には HTTPS が使用されます。

### ● ServerView RAID サービス

サーバにインストールされ、OS のサービスとして動作し、アレイコントローラの動作を監視 します。

### **ServerView RAID Manager**

Web ブラウザと Java を使用したグラフィカルユーザインターフェースです。ServerView RAID Manager でアレイコントローラの管理や設定を行います。

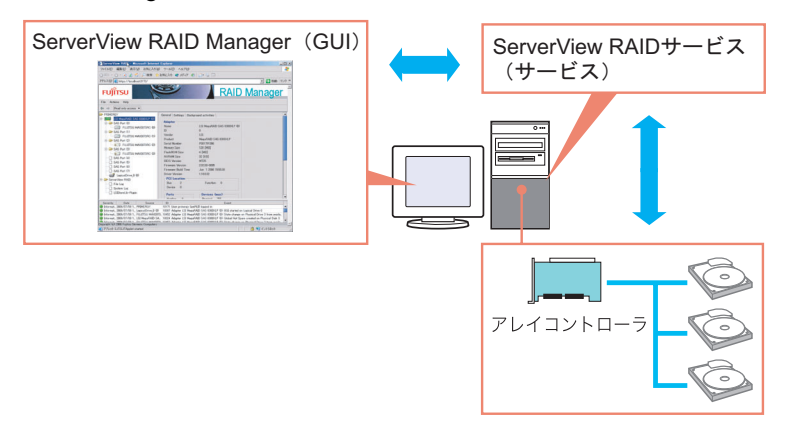

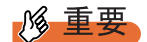

- ▶ PRIMERGY の安全な運用のため、アレイコントローラを使用する際は、必ず ServerView RAID をイ ンストールしてください。ServerView RAID がインストールされていないと、故障発生時に異常が検 出できません。また、保守作業が正しく行えなくなります。
- ▶ ServerView RAID Manager は、アレイに対する管理やメンテナンスが必要な場合のみ起動するように してください。セキュリティの観点からも ServerView RAID Manager を常時起動しておくことは推 奨しません。ServerView RAID Manager ログイン中に、アクセス中のサーバがシャットダウンする と ServerView RAID サービスとの通信が不可能になり、ServerView RAID Manager は無応答となる ため、操作ができない状態になります。この場合は、ServerView RAID Manager が起動している Web ブラウザ を閉じてください。
- ▶ ServerView RAID では SSL を通信の暗号化のために使用しています。サーバ証明については未サポー トですので、ネットワークおよび接続先サーバの信頼性は、お客様自身で確保していただく必要が あります。

# 4.1.2 ServerView RAID の使用条件

ServerView RAID を正しく使用するためには、適切なサーバ環境が必要です。 以下の条件を満たしているか確認してください。

### ■ ServerView RAID (サーバの使用条件)

ServerView RAID を使用する場合は、以下の環境が必要です。

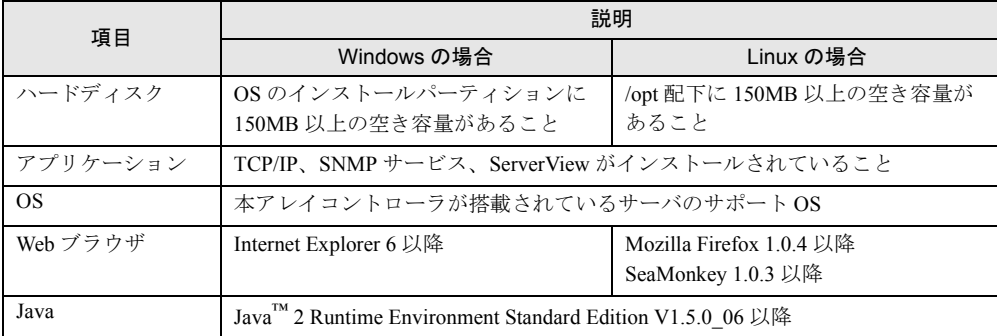

#### 表:ServerView RAID の使用条件

## 

- ▶ デバイスドライバ、ServerView RAID は、必ず弊社指定のものをインストールしてください。
- ▶ ネットワーク設定は正しく行ってください。ネットワーク設定に問題があると、ServerView でアレ イの状態を監視できなくなったり、イベントが通知されなくなることがあります。
- ▶ アレイコントローラの監視には ServerView から通知される OS イベントログ(ソース: Fujitsu ServerView Services)を参照してください。ServerView によって通知されるログの一覧については、 「付録 A ServerView RAID [イベントログ一覧」\(→](#page-105-0) P.106) を参照してください。

### ■ ServerView RAID Manager(クライアントパソコンで管理する場合)

ServerView RAID Manager をサーバとは別のクライアントパソコンで使用する場合は、クライ アントパソコンに以下の環境が必要です。

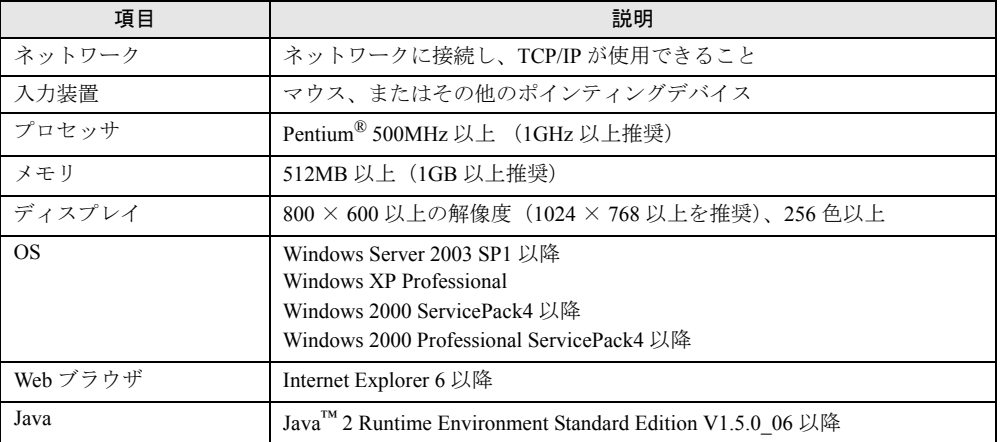

#### 表:ServerView RAID Manager の使用条件

# <span id="page-43-0"></span>4.1.3 ServerView RAID へのアクセス権限

ServerView RAID の機能を使用するには、ServerView RAID Manager にログインする必要があ ります。ログイン時のユーザ認証は OS に登録されているユーザアカウントで行われます。 ユーザアカウントによって実行できる機能が制限されます。 以下の 2 種類のアクセス権限があります。

### ● ユーザ権限

ユーザ権限は、主に、アレイコントローラやハードディスク/ロジカルドライブの状態確認 を行う場合に使用する権限です。ユーザ権限を使用するには、OS に登録された任意のユーザ 名とパスワードで ServerView RAID Manager にログインします。ユーザ権限では、アレイコ ントローラやハードディスク/ロジカルドライブなどの RAID サブシステムの詳細な情報や 設定、状態を確認できます。ディスクアレイ構成の変更、ハードディスクのリビルド、アレ イコントローラや ServerView RAID に関係する各パラメータの変更などはできません。

#### **PPOINT**

▶ ユーザ権限では、アレイの構成を行うなどの操作はできません。アレイの操作や設定の変更を行う 必要がない場合は、ユーザ権限でログインすることをお勧めします。

### ● 管理者権限

アレイコントローラやハードディスク、ロジカルドライブの管理、メンテナンス、および設 定を行うための権限です。管理者権限を使用するには、「raid-adm」グループ、または 「Administrators」グループ (Windows の場合)、「root」グループ (Linux の場合) に所属して いるユーザで ServerView RAID Manager にログインします。ユーザ権限で使用できる機能に 加えて、ディスクアレイ構成の作成と変更、ハードディスクのリビルド、ロジカルドライブ の整合性確保、ハードディスクステータスの変更など、すべての機能が使用できます。

### **\_% 重要**

▶ 管理者権限で ServerView RAID を使用する場合、操作によってはアレイコントローラ内のデータを失 う可能性があります。本章をよくお読みになった上で、注意してご使用ください。

### **PPOINT**

▶ 「raid-adm」グループは必ず作成してください。また、必ず「raid-adm」というグループ名でグルー プの作成を行ってください。

# 4.1.4 Linux 環境でのご使用について

Linux 環境で使用する場合、Linux 用デバイスドライバと ServerView RAID のインストールを 行う必要があります。

サーバご購入時および新規 OS インストール時に必要な作業は以下のとおりです。

#### 表:必要な作業

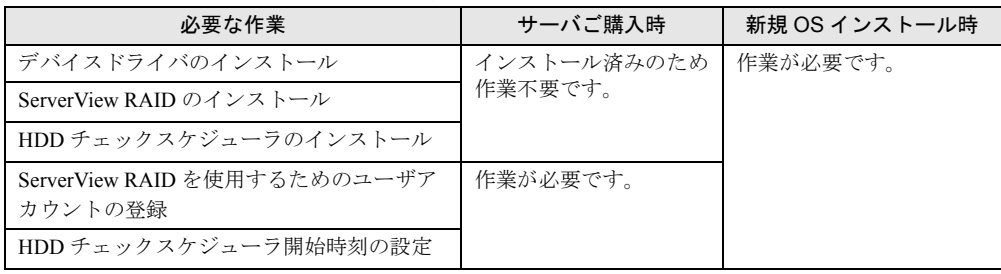

インストール方法および設定方法については、サーバ本体に添付されている Linux 一式の中 のドキュメント CD 内の『ご使用の手引き』を参照してください。

参照方法につきましては、『はじめにお読みください(Linux)』を参照してください。

# <span id="page-45-0"></span>4.2 システム構成とイベント監視

本アレイコントローラを搭載したサーバ本体を監視および管理するためのハード ウェア/ネットワーク構成例や、イベント監視について説明します。

## 4.2.1 ネットワーク経由での操作について

ネットワーク環境下では、ネットワークで接続されたサーバ、またはクライアント PC から サーバのアレイを監視および管理することができます。

ServerView RAID がインストールされているサーバのディスクアレイを、他のサーバまたは クライアント PC 上の ServerView RAID Manager から管理する場合の構成は次のようになりま す。

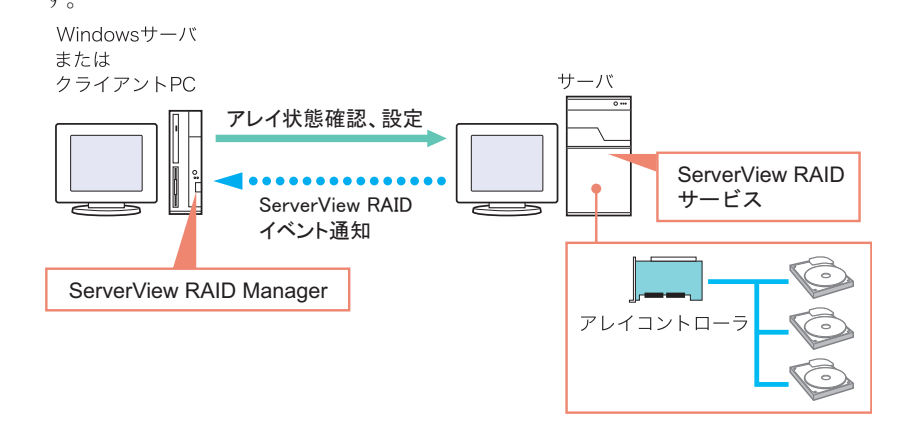

### **PPOINT**

- ▶ 1 つの ServerView RAID Manager で管理できるサーバは 1 台です。 1 台のクライアント PC またはサーバから複数のサーバのディスクアレイを管理する場合は、管理対 象サーバそれぞれに対して ServerView RAID Manager を起動します。
- ▶ 途中にファイアウォールなどが存在する環境では、ServerView RAID が使用しているポートのブロッ クを解除するなどのネットワークの設定が必要です。 ServerView RAID では TCP のポート 3173 を使用します。

### ■ ServerView の AlarmService との関連について

ServerView RAID では、アレイコントローラのイベントを ServerView AlarmService を使用し てサーバの OS イベントログに記録しています。リモートでディスクアレイの監視を行う場 合には、クライアント PC にも ServerView Console または ServerView AlarmService をインス トールすることで、クライアント PC の OS イベントログにアレイコントローラのイベントを 記録することができます。クライアント PC にも ServerView AlarmService をインストールし た場合の構成は次のようになります。

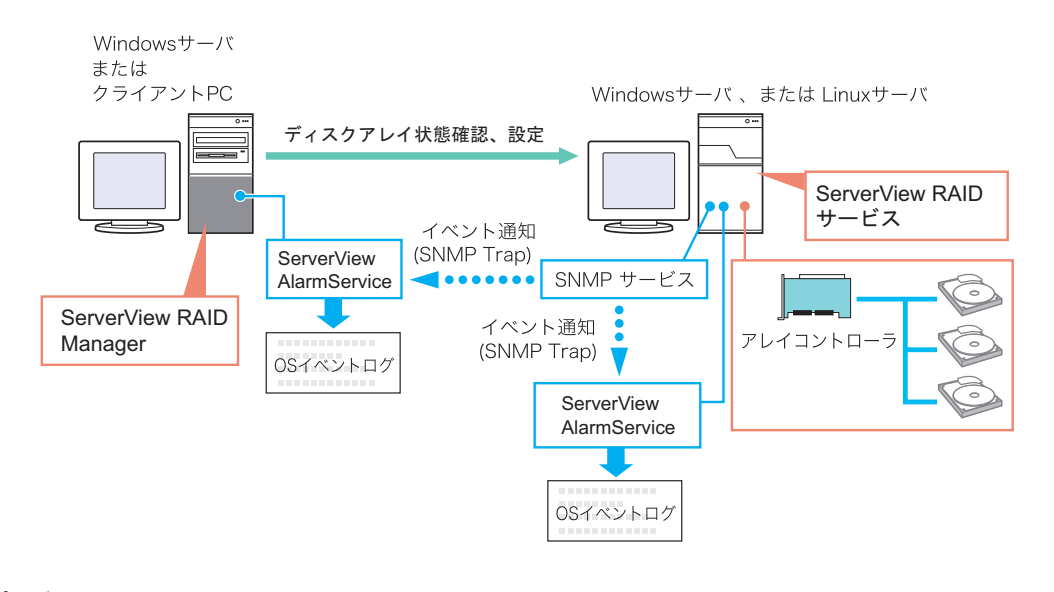

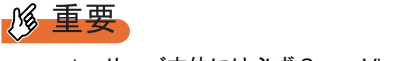

▶ サーバ本体には必ず ServerView をインストールしてください。

# 4.2.2 e メールによるハードディスク故障イベント監視

ハードディスクの故障などの重要なイベントを、ServerView AlarmService の機能により、 e メールとして通知することができます。e メールによるハードディスク故障イベント監視の 設定例については、「付録 B e [メールによるハードディスク故障イベント監視設定」\(→](#page-123-0) [P.124](#page-123-0))を参照してください。

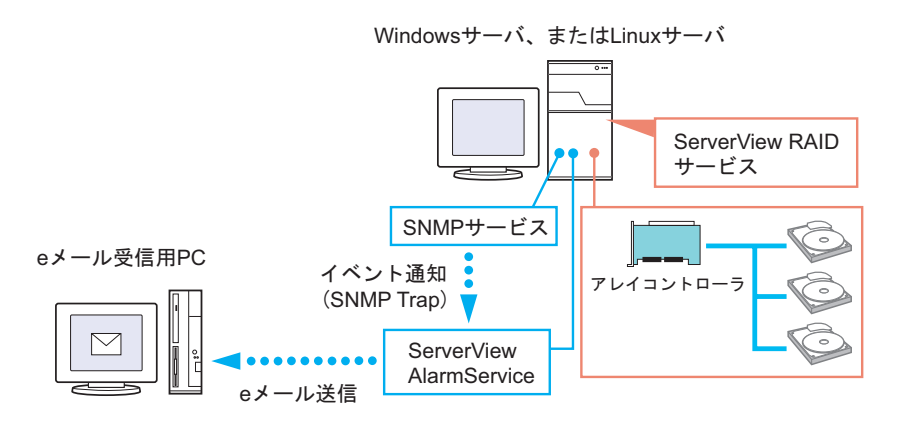

# 4.2.3 ServerView RAID と GAM との混在について

同一ネットワーク内で ServerView RAID と GAM を使用している場合、管理用のクライアン ト PC または Windows サーバで ServerView RAID Manager と GAM Client を同時に使用するこ とができます。

以下のような構成にすることができます。

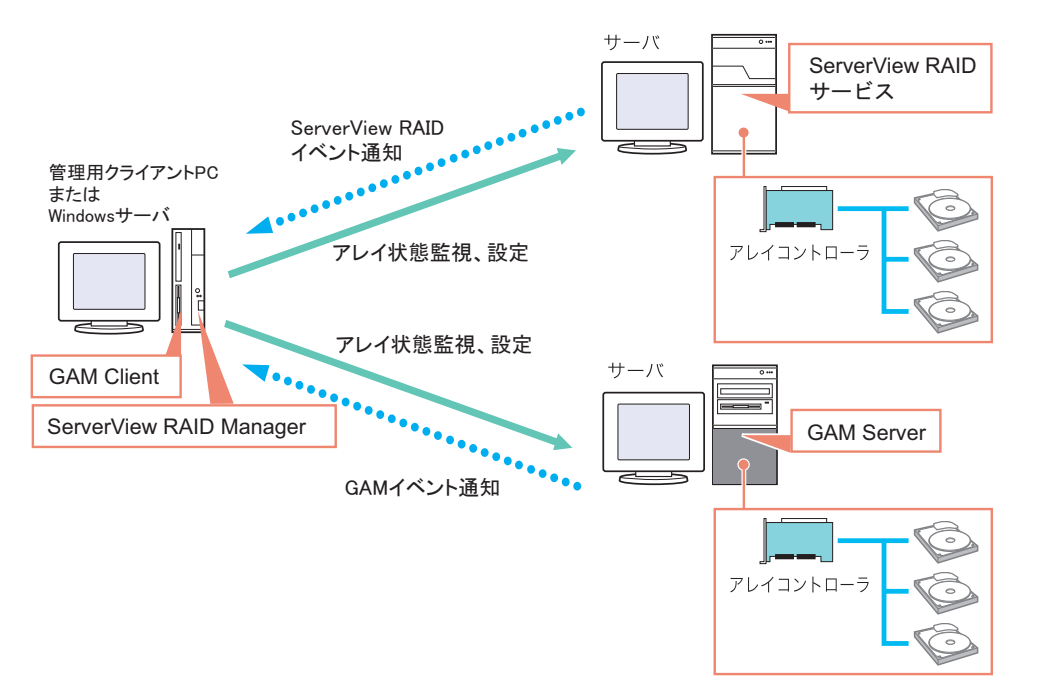

また、管理用クライアント PC または Windows サーバに ServerView がインストールされてい る場合、ServerView の RAID Manager 連携を使用することで ServerView によって管理されて いるサーバに対して、ServerView RAID Manager または GAM Client を起動することもできま す。RAID Manager 連携の詳細については、『ServerView ユーザーズガイド』の「RAID Manager 連携」をご覧ください。

### **PPOINT**

▶ Global Array Manager (GAM) は、当社の他のアレイコントローラ製品を監視/管理するためのサー ビス/アプリケーションです。

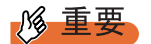

- ▶ ServerView RAID をインストールした Windows サーバに、GAM Client をインストールしようとする場 合は、GAM Client のみをインストールし、GAM Server はインストールしないようにしてください。
- ▶ 1 つの GAM Client から管理可能な GAM Server は、最大で 100 台です。 100 台を超えるサーバを同時に管理する場合は、100 台のサーバにつき 1 台の GAM Client 用 Windows サーバ、またはクライアント PC が必要になります。
- ▶ 複数の GAM Server 版数が混在している場合、GAM Client には、GAM Server の最新の版数以上の版 数を使用してください。

# <span id="page-49-0"></span>4.2.4 イベントログの監視

本アレイコントローラが記録するイベントログと、使用方法について説明します。

### ■ イベントログファイル

ServerView RAID のイベントログファイル は、RAIDLog.xml(または RAIDLog< 数字 >.xml) として以下のフォルダに格納されます[。→「■](#page-76-0) File log」(P.77)

イベントログファイルは、調査のために使用されることがありますが、アレイの監視には使 用されません。

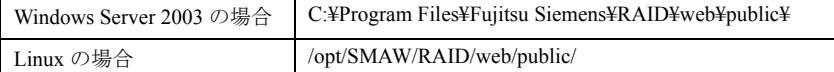

### ■ OS イベントログに記録されるログ

Windows および Linux の OS イベントログには、以下のように各種ログが記録されます。 なお、未サポートとなっているログの監視は不要です。

#### **● Windows の場合**

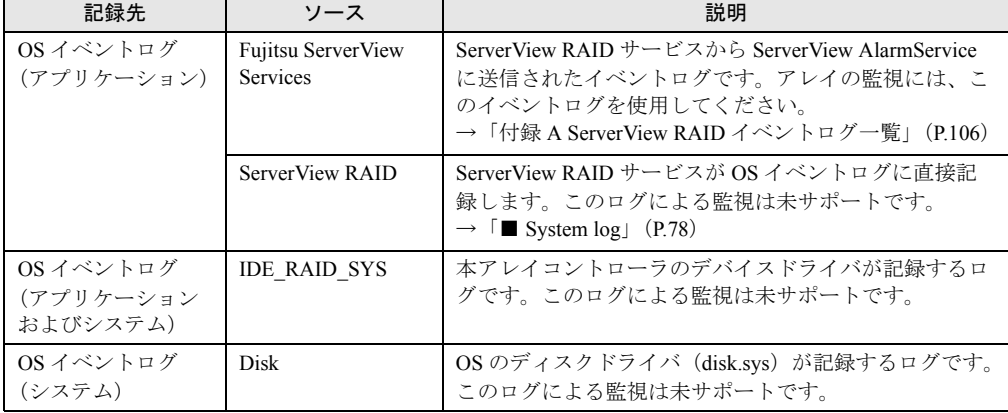

#### 表:OS イベントログに記録されるログ

## ● Linux の場合

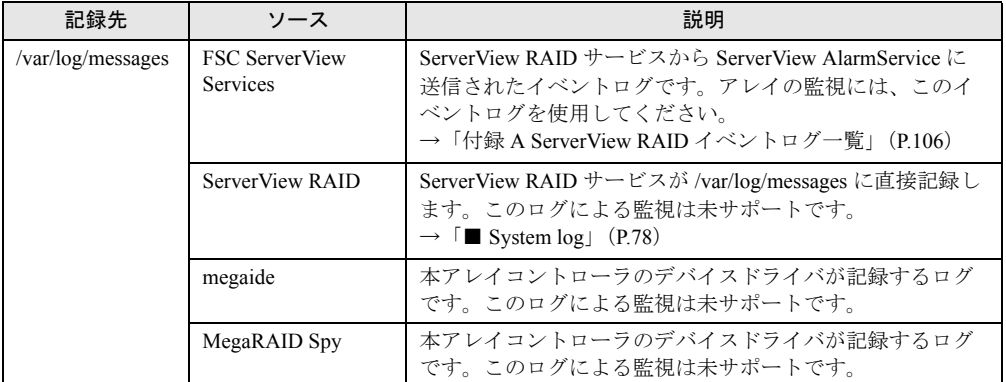

#### 表:OS イベントログに記録されるログ

4

76<br>1管 *c*<br>*<i>A*<br>*C* **8** 

# <span id="page-51-0"></span>4.3 ServerView RAID のインストール [Windows]

Windows サーバに ServerView RAID をインストールする手順について説明します。

### \_7% 重要

- ▶ ServerView RAID の上書きインストールはできません。ServerView RAID をアップデートもしくは再 インストールする際は、必ず、既存の ServerView RAID をアンインストールしてからインストール を実行してください。
- ▶ アレイコントローラで発生したイベントを OS のイベントログに記録するために、必ず ServerView を インストールして、イベントロギングの設定を行ってください。詳細については、『ServerView ユー ザーズガイド』を参照してください。

## 4.3.1 ServerView RAID のインストール

次の手順に従って、ServerView RAID のインストールを行ってください。

- *1* 管理者権限で Windows にログオンします。
- *2* ServerView RAID をインストールする前に、次の準備をします。
	- ・ServerView がインストールされており、正しく機能することを確認してください。
	- ・本製品に添付のアレイコントローラ ドキュメント & ツール CD を、CD-ROM ドライ ブにセットしてください。
	- ・すべてのアプリケーションを終了してください。

### \_% 重要

- ▶ インストールを実行する前に、すべてのアプリケーションを終了してください。「イベ ントビューア」や「サービス」、「コンピュータの管理」などを実行したままインストー ルを行うと、正常にインストールされないことがあります。
- *3* 「スタート」ボタン→「ファイル名を指定して実行」の順にクリックし、次の パス名を入力して[OK]をクリックします。

[CD-ROMドライブ]:¥RAIDTOOL¥SVRAID¥Windows¥install.bat コマンドプロンプトに「Installation of ServerView RAID has started.」と表示され、 ServerView RAID のインストールが開始されます。

*4* コマンドプロンプトに「Installation of ServerView RAID has finished.」と表示 されたら、【Enter】キーを押します。 コマンドプロンプトが閉じます。

*5* システムを再起動します。

- *6* 再起動後、Windows のユーザアカウントを作成、設定します。 管理者権限用ユーザアカウント
	- 1. ServerView RAID の管理者権限用の任意のユーザアカウントを作成します。
	- 2.「raid-adm」グループを作成します。
	- 3. 管理者権限用のユーザアカウントが「raid-adm」グループ、または 「Administrators」グループに所属するように設定します。

#### ユーザ権限用ユーザアカウント

1. ServerView RAID のユーザ権限用の任意のユーザアカウントを作成します。 ユーザ権限用のユーザアカウントは「raid-adm」グループに所属しないようにし てください。

**必重要** 

▶ ServerView RAID のアカウントを作成する際は、「ユーザは次回ログオン時にパスワー ドの変更が必要」チェックボックスのチェックを外してください。 また、通常は「パスワードを無期限にする」のチェックボックスにチェックを入れてく ださい。ServerView RAID Manager ではユーザアカウントのパスワード期限切れやパス ワード未設定の状態に対してログイン時に警告を表示せず、無効なアカウントと判断す るため、上記のように設定しないと、ServerView RAID Manager に正常にログインでき なくなる場合があります。

### **PPOINT**

- ▶ 各ユーザアカウントは、OS のユーザアカウントとして作成します。
- ▶ 「raid-adm」グループは必ず作成してください。また、必ず「raid-adm」というグループ 名でグループの作成を行ってください。

# 4.3.2 ServerView RAID のアンインストール

ServerView RAID をアンインストールする場合は、次の手順で行ってください。

## **必重要**

- ▶ ServerView RAID のアップデートが必要な場合などを除いて、通常、ServerView RAID はアンインス トールしないでください。
	- *1* 管理者権限で Windows にログオンします。

#### 

- ▶ アンインストールを行う前に、すべてのプログラムを終了します。 「イベントビューア」や「サービス」、「コンピュータの管理」などを起動したままアン インストールを行うと、正常にアンインストールされません。必ずすべてのプログラム を終了してください。
- *2* 「スタート」ボタン→「設定」→「コントロールパネル」の順にクリックしま す。
- *3* [アプリケーションの追加と削除](OS によっては[プログラムの追加と削 除1) を起動します。

*4* アプリケーション一覧から、「ServerView RAID」を選択し、[削除](環境に よっては「選択と削除1) をクリックします。 「コンピュータから ServerView RAID を削除しますか ?」とメッセージが表示されます。

*5* [はい]をクリックします。 アンインストールが開始されます。

**6** アンインストール後、以下のメッセージが表示されたら [Yes] をクリックし ます。

You must restart your system for the configuration changes made to ServerView RAID to take effect….

システムが再起動します。

# <span id="page-54-0"></span>4.4 HDD チェックスケジューラのインス トール[Windows]

HDD チェックスケジューラは、定期的に整合性確保による媒体チェックを実行し て、ハードディスクの媒体エラーを検出/修正するためのツールです。ここでは、 Windows サーバに HDD チェックスケジューラをインストールする手順について説 明します。

### 

- ▶ HDD チェックスケジューラは、必ずインストールしてください。また、必ず ServerView RAID のイン ストール後にインストールを行ってください。
- ▶ HDD チェック中は、ロジカルドライブに対する I/O 性能が低下 (最大で約 50% 程度 ) します。インス トール後は、「4.4.2 HDD [チェック開始時間の変更方法」\(→](#page-55-0) P.56)を参照して、なるべく業務への 影響が小さい時間帯に実行されるように開始時刻を設定してください。 なお、HDD チェックスケジューラをインストールすると、デフォルトで毎日 12:00 に実行されるよ うに設定されています。
- ▶ HDD チェック(整合性確保)中に再起動やシャットダウンを行った場合は、一時停止状態となりま す。次回システム起動後に、手動またはスケジュール実行にて再度整合性確保を実行すると、前回 停止したポイントの続きから整合性確保が再開されます。

### **PPOINT**

- ▶ HDD スケジューラの機能概要については、「1.3.5 HDD [チェックスケジューラ」\(→](#page-19-0) P.20)を参照して ください。
- ▶ HDD チェックスケジューラは、OS 標準のスケジュール機能(Windows の場合は AT コマンド、Linux の場合は Cron)を利用して、整合性確保の定期実行を行っています。
- ▶ HDD チェックは、1 週間に 1 回以上実施することをお勧めします。

# 4.4.1 HDD チェックスケジューラのインストール

以下の手順に従って、HDD チェックスケジューラのインストールを行います。

- *1* 管理者権限で Windows にログオンします。
- *2* HDD チェックスケジューラをインストールする前に、次の準備をします。
	- ・ServerView RAID がインストールされていることを確認してください。
	- ・ServerView がインストールされており、正しく機能することを確認してください。
	- ・本製品に添付のアレイコントローラ ドキュメント & ツール CD を、CD-ROM ドライ ブにセットしてください。
	- ・すべてのアプリケーションを終了してください。

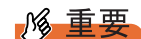

- ▶ インストールを実行する前に、すべてのアプリケーションを終了してください。「イベ ントビューア」や「サービス」、「コンピュータの管理」を実行したままインストールを 行うと、正常にインストールされないことがあります。
- *3* 「スタート」ボタン→「ファイル名を指定して実行」の順にクリックし、次の パス名を入力して[OK]をクリックします。

[CD-ROMドライブ]:¥RAIDTOOL¥HDDCS¥Windows¥install.bat コマンドプロンプトに、「Installing HDD Check Scheduler.」と表示されます。

*4* 「Installation of HDD Check Scheduler has finished.」と表示されたら、【Enter】 キーを押します。 コマンドプロンプトが閉じます。

**PPOINT** 

- ▶ HDDチェックスケジューラの初回インストール時は、デフォルトで毎日12:00にHDDチェックが実行 されるように設定されています。
- ▶ HDD チェックスケジューラを上書きインストールした場合は、以前に設定した開始時刻が引き継が れます。

### <span id="page-55-0"></span>4.4.2 HDD チェック開始時間の変更方法

HDD チェックの開始時間の変更は、OS の AT コマンドを使用して行います。開始時間を変 更する場合は、以下の手順に従って操作してください。

#### **PPOINT**

- ▶ HDD チェックは週1回以上の定期実行をお勧めします。
- *1* 管理者権限で Windows にログオンします。
- *2* 「スタート」ボタン→「すべてのプログラム」→「アクセサリ」→「コマンド プロンプト」の順にクリックし、コマンドプロンプトを開きます。
- *3* 「AT」と入力し、【Enter】キーを押します。

*4* コマンドラインが以下の値に設定されている行の ID を控えます。 C:¥Program Files¥Fujitsu Siemens¥RAID¥FJutils¥HDDchk.bat

例 : AT コマンドの出力が以下の場合は、ID=13 となります。

```
C:¥Documents and Settings¥Administrator>at
状態 ID 日付 けんちょう 時刻 コマンド ライン
----------------------------------------------------------------------
   1 毎 月曜日 金曜日 10:00 "C:¥Program Files¥Fujitsu
¥F5FBFE01¥ServerView Services¥WebServer¥ClearMyLogs.exe"
 13 毎 月曜日 火曜日 12:00  "C:¥Program Files¥Fujitsu
Siemens¥RAID¥FJutils¥HDDchk.bat"
```
#### *5* 現在登録されている HDD チェックスケジュールを削除します。

以下のコマンドを実行してください。

AT <手順4で控えたID> /delete 例: AT 13 /delete

*6* 新規にスケジュールを登録します。HDD チェックを実行したい時間に、AT コ マンドで以下のコマンドラインを登録します。

C:¥Program Files¥Fujitsu Siemens¥RAID¥FJutils¥HDDchk.bat

AT コマンドで定期実行を指定するには、以下のコマンドを実行します。

AT <開始時刻> /every:<曜日> "コマンドライン"

・毎週金曜日 18:00 から HDD チェックを定期実行する場合

AT 18:00 /every:F "C:¥Program Files¥Fujitsu Siemens¥RAID¥FJutils¥HDDchk.bat"

・毎日 21:00 から HDD チェックを定期実行する場合

```
AT 21:00 /every:M,T,W,Th,F,S,Su "C:¥Program Files¥Fujitsu 
Siemens¥RAID¥FJutils¥HDDchk.bat"
```
#### **PPOINT**

▶ 曜日の指定は、月曜日から順に、以下のスペルの頭文字で指定できます。

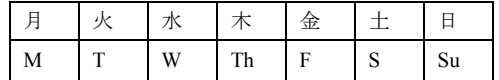

▶ AT コマンドの詳しい使用方法については、Windows のヘルプを参照してください。

## 4.4.3 HDD チェックスケジューラの動作確認

HDD チェックスケジューラが正しく動作しているかどうかは、以下のように OS のアプリ ケーションログを確認してください。

#### **PPOINT**

- ▶ ログ内説明箇所の x の部分にはお客様の環境により、任意の文字列または数字が入ります。
- HDD チェックスケジューラによる整合性確保が設定した時間に正しく実行されているか を確認するには、指定した時間に以下のログが記録されていることを確認してください。 設定した時間に本ログが記録されていない場合は、設定を見直してください。

```
ソース : Fujitsu ServerView Services
種類 : 情報
イベントID : 1
説明 : Adapter LSI ICH7R (0): MDC started on logical drive (0)
(Server xxx)
```
• HDD チェックスケジューラによる整合性確保が正常に完了しているかを確認するには、 以下のログが記録されていることを確認してください。設定した間隔(1 週間に 1 回以上 をお勧めします)で本ログが記録されていない場合は、設定を見直してください。

```
ソース : Fujitsu ServerView Services
種類 : 情報
イベントID : 1
説明 : Adapter LSI ICH7R (0): MDC finished on logical drive (0)
(Server xxx)
```
## 4.4.4 HDD チェックスケジューラのアンインストール

HDD チェックスケジューラをアンインストールする場合は、以下の手順で行ってください。

- *1* 管理者権限で Windows にログオンします。
- *2* 「スタート」ボタン→「すべてのプログラム」(または「プログラム」)→「ア クセサリ」→「コマンドプロンプト」の順にクリックします。 コマンドプロンプトが開きます。
- *3* 「AT」と入力し、【Enter】キーを押します。

*4* コマンドラインが以下の値に設定されている行の ID を控えます。 C:¥Program Files¥Fujitsu Siemens¥RAID¥FJutils¥HDDchk.bat

```
例 : AT コマンドの出力が以下の場合は、ID=13 となります。
```
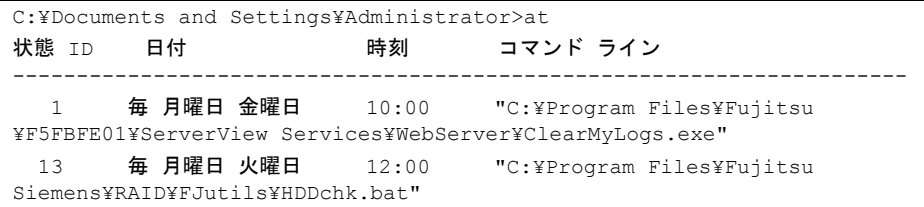

### *5* 現在登録されている HDD チェックスケジュールを削除します。

以下のコマンドを実行してください。

AT <手順4で控えたID> /delete 例: AT 13 /delete

# <span id="page-59-0"></span>4.5 ServerView RAID Manager の起動 と終了

ServerView RAID Manager の起動と終了方法について説明します。

## 4.5.1 ServerView RAID Manager 使用前の準備と留意事項

ServerView RAID Manager を使用する前に、必要な Web ブラウザの設定を行ってください。 また、以下の留意事項についてもご確認ください。

### ● 全体の留意事項

- ServerView RAID Manager は Java プラグインを利用します。ServerView RAID Manager を利 用するサーバまたはクライアント PC には Java のインストールを行ってください。Java が インストールされていない場合は、PRIMERGY ドキュメント & ツール CD 内の 『ServerView ユーザーズガイド』の「第 2 章 インストール」-「Java™ 2 Runtime Environment Standard Edition のインストール」を参照してインストールを行ってください。
- サーバ本体で ServerView RAID Manager を使用する場合は、サーバ自身の IP と localhost に はプロキシサーバを使用しないように設定してください。
- Web ブラウザの[戻る]、[進む]ボタンや[最新の状態に更新]、[更新]ボタンは使用し ないでください。

#### ● Web ブラウザが Internet Explorer の場合

- SSL を有効に設定してください。 「ツール」メニュー →「インターネットオプション」→「詳細設定」→「セキュリティ」 で SSL3.0 および TSL1.0 を有効にしてください。
- Web ブラウザ起動後、以下の操作を行って Web サイトのゾーン設定を追加してください。 1. Internet Explorer の「ツール」メニューから、「インターネット オプション」を選択し ます。
	- 2.[セキュリティ]タブをクリックし、「イントラネット」(Internet Explorer 7 の場合は 「ローカルイントラネット」)または「信頼済みサイト」を選択します。
	- 3.[サイト](Windows 2000 の場合は[詳細])をクリックし、ServerView RAID をイン ストールしたサーバの URL (https://< サーバ名またはサーバの IP アドレス >) を追加 します。
	- 4. 「閉じる]をクリックします。
	- 5. 「レベルのカスタマイズ]をクリックします。
	- 6.「ActiveX コントロールとプラグインの実行」を「有効にする」に設定します。

### ● Web ブラウザが Mozilla Firefox / SeaMonkey の場合

「編集」メニュー →「設定」を選択し、設定ウィンドウ内で以下の項目を有効にしてくださ い。

- $\text{SSL }2.0 \, \text{l} \geq \text{SSL }3.0 \, \text{l}$
- 「Java を有効にする」

# <span id="page-60-0"></span>4.5.2 ServerView RAID Manager の起動とログイン

ServerView RAID Manager を起動するには、以下の方法があります。

### ●「スタート」ボタンから起動する

「スタート」ボタンから ServerView RAID Manager を起動します。

ServerView RAID がインストールされている Windows 環境のサーバでのみ使用できる起動方 法です。

#### ● ServerView から起動する

ServerView の RAID Manager 連携機能を用いて ServerView RAID Manager を起動します。 ServerView から ServerView RAID Manager を起動する方法については、PRIMERGY ドキュメ ント & ツール CD 内の『ServerView ユーザーズガイド』の「RAID Manager 連携」を参照し てください。

● サーバ名または、IP アドレスを直接指定して起動する

サーバのホスト名または IP アドレスを直接指定して ServerView RAID Manager を起動しま す。この起動方法を用いることで、リモートのクライアント PC から対象サーバのアレイコ ントローラを管理できます。

#### *1* ServerView RAID Manager を起動します。

#### 「スタート」ボタンから起動する

1.「スタート」ボタン→「すべてのプログラム」(または「プログラム」)→「Fujitsu Siemens」→「ServerView RAID Manager Start」の順にクリックします。

### サーバ名または IP アドレスを直接指定して起動する

- 1. Web ブラウザを起動します。
- 2. 次の URL を入力し、【Enter】キーを押します。 https://< サーバ名またはサーバの IP アドレス >:3173/

76<br>1管

*c*<br>*<i>A*<br>*C* **8** 

### **PPOINT**

- ▶ ServerView から起動する方法については、PRIMERGY ドキュメント & ツール CD 内の 『ServerView ユーザーズガイド』の「RAID Manager 連携」を参照してください。
- ▶ 「セキュリティの警告」が表示された場合は、[はい] をクリックして続行してください。
- ▶ Java 起動時に、以下のメッセージが表示された場合は、[はい]をクリックして続行し てください。
	- ・「Web サイトの証明書が無効です。続行しますか ?」
	- ・「この Web サイトの証明書を検証することはできません。続行しますか ?」
- ▶ Java 起動時に、「サイトの名前が証明書の名前と一致しません。アプリケーションを実 行しますか ?」と表示された場合は、[実行]をクリックして続行してください。

ServerView RAID Manager が起動すると、ログイン画面が表示されます。

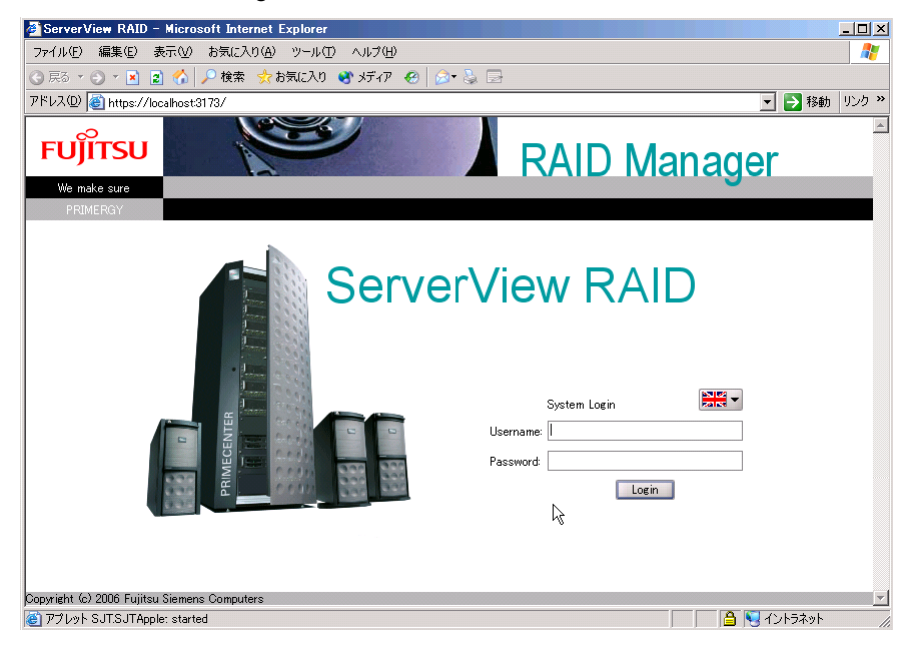

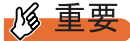

▶ ServerView RAID Manager を起動する際に、Java 起動時のポップアップを長時間放置し た場合、以下の画面が表示されて ServerView RAID Manager が起動できない場合があ ります。この場合は、一度 Web ブラウザを閉じてから、再度 ServerView RAID Manager を起動してください。

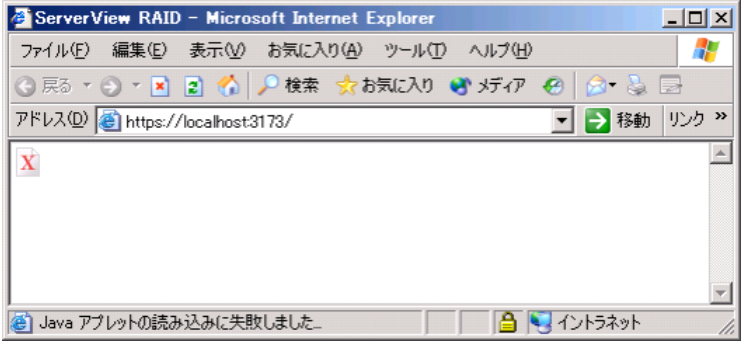

▶ ログイン画面の言語選択ボタンは、 <mark>関</mark>タマの状態から変更しないでください。

### *2* 「Username」にユーザ名を入力します。

- ・管理者権限でログインする場合 raid-adm グループ、または Administrators グループ(Windows の場合)、root グループ (Linux の場合)に属しているユーザ名を入力します。
- ・ユーザ権限でログインする場合 raid-adm グループ、Administrators グループ(Windows の場合)、root グループ (Linux の場合)のいずれにも属していない任意のユーザ名を入力します。
- *3* 「Password」にパスワードを入力します。

### *4* [Login]をクリックします。

ServerView RAID Manager のメイン画面が表示されます。

### **PPOINT**

- ▶ ログイン時にパスワードを間違えると、再度パスワードを入力し直す際に入力ができな いことがあります。この場合は、一度「Username:」をクリックしてからユーザアカウ ントとパスワードの再入力を行ってください。
- ▶ ServerView RAID Manager では、使用できる機能がアクセス権限で制限されています。 アクセス権限については、「4.1.3 ServerView RAID [へのアクセス権限」\(→](#page-43-0) P.44)を参 照してください。

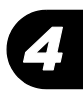

# 4.5.3 ServerView RAID Manager の終了

ServerView RAID Manager を終了する方法について説明します。

*1* ServerView RAID Manager のメニューバーで「File」メニューから「Exit」を クリックします。

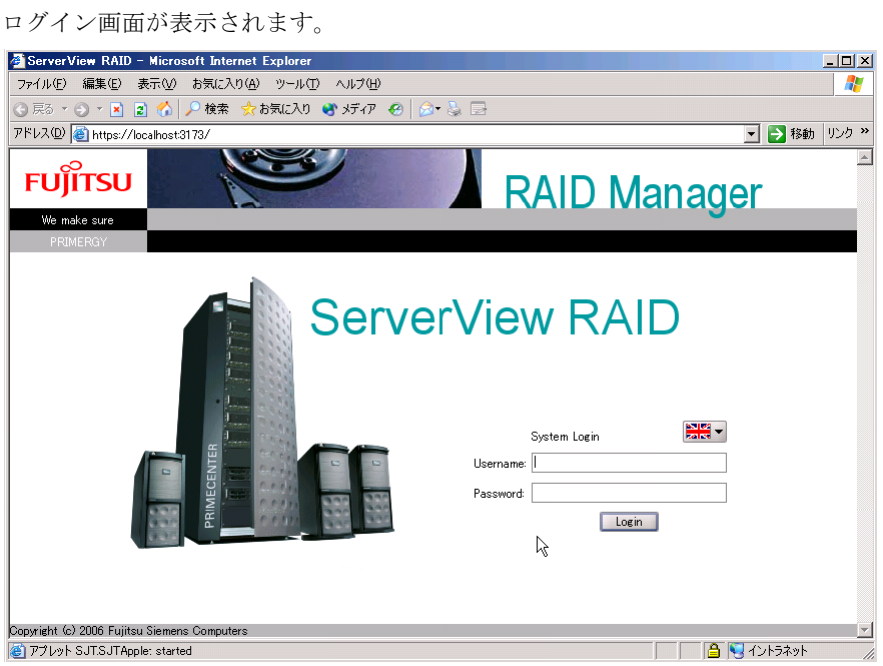

*2* Web ブラウザを終了します。

# <span id="page-64-0"></span>4.6 ServerView RAID Manager の画面 構成

ServerView RAID Manager を使用する際に表示される各画面、各ボタン、および各 メニュー項目について説明します。

# 4.6.1 起動画面の構成と機能

ServerView RAID Manager を起動すると、以下のメイン画面が表示されます。

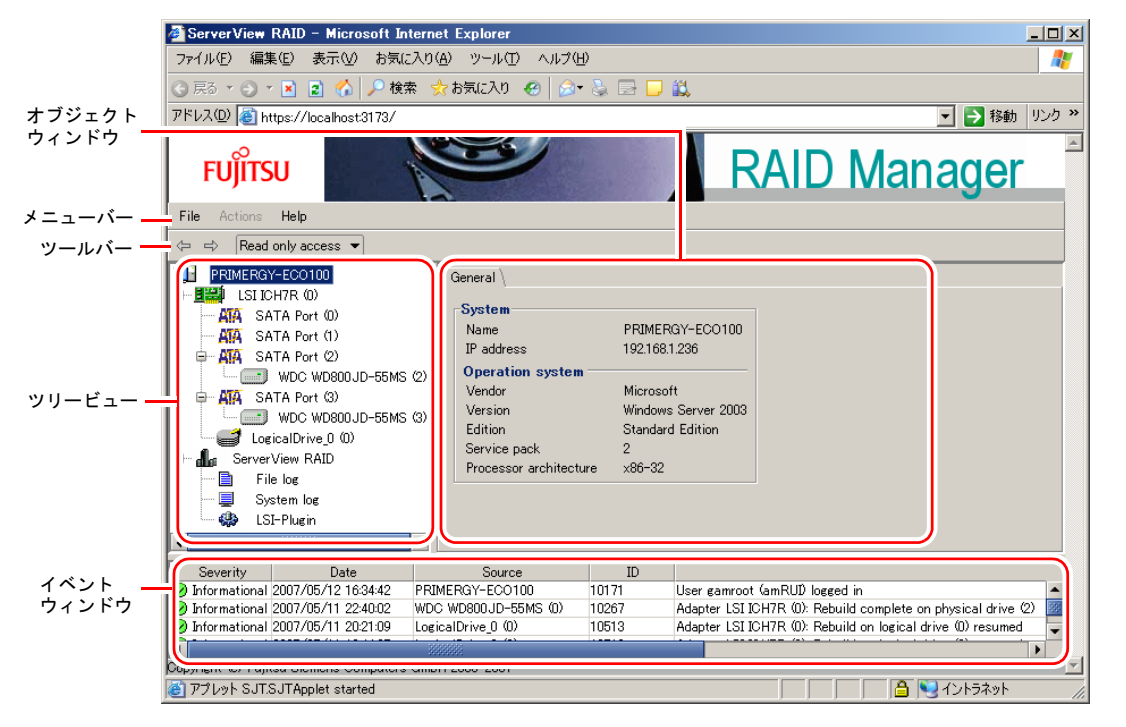

# ■ オブジェクトウィンドウ

ツリービューで選択したオブジェクト(デバイス)の情報が表示されます。オブジェクト ウィンドウの上部にあるタブで表示する情報を切り替えることができます。

- [General]タブ 対象オブジェクトの情報(IP アドレスや OS、HDD や LD の容量など)が表示されます。
- [Settings]タブ 対象オブジェクトの設定が表示されます。また、各オブジェクトの設定を変更することが できます。
- [Layout]タブ 対象オブジェクトの構成を確認することができます。

• [Background activities]タブ 対象オブジェクトに対して現在実行中のバックグラウンドタスクの状況を確認することが できます。

### **PPOINT**

▶ オブジェクトウィンドウで表示される情報(各タブ)は、選択されているオブジェクトによって異 なります。また、[Background activities]タブはバックグラウンドタスクが動作していないときは表 示されません。

■ メニューバー

ServerView RAID Manager の各種機能を実行できるメニューが表示されています。 ServerView RAID Manager のメニュー構成の詳細は、「4.6.2 [メニュー構成と機能」\(→](#page-67-0) P.68) を参照してください。

### ■ ツールバー

以下のボタンがあります。

- ← ⇒ (戻る/進む) ツリービューでのオブジェクト選択履歴を「戻る」/「進む」ことができます。
- Read only access ▼ (アクセスモード変更)

各オブジェクトに対するアクセスモードを切り替えます。アクセスモードとは、 ServerView RAID Manager 上での操作権限です。アクセスモードは、以下のものがありま す。

・Read only access

情報参照のみが可能なモードです。

- ・Write access
	- すべての変更操作が可能なモードです。

ディスクアレイに対する操作、コントローラやロジカルドライブの設定を変更する操作 を行う場合は、Write access モードにしておく必要があります。

### **PPOINT**

- ▶ Write access モードは管理者権限で ServerView RAID にログインしている場合のみ使用 可能です。ユーザ権限でログインしている場合は、Read only access モード固定です。 詳細については、「[4.5.2 ServerView RAID Manager](#page-60-0) の起動とログイン」(→ P.61) を参 照してください。
- ▶ 管理者権限でログインし、Read only access モードの状態のときに、何らかの変更操作 (情報参照以外の設定変更などの操作)を行うと、以下のようなポップアップが表示さ れます。[はい]をクリックするとアクセスモードが自動的に Write access モードに変 更されます。

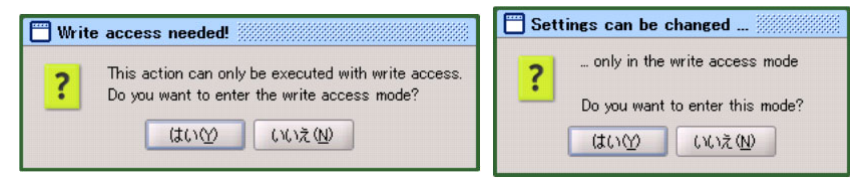

### ■ ツリービュー

ツリービューでは、アレイコントローラに関連する各オブジェクトがツリー構造でアイコン 表示されます。

詳細については、「4.6.3 [ツリービューの画面構成」\(→](#page-69-0)P.70)を参照してください。

### ■ イベントウィンドウ

ServerView RAID は、アレイコントローラとその配下に接続されたハードディスクの動作を 監視しています。

ハードディスクの故障、スペアディスクの割り当てなど、イベントとして扱われる動作が あった場合に、ServerView RAID Manager に通知され、イベントウィンドウに表示されます。 以下のような情報が表示されます。

| イベント     | 詳細                            |  |  |  |
|----------|-------------------------------|--|--|--|
| Severity | イベントの重要度です。以下のアイコンで表示されます。    |  |  |  |
|          | ◎ 情報                          |  |  |  |
|          | △ 警告                          |  |  |  |
|          | ■ エラー                         |  |  |  |
| Date     | イベントが発生した日時が表示されます。           |  |  |  |
| Source   | イベントに関連するオブジェクト(デバイス)が表示されます。 |  |  |  |
| ID       | イベントの ID を表示します。              |  |  |  |
| Event    | イベントの説明です。                    |  |  |  |

表:イベントウィンドウ

### **M 重要**

▶ アレイコントローラの監視には、OS のイベントログを使用してください。詳細については、「4.2.4 [イベントログの監視」\(→](#page-49-0) P.50)を参照してください。 ServerView RAID Manager のイベントウィンドウは、最新の 100 イベントのみを表示します。 古いイベントは最新のイベントで上書きされるため、ServerView RAID Manager を長期間起動しな かった場合などは、その間の発生イベントを確認することはできません。

# <span id="page-67-0"></span>4.6.2 メニュー構成と機能

ServerView RAID Manager のメニュー項目の構成と機能について説明します。

### ■ File メニュー

#### 表:File メニュー

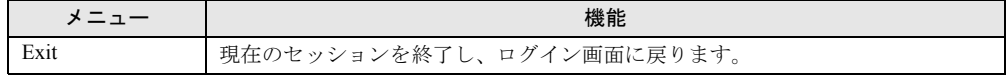

### ■ Actions メニュー

### **PPOINT**

- ▶ Actions メニューは、ツリービューで選択しているオブジェクトや、そのオブジェクトの状態によっ て表示される内容が異なります。なお、グレーアウトしているメニューは実行できません。
- ▶ Actions メニューは、ツリービューでオブジェクト選択中に右クリックして表示されるメニューと同 様です。

### ● アレイコントローラ選択中

#### 表:Actions メニュー(アレイコントローラ選択中)

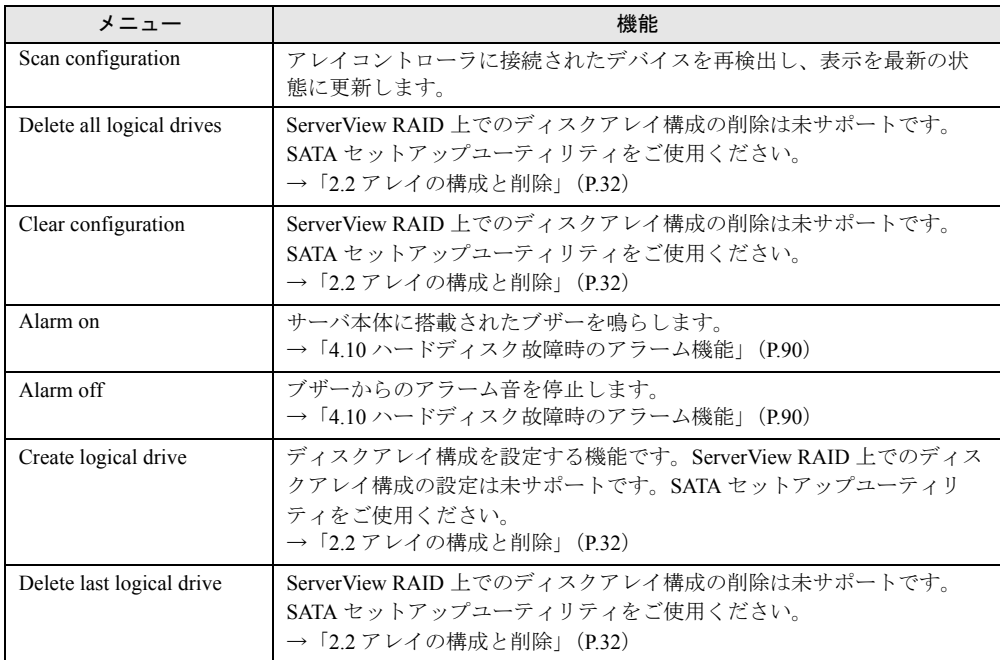

## ● ハードディスク選択中

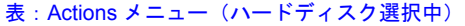

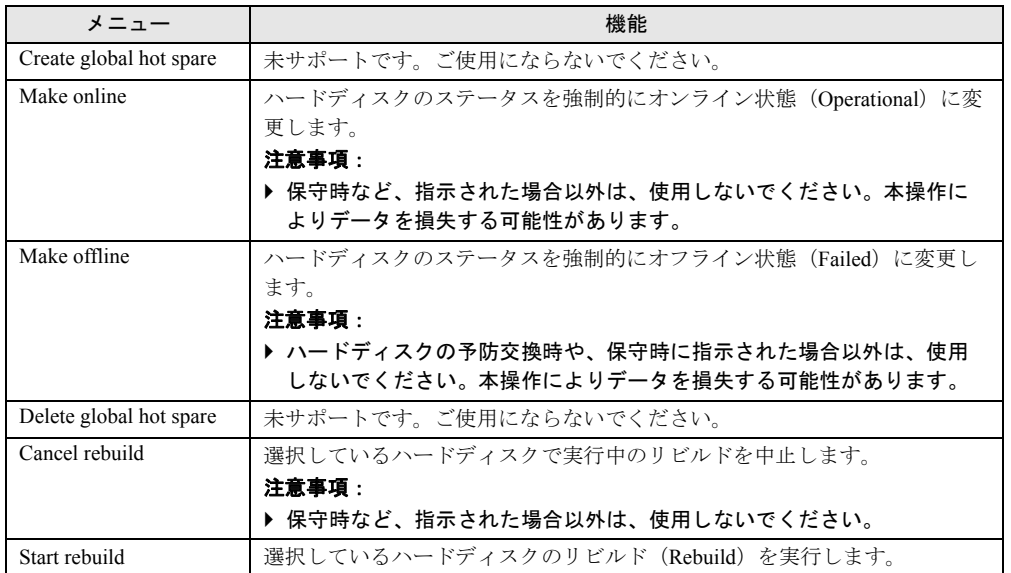

## ● ロジカルドライブ選択中

#### 表:Actions メニュー(ロジカルドライブ選択中)

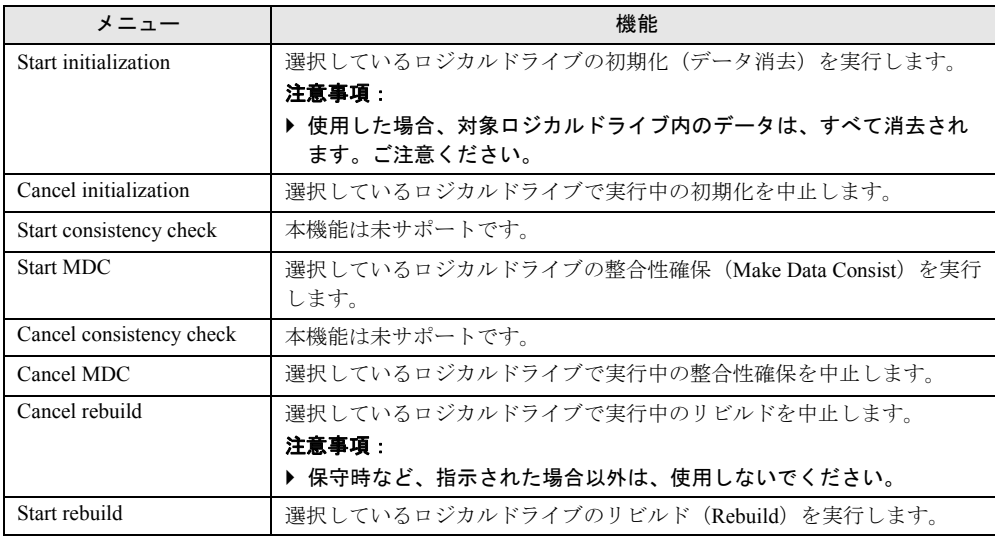

4

### ● File Log 選択中

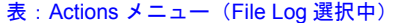

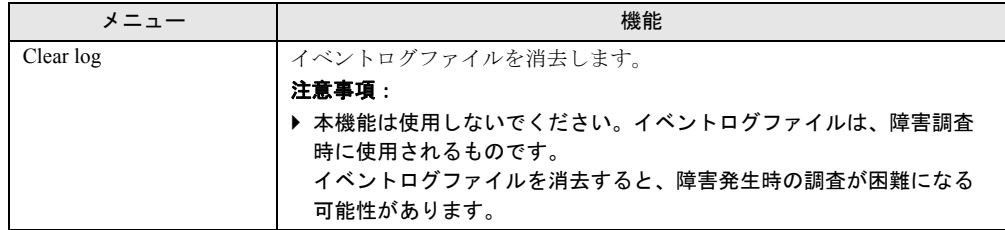

#### ■ Help メニュー

表:Help メニュー

| メニュー                       | 機能                                  |  |
|----------------------------|-------------------------------------|--|
| Info about ServerView RAID | ServerView RAID のバージョンを確認することができます。 |  |
| Contents and index         | 未サポートです。                            |  |

## <span id="page-69-0"></span>4.6.3 ツリービューの画面構成

ServerView RAID Manager のメイン画面左部に表示されるツリービュー内のアイコンについて 説明します。

ツリービューでは、ハードディスクやロジカルドライブの状態を確認できます。

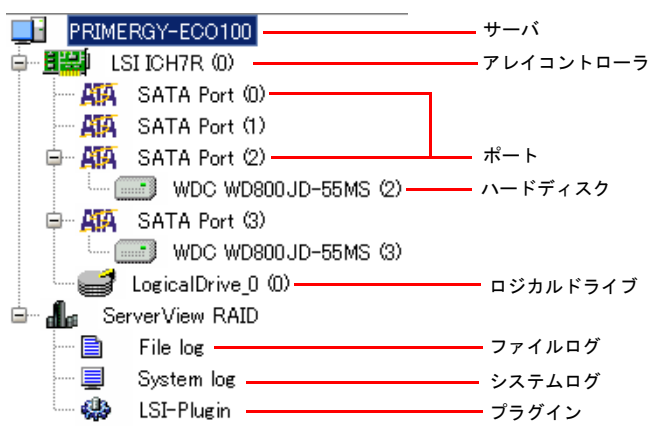

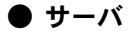

ツリーの最上部に接続中のサーバ本体の名前が表示されます。

### ● アレイコントローラ

サーバに搭載されているアレイコントローラが表示されます。()内にはコントローラ番号 が表示されます。

また、アイコンでアレイコントローラ配下のロジカルドライブに異常がないかを確認できま す。

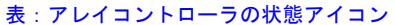

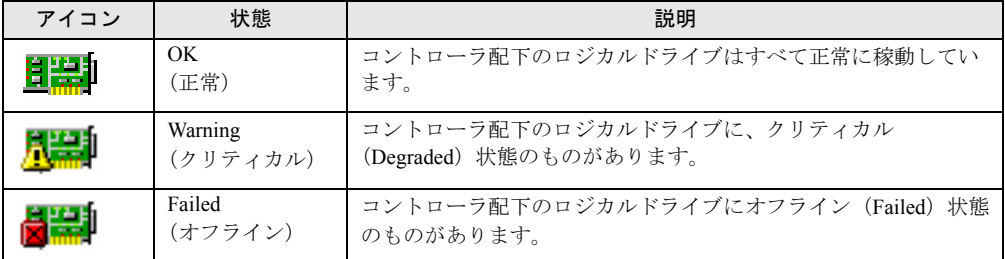

### **PPOINT**

- ▶ アレイコントローラのアイコンを選択すると、オブジェクトウィンドウでより詳細な情報が確認で きます。詳細については、「4.9.2 [アレイコントローラの状態確認」\(→](#page-81-0) P.82)を参照してください。
- ▶ アレイコントローラのアイコンが「クリティカル」「オフライン」表示の場合は、アレイコントロー ラ配下のロジカルドライブの状態を確認し、対処してください。

#### ● ポート

アレイコントローラのポートを示します。()内にはポート番号が表示されます。

### ● ハードディスク

アレイコントローラに接続されているハードディスクのベンダ名・プロダクト名が表示され ます。()内にはハードディスクのデバイス番号が表示されます。

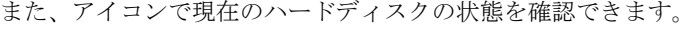

| アイコン     | 表示状態              | 状態                         | 説明                                 |
|----------|-------------------|----------------------------|------------------------------------|
| :::::::  | グレー               | オンライン<br>(Operational)     | ハードディスクはアレイを構成していて、正常に<br>動作しています。 |
| 11111111 | 白                 | 未使用 (Available)            | ハードディスクは未使用、または使用可能な状態<br>です。      |
|          | グレー<br>$\times$ 印 | 故障 (Failed)                | アレイ構成中のハードディスクが故障状熊です。             |
|          | Ŕ<br>(点線枠)<br>×印  | 認識不可<br>(Failed (missing)) | ハードディスク認識されていない状態、または故<br>障状熊です。   |
|          | グレー               | リビルド<br>(Rebuilding)       | ハードディスクはリビルド中です。                   |

表:ハードディスクの状態アイコン

76<br>1管

*c*<br>*<i>A*<br>*C* **8** 

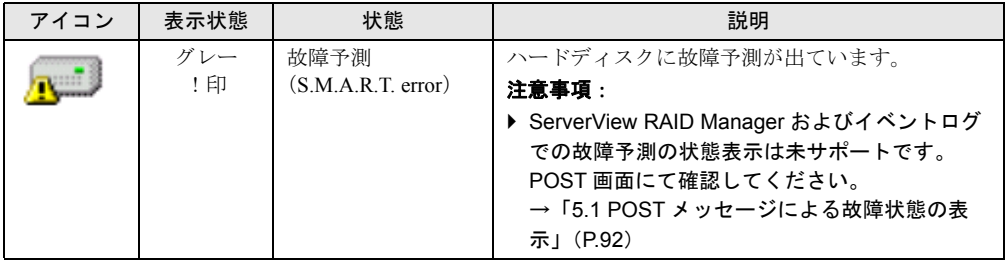

#### 表:ハードディスクの状態アイコン

### **PPOINT**

- ▶ 各ハードディスクのアイコンを選択すると、オブジェクトウィンドウでより詳細な情報が確認でき ます。ただし、ハードディスクが認識不可能な状態の場合には、参照できる情報が少なくなります。 詳細については、「4.9.3 [ハードディスクの状態確認」\(→](#page-82-0) P.83) を参照してください。
- ▶ S.M.A.R.T. error については、他の状態と重複して表示されることがあります。

### ● ロジカルドライブ

アレイコントローラ配下に作成済みのロジカルドライブが表示されます。()内にはロジカ ルドライブ番号が表示されます。

また、アイコンで現在のロジカルドライブの状態を確認できます。

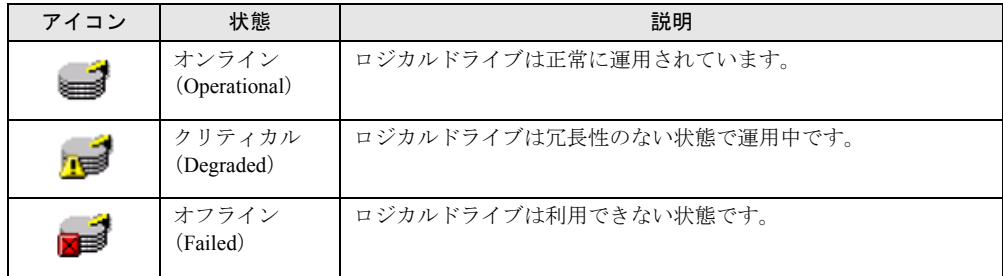

#### 表:ロジカルドライブの状態アイコン

### **PPOINT**

▶ ロジカルドライブのアイコンを選択すると、オブジェクトウィンドウでより詳細な情報が確認できま す。詳細については「4.9.4 [ロジカルドライブの状態確認」\(→](#page-84-0) P.85)を参照してください。

### ● ファイルログ・システムログ・プラグイン

ServerView RAID のログファイルや、OS イベントログの設定を行うことができます。 詳細については、「[4.7.2 ServerView RAID](#page-75-0) の設定」(→ P.76)を参照してください。
# 4.7 各種設定

アレイコントローラやロジカルドライブ、イベントロギングの各パラメータの変更 方法について説明します。

# <span id="page-72-0"></span>4.7.1 アレイコントローラの設定と変更

アレイコントローラの設定内容の確認と変更を行うことができます。

#### **必重要**

- ▶ 各コントローラの設定値は、必ず表内の「ご購入時設定値」に設定してください。指定外の値を設 定した場合や、デフォルト設定のまま使用した場合、予期しない動作をするおそれがあります。
	- *1* ServerView RAID を起動し、管理者権限でログインします。

→ 「[4.5 ServerView RAID Manager](#page-59-0) の起動と終了」 (P.60)

- 2 ツリービューでコントローラ ( **] )** を選択します。
- *3* オブジェクトウィンドウの[Settings]タブをクリックします。 現在の設定値が表示されます。

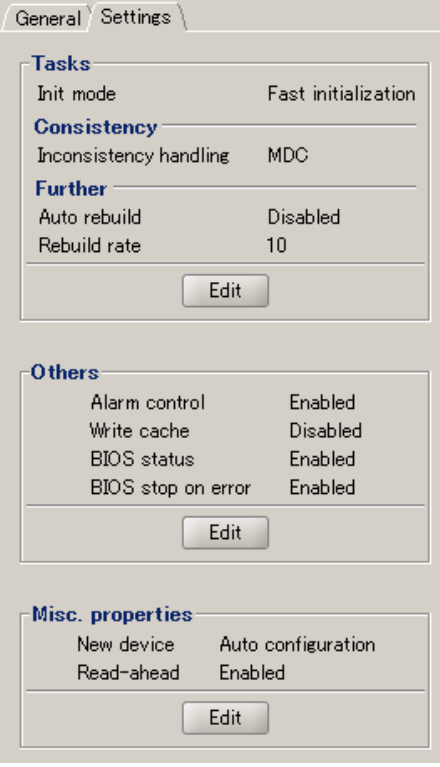

#### *4* 設定を変更する場合は、[Edit]をクリックします。

設定画面が表示されます。設定項目については、以下を参照してください。

- ・Tasks を設定する場合
	- →「■ Tasks [の設定」\(](#page-73-0)P.74)
- ・Others を設定する場合
	- →「■ Others の設定」 (P.75)
- ・Misc.properties を設定する場合
	- → 「■ [Misc. properties](#page-74-0) の設定」 (P.75)

#### *5* [OK]をクリックします。

設定変更の確認画面が表示されます。

#### *6* [Apply]をクリックします。

オブジェクトウィンドウの[Settings]タブに変更した内容が反映されて表示されます。

#### <span id="page-73-0"></span>■ Tasks の設定

アレイコントローラの設定を変更します。以下の表を参照して、ご購入時設定値に設定して ください。

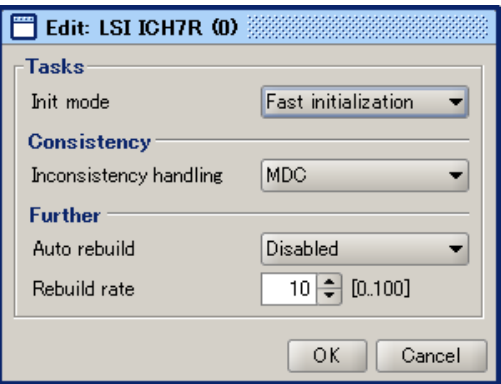

#### 表:アレイコントローラの Tasks

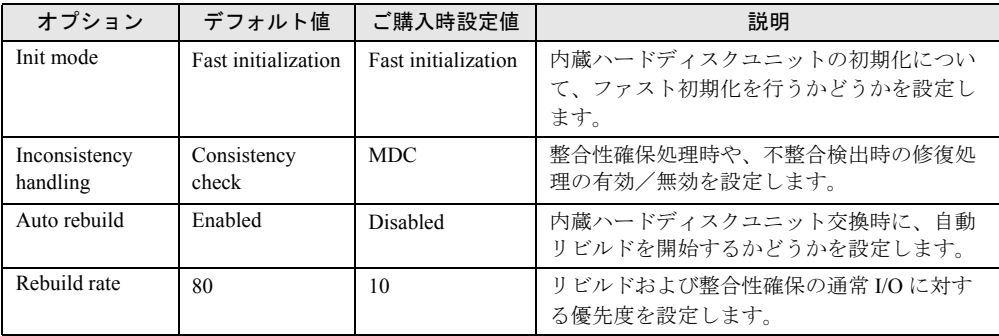

# <span id="page-74-1"></span>■ Others の設定

アレイコントローラおよび ServerView RAID の設定を変更します。以下の表を参照して、ご 購入時設定値に設定してください。

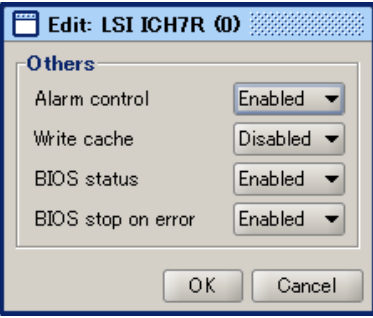

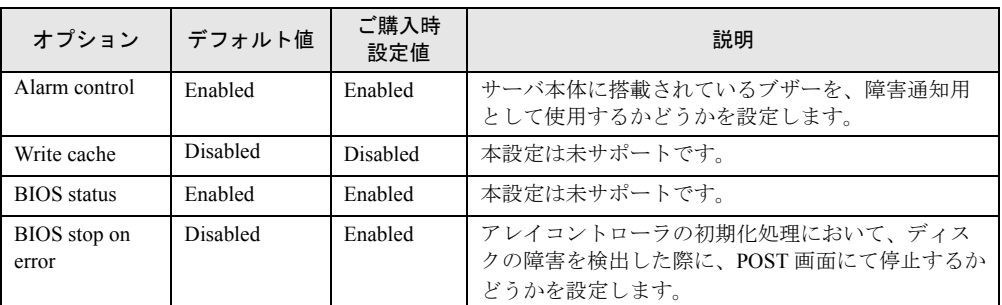

#### 表:アレイコントローラの Others

#### <span id="page-74-0"></span>■ Misc. properties の設定

アレイコントローラの設定を変更します。以下の表を参照して、ご購入時設定値に設定して ください。

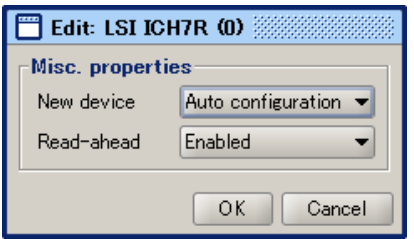

#### 表:アレイコントローラの Misc.properties

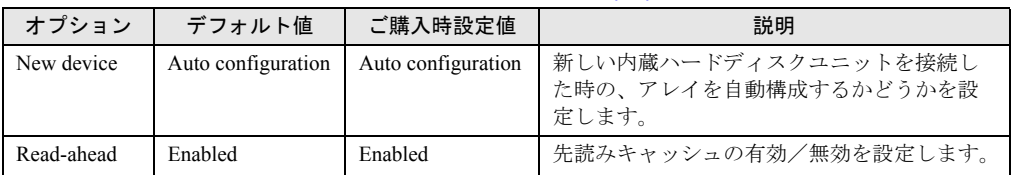

# 4.7.2 ServerView RAID の設定

ServerView RAID のログファイルや、OS イベントログの設定を行うことができます。

*1* ServerView RAID を起動し、管理者権限でログインします。

→ 「[4.5 ServerView RAID Manager](#page-59-0) の起動と終了」 (P.60)

*2* ツリービューで目的のアイコンを選択します。

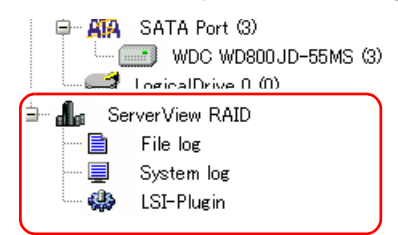

*3* オブジェクトウィンドウの[Settings]タブをクリックします。

現在の設定値が表示されています。

ツリービューで File log を選択した場合

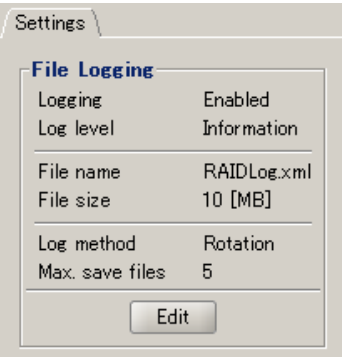

ツリービューで System log を選択した場合

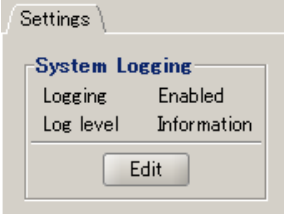

*4* [Edit]をクリックし、各項目を設定します。

設定画面が表示されます。設定項目については、以下を参照してください。

- ・File log を設定する場合
	- $\rightarrow$  [**III** [File log](#page-76-0) [ (P.77)
- ・System log を設定する場合
	- $\rightarrow$  [ [System log](#page-77-0)」(P.78)

# **M** 重要

▶ ServerView RAID、Multiplexer、LSI-Plugin の設定は未サポートのためご利用にならない でください。

#### *5* [OK]をクリックします。

設定変更の確認画面が表示されます。

#### *6* [Apply]をクリックします。

オブジェクトウィンドウの[Settings]タブに変更した内容が反映されて表示されます。

### <span id="page-76-0"></span>■ File log

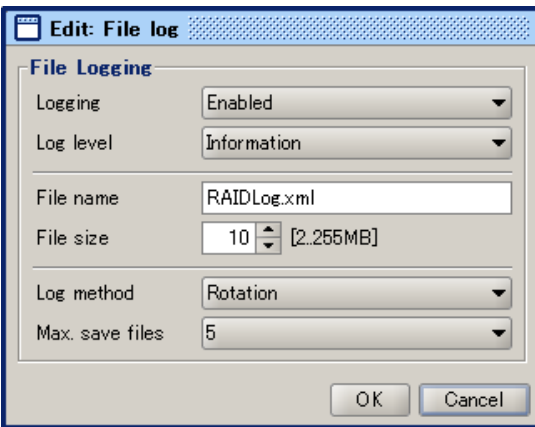

#### 表: File log

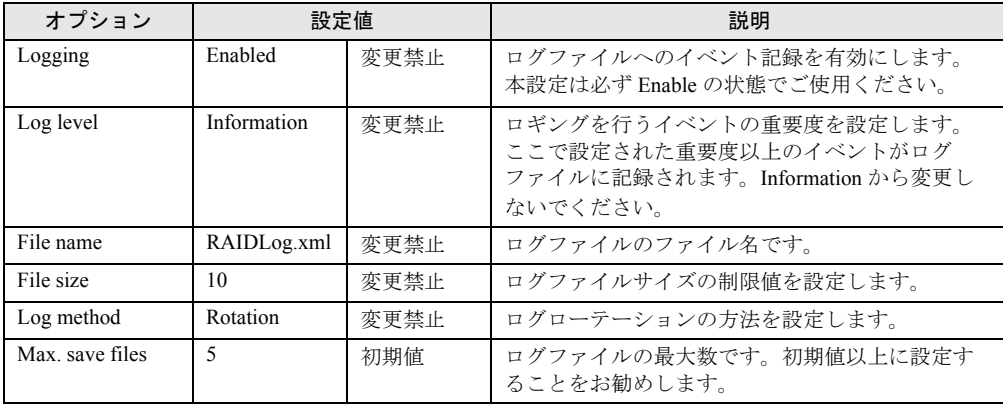

*c*<br>*<i>A*<br>*C* 

#### **PPOINT**

▶ ServerView RAID のログファイルは、以下のフォルダに RAIDLog.xml (または RAIDLog< 数字 >.xml) として格納されています。

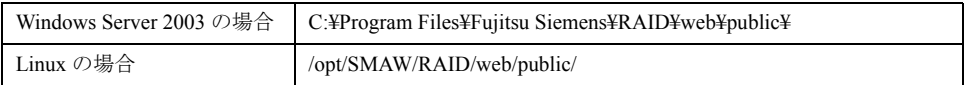

本ログファイルは調査が必要な場合に使用されることがあるため、ログファイルの削除や編集を行 わないでください。使用されるファイルサイズは最大で約 20MB です。本ログファイルは監視には 使用しません。

#### <span id="page-77-0"></span>■ System log

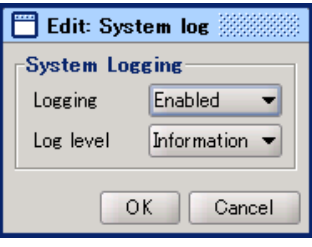

#### 表: System log

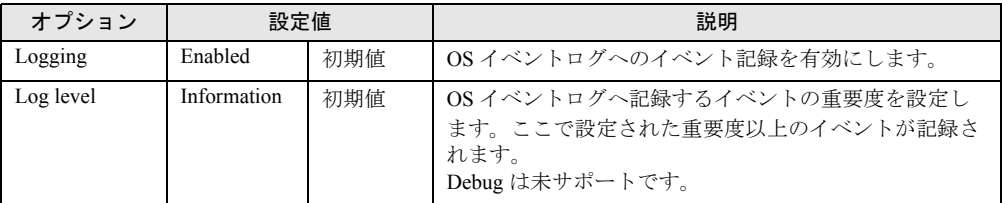

### **PPOINT**

- ▶ ServerView RAID は、アレイコントローラで発生したイベントを OS のアプリケーションログに 「ソース : ServerView RAID」で記録します。また、ServerView AlarmService がインストールされて いる状態では、アレイコントローラで発生したイベントを「ソース : Fujitsu ServerView Services」 でも記録します。詳細については、「4.2.4 [イベントログの監視」\(→](#page-49-0) P.50)を参照してください。
- ▶ System Logging で設定を変更できるのは、「ソース : ServerView RAID」のイベントログです。

# 4.8 ディスクアレイに関する操作

アレイ構成時の整合性確保、リビルドの操作について説明します。

### **PPOINT**

- ▶ ディスクアレイ構成の作成および削除は、SATA セットアップユーティリティで行ってください。 詳細については、「第 2 章 アレイの構成[SATA [セットアップユーティリティ\]」\(→](#page-24-0) P.25)を参照し てください。
- ▶ ディスクアレイに関する操作を行う場合は、ServerView RAID Manager に管理者権限でログインして いる必要があります。また、アクセスモードを「Write access」にしておく必要があります。 アクセスモードについては「■ [ツールバー」\(→](#page-65-0) P.66)を参照してください。

# <span id="page-78-0"></span>4.8.1 整合性確保 (Make Data Consistent)

整合性確保(冗長データ再生成処理とも呼ばれます)とは、冗長性のあるロジカルドライブ のミラーデータを再生成し、アレイ構成を整合する機能です。 サーバの故障や停電などで、OS のダーティシャットダウンが発生した場合、アレイに不整合 が発生している可能性があります。ダーティシャットダウン時にはできるだけ早く本機能を 実行してください。

# **PPOINT**

- ▶ 整合性確保を実行できるロジカルドライブは、冗長性のあるロジカルドライブ(オンライン状態 (Operational)の RAID 1 のロジカルドライブ)です。冗長性のないロジカルドライブ(クリティカ ル状態(Degraded)、オフライン状態(Failed)のロジカルドライブ)に対しては、整合性確保を実 行することはできません。
- ▶ 整合性確保はアレイの整合性を保つだけではなく、ハードディスクの媒体エラーを自動的に修正す る効果もあります。
- ▶ 整合性確保は複数のロジカルドライブに同時に実行することもできます。

整合性確保は、以下の手順に従って実行してください。

- *1* ServerView RAID Manager を起動し、管理者権限でログインします。
	- → 「[4.5 ServerView RAID Manager](#page-59-0) の起動と終了」 (P.60)
- **2** ツリービューで整合性確保を実行するロジカルドライブ ( *△*) を選択し、 右クリックして表示されたメニューから「Start MDC」をクリックします。 確認画面が表示されます。

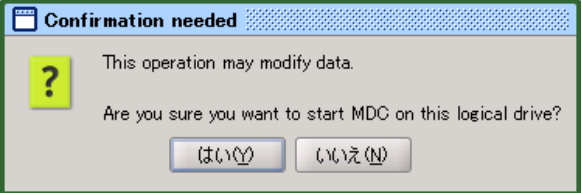

*3* [はい]をクリックします。

整合性確保が開始されると、オブジェクトウィンドウの「Activity」に「MDC running」 と表示され、整合性確保の進捗状況が表示されます。100% になり、プログレスバーが 消えたら完了です。

# 4.8.2 リビルド (Rebuild)

リビルドとは、クリティカル状態(Degraded)のロジカルドライブをオンライン状態 (Operational)に修復する処理のことです。リビルドの詳細については「1.3.2 [リビルド](#page-17-0) ([Rebuild](#page-17-0))」(→ P.18)を参照してください。

手動でリビルドを行う場合は、以下の手順に従って操作してください。

#### *M*。重要

- ▶ ハードディスクが故障した場合は、「5.3.1 [故障したハードディスクの交換」\(→](#page-98-0) P.99)の手順に従っ てください。
- ▶ リビルドの実行中は、本サーバの I/O 性能が最大約 70% 程度低下します。
- ▶ 本サーバの処理内容や、運用時間、ハードディスクの容量によって、リビルドの完了に数日を要す る場合があります。詳細については、「1.3.2 [リビルド\(](#page-17-0)Rebuild)」(→ P.18)を参照してください。
- *1* ServerView RAID Manager を起動し、管理者権限でログインします。 → 「[4.5 ServerView RAID Manager](#page-59-0) の起動と終了」 (P.60)
- 2 ツリービューで、Degraded 状態のロジカルドライブ( Degraded ) を選択し、右 クリックして表示されたメニューから「Start rebuild」をクリックします。 確認画面が表示されます。

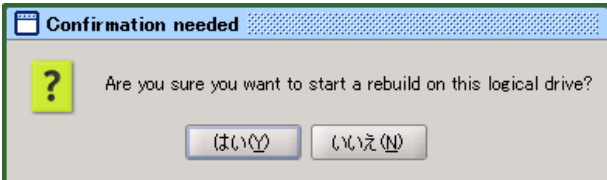

#### *3* [はい]をクリックします。

リビルドが開始されると、オブジェクトウィンドウの「Activity」に「Rebuilding」と表 示され、リビルドの進捗状況が表示されます。100% になり、プログレスバーが消えた ら完了です。

# 4.9 各状態の確認

ServerView RAID Manager を使用して、以下の情報を確認することができます。

- 発生したイベントやエラーの情報 →「付録 A ServerView RAID [イベントログ一覧」\(](#page-105-0)P.106)
- サーバの情報 →「4.9.1 [サーバの状態確認」\(](#page-80-0)P.81)
- アレイ構成やコントローラの情報 →「4.9.2 [アレイコントローラの状態確認」\(](#page-81-0)P.82)
- ハードディスクの情報 →「4.9.3 [ハードディスクの状態確認」\(](#page-82-0)P.83)
- ロジカルドライブの情報 →「4.9.4 [ロジカルドライブの状態確認」\(](#page-84-0)P.85)
- バックグラウンドで実行中のタスクの情報 →「4.9.5 [バックグラウンドタスクの進捗状況確認」\(](#page-85-0)P.86)

# <span id="page-80-0"></span>4.9.1 サーバの状態確認

ツリービューの最上部に表示されているサーバ名を選択すると、ServerView RAID がインス トールされているサーバの情報が表示されます。

- *1* ServerView RAID Manager を起動し、ログインします。
	- → 「[4.5 ServerView RAID Manager](#page-59-0) の起動と終了」 (P.60)
- *2* ツリービューで参照したいサーバ名をクリックします。

選択したサーバの詳細情報が表示されます。

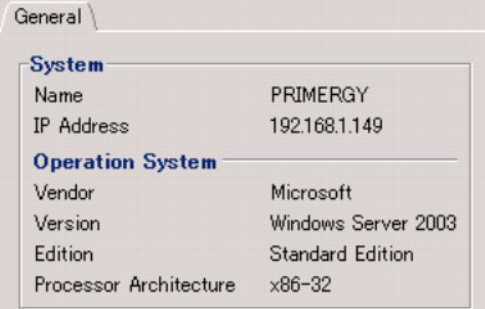

#### 表:サーバの詳細情報

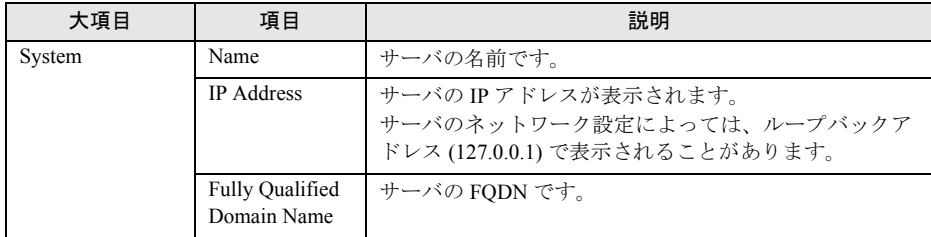

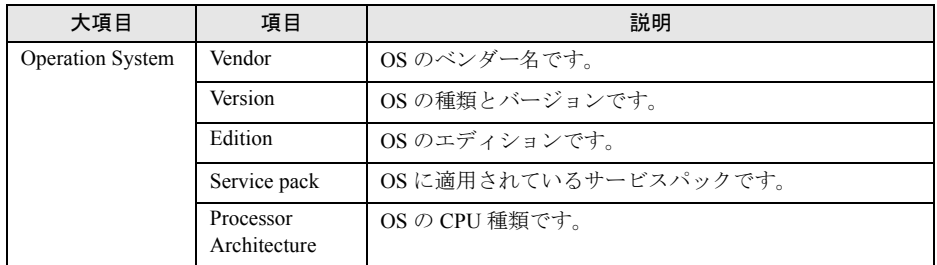

表:サーバの詳細情報

[注]:OS の種類や設定によってすべての項目が表示されない場合があります。

# <span id="page-81-0"></span>4.9.2 アレイコントローラの状態確認

ツリービューでアレイコントローラを選択すると、アレイコントローラに関する詳細な情報 がオブジェクトウィンドウに表示されます。

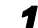

#### *1* ServerView RAID Manager を起動し、ログインします。

→ 「[4.5 ServerView RAID Manager](#page-59-0) の起動と終了」(P.60)

2 ツリービューで参照したいアレイコントローラ ( **開き)** をクリックします。

選択したアレイコントローラの詳細情報が [General] タブに表示されます。

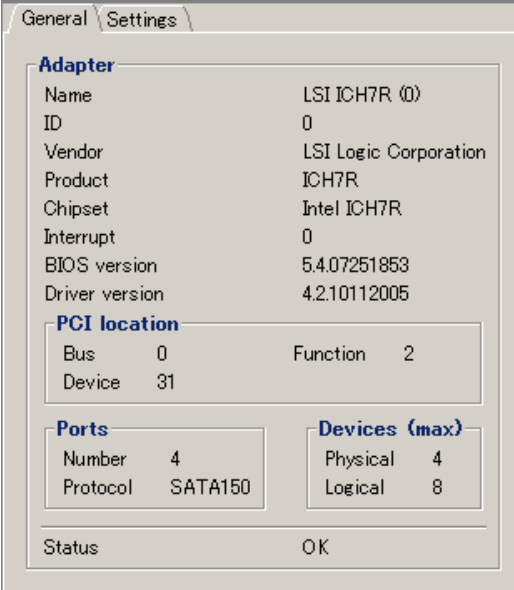

| 大項目                      | 項目                  | 説明                                                          |
|--------------------------|---------------------|-------------------------------------------------------------|
| Adapter                  | Name                | アレイコントローラのモデル名です。括弧内はアレイコン<br>トローラのコントローラ番号です。              |
|                          | ID                  | アレイコントローラ番号です。                                              |
|                          | Vendor              | アレイコントローラのベンダ名です。                                           |
|                          | Product             | アレイコントローラのプロダクト名です。                                         |
|                          | Chipset             | アレイコントローラ機能が搭載されているチップセット名<br>です。                           |
|                          | Interrupt           | アレイコントローラの Interrupt 番号です。                                  |
|                          | <b>BIOS</b> version | アレイコントローラの BIOS 版数です。                                       |
|                          | Driver version      | アレイコントローラのドライバ版数です。                                         |
| <b>PCI</b> location      | <b>Bus</b>          | アレイコントローラの Bus 番号です。                                        |
|                          | Function            | アレイコントローラの Function 番号です。                                   |
|                          | Device              | アレイコントローラの Device 番号です。                                     |
| Ports                    | Number              | アレイコントローラの Port 数です。                                        |
|                          | Protocol            | アレイコントローラがサポートしているプロトコルです。                                  |
| Devices(max)             | Physical            | 論理的な最大物理デバイス数です。                                            |
|                          | Logical             | 論理的な最大論理デバイス数です。                                            |
| <b>Status</b>            |                     | アレイコントローラ配下のロジカルドライブの状態が表示<br>されます。<br>→「● アレイコントローラ」(P.71) |
| <b>Additional Status</b> |                     | アレイコントローラ配下のロジカルドライブに異常がある<br>場合(OK 以外の場合)、補足説明が表示されます。     |

表:アレイコントローラの詳細情報

# **PPOINT**

- ▶ [Settings] タブに表示される情報については、「4.7.1 [アレイコントローラの設定と変更」\(→](#page-72-0) P.73) を参照してください。
- ▶ バックグラウンドタスクが実行中の場合は、[Background activities] タブが表示されます。 [Background activities]タブに表示される情報については、「■ [アレイコントローラの](#page-86-0) Background activities [で確認する」\(→](#page-86-0) P.87) を参照してください。

# <span id="page-82-0"></span>4.9.3 ハードディスクの状態確認

コントローラに接続されているハードディスクに関する詳細な情報がオブジェクトウィンド ウに表示されます。

*1* ServerView RAID Manager を起動し、ログインします。

→ 「[4.5 ServerView RAID Manager](#page-59-0) の起動と終了」 (P.60)

2 ツリービューで参照したいハードディスク(■))をクリックします。 選択したハードディスクの詳細情報が表示されます。

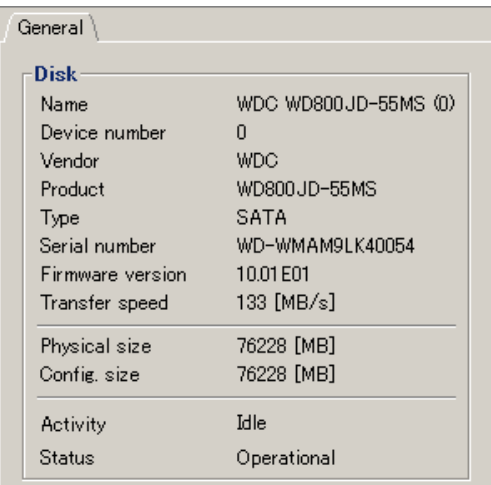

#### 表:ハードディスクの詳細情報

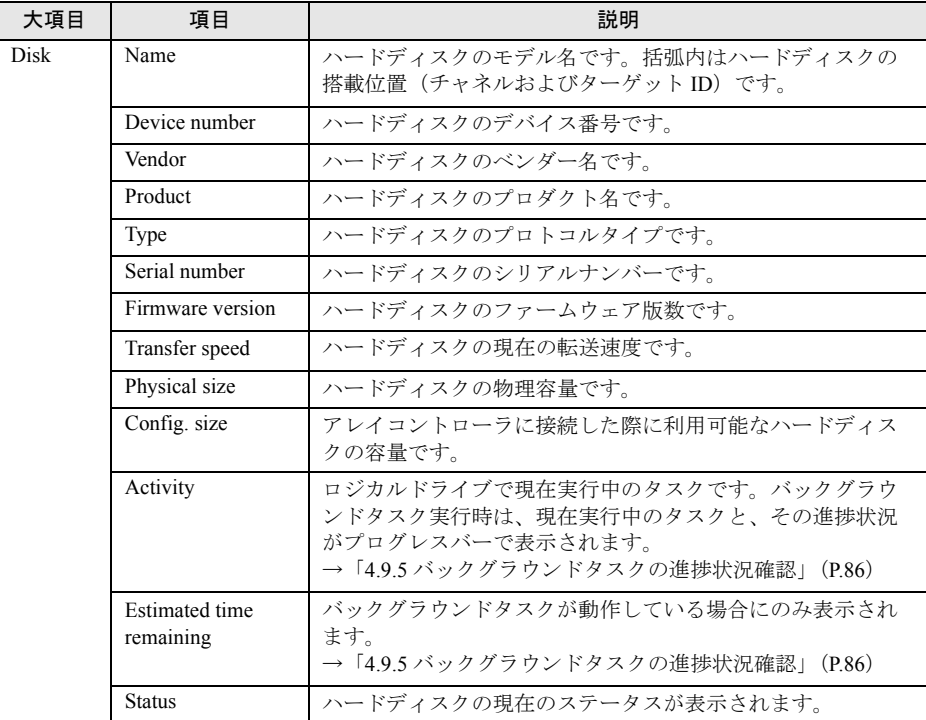

# <span id="page-84-0"></span>4.9.4 ロジカルドライブの状態確認

ロジカルドライブに関する詳細な情報がオブジェクトウィンドウに表示されます。 オブジェクトウィンドウ上部のタブを切り替えることで表示する情報を変更できます。

- *1* ServerView RAID Manager を起動し、ログインします。
	- → 「[4.5 ServerView RAID Manager](#page-59-0) の起動と終了」 (P.60)
- **2** ツリービューで参照したいロジカルドライブ( )をクリックします。 選択したロジカルドライブの詳細情報がオブジェトウィンドウに表示されます。

### *3* オブジェクトウィンドウで情報を確認したいタブをクリックします。 [General]タブを選択した場合

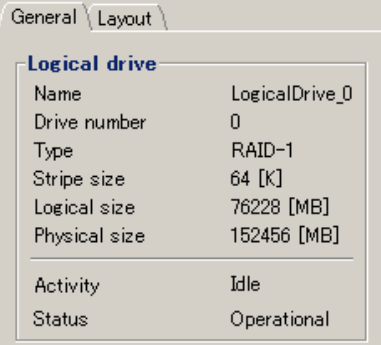

#### 表:ロジカルドライブの詳細情報

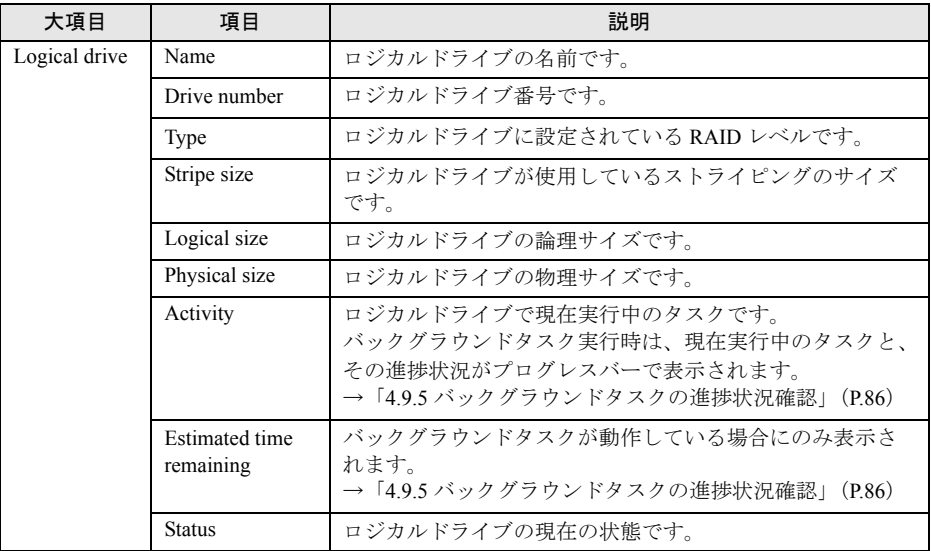

#### [Layout]タブを選択した場合

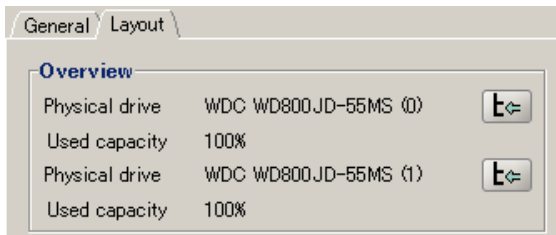

#### 表:ロジカルドライブのレイアウト情報

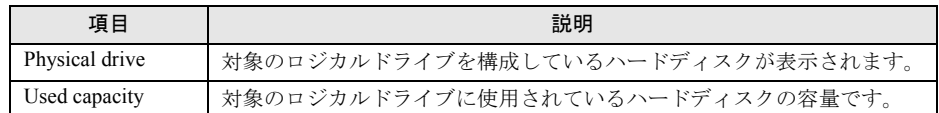

# <span id="page-85-0"></span>4.9.5 バックグラウンドタスクの進捗状況確認

バックグラウンドタスクには、リビルドおよび整合性確保の処理があります。

ServerView RAID Manager を使用すると、これらのタスクの進捗状況をプログレスバーで参照 できます。

また、プログレスバーの進行具合から、タスク開始から完了までにかかる、おおよその時間 を知ることができます。

進捗状況を確認できるバックグラウンドタスクは以下のとおりです。

#### 表:バックグラウンドタスク

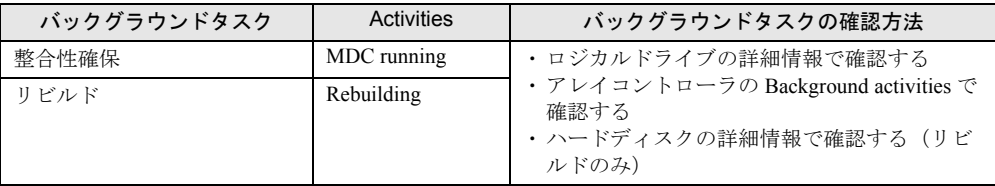

#### ■ ロジカルドライブの詳細情報で確認する

この方法では、選択したロジカルドライブで実行中のバックグラウンドタスクを確認するこ とができます。

*1* ServerView RAID Manager を起動し、ログインします。

→ 「[4.5 ServerView RAID Manager](#page-59-0) の起動と終了」 (P.60)

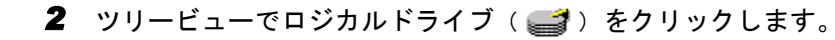

# *3* [General]タブをクリックします。

「Activity」で実行中のバックグラウンドタスクの種類と、進捗状況が確認できます。

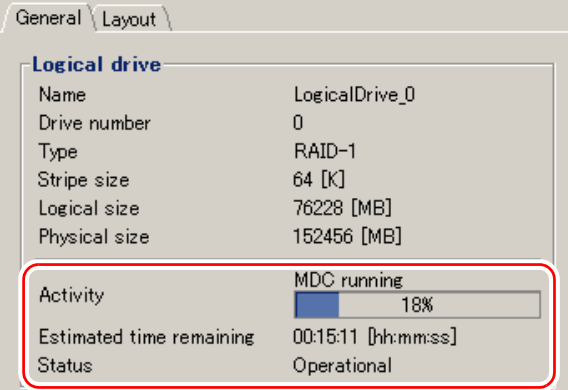

#### **PPOINT**

▶ 「Estimated time remaining」の項目には、バックグラウンドタスクの完了までにかかる おおよその時間が表示されます。ただし、システムの負荷状況により、実際に完了まで にかかる時間は異なりますので、あくまでも目安としてご利用ください。

### <span id="page-86-0"></span>■ アレイコントローラの Background activities で確認する

この方法では、選択したアレイコントローラで実行中のすべてのバックグラウンドタスクを 確認することができます。

*1* ServerView RAID Manager を起動し、ログインします。

→ 「[4.5 ServerView RAID Manager](#page-59-0) の起動と終了」 (P.60)

- 2 ツリービューでコントローラ ( **BESE**) をクリックします。
- *3* [Background activities]タブをクリックします。

「Logical drive」には現在バックグラウンドタスクが実行されているロジカルドライブ が表示され、「Activity」で実行中のバックグラウンドタスクの種類と、進捗状況が確 認できます。

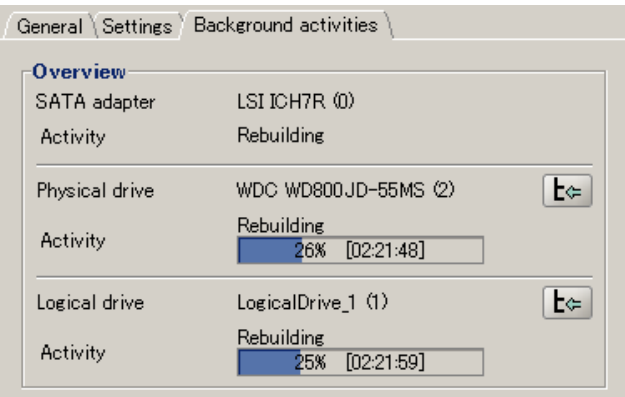

76<br>1管

*c*<br>*<i>A*<br>*C* 

#### **PPOINT**

- <u>▶ 各ロジカルドライブ情報の右側に表示されているボタン(┗역)をクリックすると、ツ</u> リービューで対象ロジカルドライブが選択され、そのロジカルドライブの詳細情報を参 照することができます。
- ▶ リビルド実行中は、ロジカルドライブに対する進捗状況とハードディスクに対する進捗 状況の両方が表示されます。
- ▶ 「Activity」には、バックグラウンドタスクの完了までにかかるおおよその時間が表示さ れます。ただし、システムの負荷状況により、実際に完了までにかかる時間は異なりま すので、あくまでも目安としてご利用ください。

#### ■ ハードディスクの詳細情報で確認する(リビルドのみ)

この方法では、選択したハードディスクで実行されているリビルドを確認することができま す。

*1* ServerView RAID Manager を起動し、ログインします。

→ 「[4.5 ServerView RAID Manager](#page-59-0) の起動と終了」 (P.60)

2 ツリービューでリビルド中のハードディスク( 2mm) をクリックします。

#### *3* [General]タブをクリックします。

「Activity」で実行中のリビルドの進捗状況が確認できます。

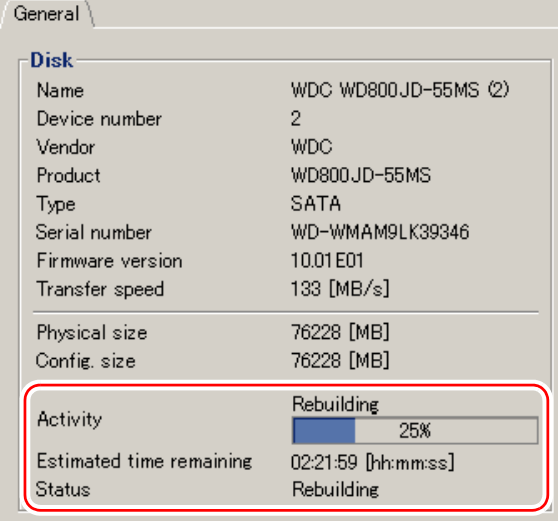

### **PPOINT**

▶ 「Estimated time remaining」の項目には、バックグラウンドタスクの完了までにかかる おおよその時間が表示されます。ただし、システムの負荷状況により、実際に完了まで にかかる時間は異なりますので、あくまでも目安としてご利用ください。

### <span id="page-88-0"></span>■ バックグラウンドタスクに必要な概算時間の表示

バックグラウンドで実行中の各タスクにおいて、各プログレスバーに、タスク開始から完了 までにかかるおおよその時間が表示されています。

**PPOINT** 

▶ 表示されている時間は、タスクの進捗から随時概算されるものであり、あくまでも目安です。 負荷状況の変化などにより、実際にかかる時間は表示された時間と異なる場合があります。

76<br>1管 *c*<br>*<i>A*<br>*C* **8** 

# 4.10ハードディスク故障時のアラーム機能

ハードディスクが故障し、ロジカルドライブがクリティカル(Degraded)状態にな ると、サーバ本体に搭載されたブザーからアラーム音が鳴ります。 アラーム音によって障害の発生が通知された場合は、速やかにハードディスクの交 換を行ってください。→「5.3.1 [故障したハードディスクの交換」\(](#page-98-0)P.99)

#### **PPOINT**

- ▶ アラームは、ServerView RAID が動作している場合のみ動作します。
- ▶ アラームは、リビルドを実行している間は動作しません。

クリティカル(Degraded)状態の時に一時的にアラームを停止したり、ロジカルドライブが オンライン(Operational)状態の時に、試験的にアラームを鳴らしたりすることができます。

#### ■ 一時的にアラームを停止する場合

- *1* ServerView RAID を起動し、管理者権限でログインします。 → 「[4.5 ServerView RAID Manager](#page-59-0) の起動と終了」 (P.60)
- 2 ツリービューでアレイコントローラ ( **配**動) を選択し、右クリックして表示 されたメニューから「Alarm off」をクリックします。 アラームが停止します。システムを再起動した後、リビルドが行われていない場合は、 再度アラームが鳴ります。

### ■ ロジカルドライブがオンライン(Operational)状態の時にアラームを鳴ら す場合

- *1* ServerView RAID を起動し、管理者権限でログインします。 → 「[4.5 ServerView RAID Manager](#page-59-0) の起動と終了」(P.60)
- 2 ツリービューでアレイコントローラ ( **配**動) を選択し、右クリックして表示 されたメニューから「Alarm on」をクリックします。 アラームが鳴ります。アラームを停止する場合は、「Alarm off」をクリックします。

# 第 5 章 ハードディスクの交換 ハードディスクの交換方法や、交換対象ハード ディスクの確認方法など、メンテナンスに関す ることを説明します。

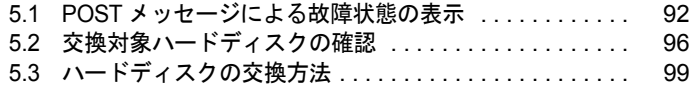

# <span id="page-91-0"></span>5.1 POSTメッセージによる故障状態の表示

POST 画面に表示されるメッセージと、その対処方法について説明します。

# 5.1.1 メッセージと対処方法

POST 画面(電源投入直後に表示されるアレイコントローラの初期化画面)にて、ロジカル ドライブやハードディスクの異常が検出されると、各種メッセージを表示し、状態によって はキー入力待ちで停止します。

メッセージの内容に応じて、対処を実施してください。

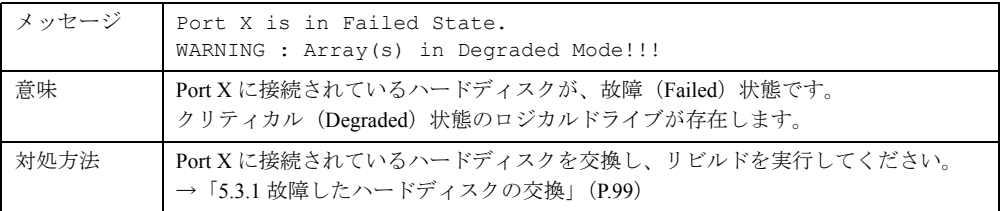

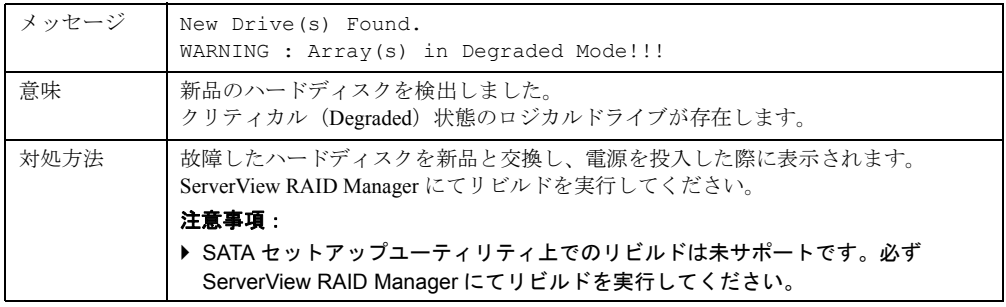

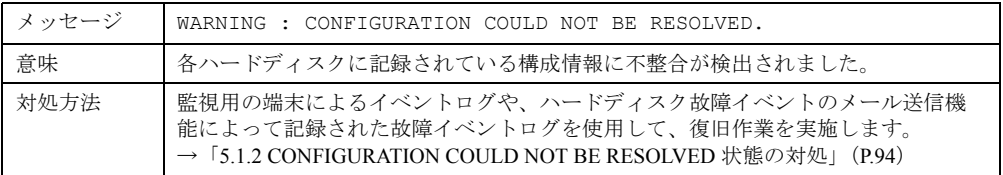

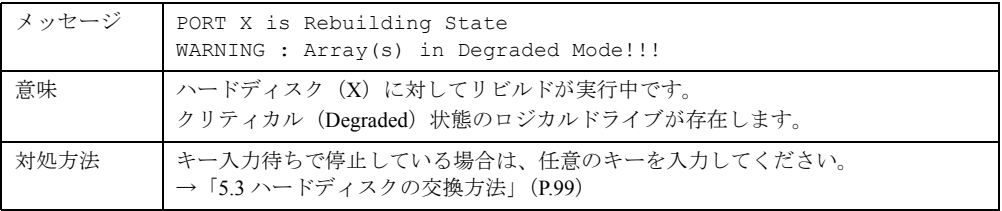

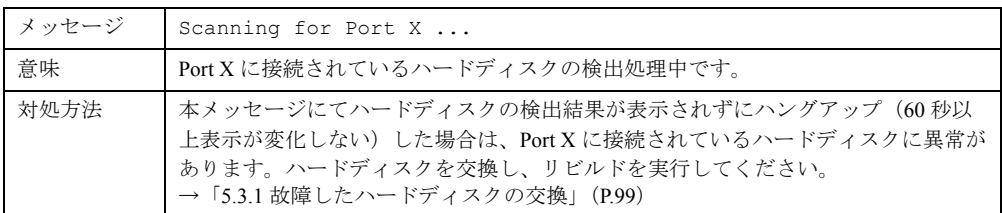

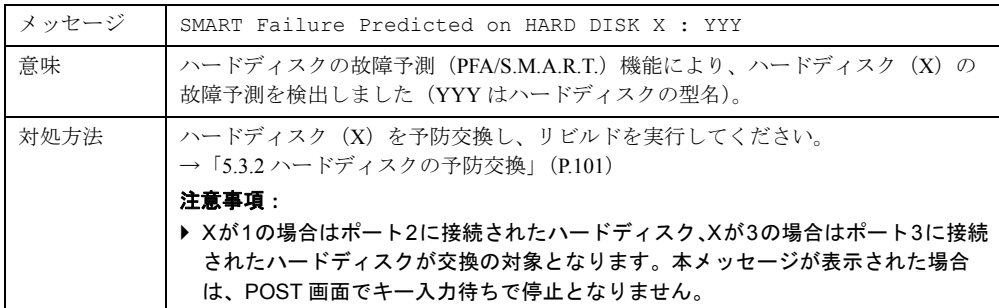

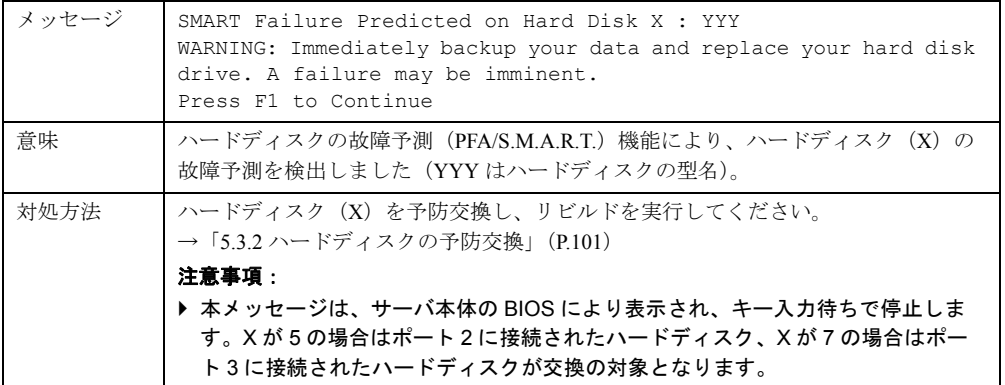

*7*

# <span id="page-93-0"></span>5.1.2 CONFIGURATION COULD NOT BE RESOLVED 状態の 対処

POST 画面で、「CONFIGURATION COULD NOT BE RESOLVED」と表示された場合の対処に ついて説明します。

本アレイコントローラは、アレイの構成情報をディスクのみに記録しています。そのため、 ある時点でディスクが故障して切り離され、その後システム再起動後に正常に応答した場合、 ロジカルドライブを構成するディスクごとに記録された構成情報が矛盾することになります。 この場合、POST 画面で「CONFIGURATION COULD NOT BE RESOLVED」と表示されて停 止し、OS を起動することができなくなります。

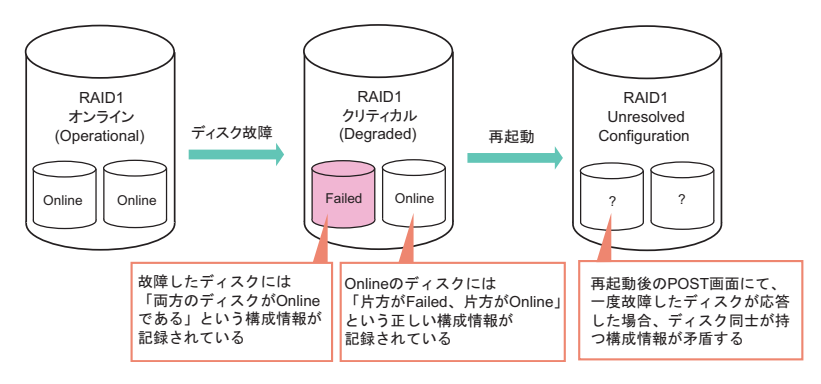

以下の手順で、故障したハードディスクを交換してください。

*1* 故障しているハードディスクの搭載位置を確認します。

- →「5.2.2 [イベントログによる交換対象ハードディスクの確認」\(](#page-96-0)P.97)
- →「5.2.3 e [メールによる交換対象ハードディスクの確認」\(](#page-97-0)P.98)

### **M** 重要

- ▶ 複数のハードディスクの故障イベントが通知されていた場合は、本手順での対処はでき ません。修理相談窓口へご相談ください。また、上記手順にて故障ハードディスクを特 定できない場合も、本手順での対処はできません。
- *2* POST 画面で「CONFIGURATION COULD NOT BE RESOLVED」と表示され て停止している状態で、SATA セットアップユーティリティを起動します。 →「2.1.1 SATA [セットアップユーティリティの起動と終了」\(](#page-25-0)P.26)
- *3* Configuration Menu で「View/Add Configuration」を選択し、【Enter】キーを 押します。

「Configuration」画面が表示されます。

*4* ポート 2、またはポート 3 のどちらかを選択します。

# **M** 重要

▶ 「Offline」と表示されているポートは、選択しないでください。

- *5* Objects メニューで「Physical Drive」を選択し、【Enter】キーを押します。 「Objects - PHYSICAL DRIVES SELECTION MENU」画面が表示されます。
- *6* 手順 4 で選択したポートのハードディスクを選択し、【Enter】キーを押しま す。 選択したポートのサブメニューが表示されます。
- *7* 「Force Online」を選択し、【Enter】キーを押します。 「Change To ONLINE?」とメッセージが表示されます。
- *8* 「Yes」を選択し、【Enter】キーを押します。
- *9* 【Esc】キーを押します。 「Objects - PHYSICAL DRIVES SELECTION MENU」画面が再度表示されます。
- *10* 手順 1 で故障と特定したハードディスクを選択し、【Enter】キーを押します。 選択したハードディスクのサブメニューが表示されます。
- *11* 「Force Offline」を選択し、【Enter】キーを押します。 「Fail The Drive Or Change To READY?」とメッセージが表示されます。
- *12* 「Yes」を選択し、【Enter】キーを押します。
- *13* 【Esc】キーを 3 回押します。 Management Menu が表示されます。
- *14* 故障したハードディスクを交換し、リビルドを実行します。 →「5.3.1 [故障したハードディスクの交換」\(](#page-98-2)P.99)

*7*

# <span id="page-95-0"></span>5.2 交換対象ハードディスクの確認

ハードディスクを交換する際、交換対象のハードディスクの搭載位置を判別する方 法について説明します。 以下の方法で確認できます。

- ServerView RAID Manager を使用 → 「5.2.1 ServerView RAID Manager [による交換対象ハードディスクの確認」\(](#page-95-1)P.96)
- イベントログを使用 → 「5.2.2 イベントログによる交換対象ハードディスクの確認」 (P.97)
- e メールを使用 →「5.2.3 e [メールによる交換対象ハードディスクの確認」\(](#page-97-0)P.98)

# <span id="page-95-1"></span>5.2.1 ServerView RAID Manager による交換対象ハードディ スクの確認

*1* ServerView RAID Manager を起動し、ログインします。

→ 「[4.5 ServerView RAID Manager](#page-59-1) の起動と終了」(P.60)

*2* ツリービューでハードディスクのアイコン表示を確認します。

故障しているハードディスクは、 アイコンで表示されるか、故障状態によって はアイコンが非表示となります。

ポート番号は、ハードディスクアイコン上の以下の位置で確認できます。

 $\sim$   $\frac{3}{3}$ 

WDC WD800JD-55MS (2)

ポート番号はここを確認。この場合は「2」

アイコンが表示されていない場合は、正常なハードディスクのポート番号から、故障 したハードディスクのポート番号を判別してください。たとえば、ポート 3 のみ表示 されている場合は、ポート 2 に接続されたハードディスクが故障しています。

#### \_修 重要

- ▶ リビルド中のハードディスク( 2000)と表示)が存在する場合は、リビルドが完了す るまでお待ちください。完了後、再度ハードディスクの確認を行ってください。
- *3* 詳細を確認する場合は、オブジェクトウィンドウの[General]タブの表示内 容を確認します。

選択しているハードディスクの詳細情報が表示されます。

#### **PPOINT**

▶ ハードディスクの故障状態によっては、詳細情報を表示できない場合があります。

*4* 故障または故障予測のハードディスクが存在する場合は、それぞれ以下の方 法でハードディスクを交換します。

故障しているハードディスクが存在する場合

「5.3.1 [故障したハードディスクの交換」\(→](#page-98-2) P.99) を参照して、故障したハードディス クの交換作業を行ってください。

故障予測の通知されているハードディスクが存在する場合

「5.3.2 [ハードディスクの予防交換」\(→](#page-100-0) P.101)を参照して、故障予測の通知されてい るハードディスクを交換してください。

#### **必重要**

#### 1 台が故障、もう 1 台が故障予測の場合

▶ 先に故障しているハードディスクの交換、およびリビルドを行ってください。その後、 交換したハードディスクの状態を参照し、故障表示が消えたこと(ロジカルドライブの Status が「Operational」となっていること)を確認してから、故障予測が表示されてい るハードディスクの予防交換を行ってください。

故障ハードディスクの交換前に、故障予測のハードディスクの予防交換を行うと、リビ ルドが実行できなくなり、データが失われてしまいます。

# <span id="page-96-0"></span>5.2.2 イベントログによる交換対象ハードディスクの確認

他のイベント監視用端末に記録されたイベントログによる確認方法について説明します。 ServerView RAID Manager が起動できない場合などに使用します。詳細については、

「■ ServerView の AlarmService [との関連について」\(→](#page-46-0) P.47)を参照してください。

ServerView AlarmService によって OS イベントログに記録されるイベント(ソース:Fujitsu ServerView Services)のうち、ハードディスクの故障を示すものは以下となります。イベント の(X)の部分がハードディスクが接続されているポート番号となります。

イベントの詳細については、「付録 A ServerView RAID [イベントログ一覧」\(→](#page-105-0) P.106)を参照 してください。

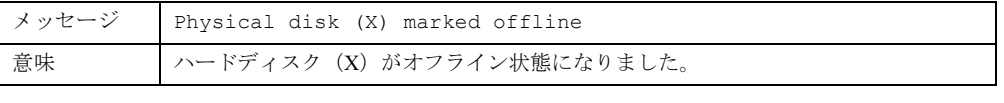

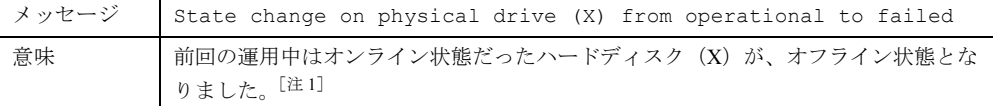

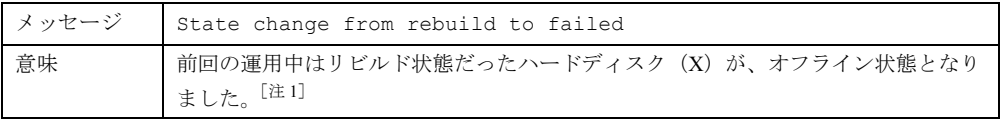

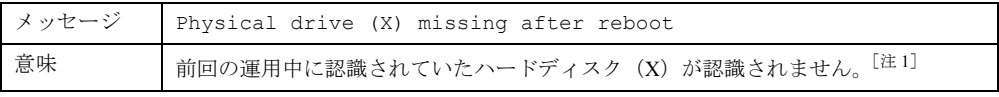

[注1]:OSのシャットダウン中など、ServerView RAID が動作していない間に故障が発生すると、次 回の起動時にこれらのイベントが記録されます。

*7*

リビルドが完了した際は、以下のイベントが記録されます。

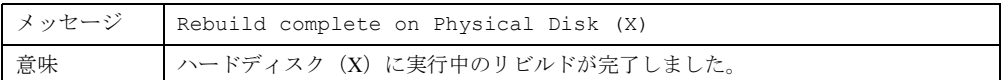

# <span id="page-97-0"></span>5.2.3 e メールによる交換対象ハードディスクの確認

ServerView AlarmService によって送信された e メールによる確認方法について説明します。 ServerView RAID Manager が起動できない場合などに使用します。 →「4.2.2 e [メールによるハードディスク故障イベント監視」\(](#page-47-0)P.48)

e メールによるハードディスク故障イベント監視の設定を行っている場合、ハードディスク の故障時には以下のような e メールが送信されます。

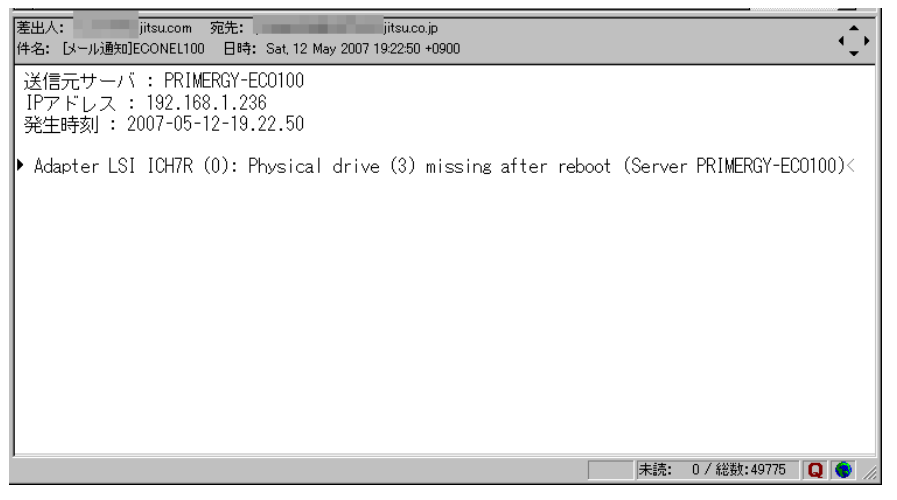

上記の画面例は、「前回の運用中に認識されていたハードディスク(3)が認識されない」と いう故障状態が発生したことを通知しています。メールに記載される情報は、ServerView AlarmService によって OS イベントログに記録されるものと同一です。

イベントの詳細については、「付録 A ServerView RAID [イベントログ一覧」\(→](#page-105-0) P.106)を参照 してください。

# <span id="page-98-1"></span>5.3 ハードディスクの交換方法

<span id="page-98-0"></span>ハードディスクの交換方法について説明します。

## <span id="page-98-2"></span>5.3.1 故障したハードディスクの交換

ハードディスクが故障した場合、できるだけ早く新しいハードディスクと交換する必要があ ります。

#### **POINT**

▶ ハードディスクの取り外し、取り付け方法については、サーバ本体に添付の PRIMERGY ドキュメン ト&ツール CD 内の『ユーザーズガイド』を参照してください。

### 

- ▶ 交換用の新しいハードディスクは、原則として故障したハードディスクと同一型名(同容量、同回 転数)のものをご用意ください。
- ▶ サーバ本体の電源が入っている状態では、ハードディスクの取り出し、取り付けは行わないでくだ さい。
- ▶ ポート2に接続されたハードディスクが故障し交換作業を行うと、アレイコントローラのアダプタ設 定がデフォルト値に変更されます。そのため、交換を行うハードディスクの接続位置により、交換 手順が異なります。
- *1* 故障したハードディスクの番号を確認し、搭載位置を特定します。 →「5.2 [交換対象ハードディスクの確認」\(→](#page-95-0) P.96)
- *2* サーバをシャットダウンする前に、ECONEL 100 SATA ソフトウェア RAID ド キュメント&ツール CD を CD-ROM ドライブにセットします。

#### **PPOINT**

- ▶ ECONEL 100 SATAソフトウェアRAID ドキュメント&ツールCDからツールを起動する ことで、アダプタ設定を自動的にご購入時設定値に再設定できます。
- *3* サーバ本体に添付のPRIMERGY ドキュメント&ツールCD内の『ユーザーズガ イド』を参照し、故障したハードディスクを取り外します。
- *4* 新しいハードディスクを、故障ハードディスクが搭載されていた位置と同じ 位置に取り付けます。
- *5* サーバ本体の電源を入れます。

*6 6*

ハードディスクの交換

*5*

*7*

*6* アレイコントローラの POST 画面で、以下のメッセージが表示されて停止した 場合は、任意のキーを押します。

New Drive(s) Found. WARNING : Array(s) in Degraded Mode!!!

故障状態によっては、自動でリビルドが開始され、POST 画面で停止しません。

PORT X is Rebuilding State WARNING : Array(s) in Degraded Mode!!!

*7* 以下のようなメニュー画面が表示されたら、「1」を入力して【Enter】キーを 押します。

Array Controller Document & Tool CD support tools ver.8.02-02-04L10 1. Set Adapter defaults (for ECONEL 100 SATA Software RAID) Type menu number at the prompt ... All Rights Reserved, Copyright (c) FUJITSU LIMITED. 2007

アダプタ設定が自動的にご購入時設定値に再設定されます。

- *8* 「Success」と表示されたら、CD を取り出し、システムを再起動します。 Degraded 状態により POST 画面で停止したら、任意のキーを押します。
- *9* OS 起動後、ServerView RAID Manager を起動し、管理者権限でログインしま す。

→ 「[4.5 ServerView RAID Manager](#page-59-1) の起動と終了」 (P.60)

- *10* ServerView RAID Manager でロジカルドライブの状態を確認し、リビルドが 実行されていない場合は、リビルドを実行します。 リビルドが実行中の場合は、以上で作業は終了です。
- 11 ツリービューで、Degraded 状態のロジカルドライブ( Deal) を選択し、右 クリックして表示されたメニューから「Start rebuild」をクリックします。 確認画面が表示されます。

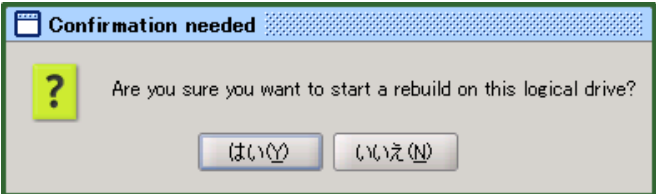

#### *12* [はい]をクリックします。

リビルドが開始されると、オブジェクトウィンドウの「Activity」に「Rebuilding」と表 示され、リビルドの進捗状況が表示されます。100% になり、プログレスバーが消えた ら完了です。

#### **PPOINT**

▶ OS イベントログ、または ServerView RAID Manager のイベントウィンドウに以下のイベントが記録 されていたら、リビルドは完了しています。

(x はリビルドが実行されていたハードディスクの番号を示します。)

・イベントウィンドウの場合

```
ID: 10267
Event: <コントローラの種類と番号>:Rebuild complete on Physical Drive X
```
・OS イベントログの場合

```
ソース   : Fujitsu ServerView Services
種類   : 情報
イベントID : 1
説明 : <コントローラの種類と番号>:Rebuild complete on Physical Drive X
```
- ▶ リビルド完了までのおおよその時間については、「■ [リビルドに要する時間」\(→](#page-17-1) P.18)または[、「■](#page-88-0) [バックグラウンドタスクに必要な概算時間の表示」\(→](#page-88-0) P.89)を参照してください。
- ▶ リビルドは、進捗 10% ごとにチェックポイントを記録します。リビルド中に再起動やシャットダウン を行った場合は、次回起動時に前回記録したチェックポイントの続きからリビルドが再開されます。 たとえば、リビルドが 25% 完了した時点で再起動やシャットダウンを行うと、次回起動時には 20% から再開されます。

# <span id="page-100-0"></span>5.3.2 ハードディスクの予防交換

ハードディスクの故障予測機能 (PFA / S.M.A.R.T.)により、電源投入直後の POST 画面で S.M.A.R.T. 警告が表示された場合は、近い将来そのハードディスクが故障する可能性が高い ことを示します。→「5.1 POST [メッセージによる故障状態の表示」\(](#page-91-0)P.92) この場合、ハードディスクの予防交換を行ってください。

#### **PPOINT**

▶ ハードディスクの取り外し、取り付け方法については、サーバ本体に添付の PRIMERGY ドキュメン ト&ツール CD 内の『ユーザーズガイド』を参照してください。

# 

- ▶ 予防交換用の新しいハードディスクは、原則として故障予測の出ているハードディスクと同一型名 (同容量、同回転数)のものをご用意ください。
- ▶ ハードディスクを予防交換する前に、データをバックアップすることをお勧めします。
- ▶ 故障予測の出ているハードディスクが2台以上存在する場合は、1 台ずつ予防交換を行ってください。
- ▶ 他に故障したハードディスクが存在する場合は、「5.3.1 [故障したハードディスクの交換」\(→](#page-98-2) P.99) を参照し、先に故障しているハードディスクの交換作業を行ってください。また、リビルド中の ハードディスクが存在する場合には、リビルドが完了するまで待ってください。

*7*

- *1* イベントログより、一週間以内に整合性確保(MDC)が完了し、潜在的なメ ディアエラーが修復されていることを確認します。 →「4.4.3 HDD [チェックスケジューラの動作確認」\(](#page-57-0)P.58) 整合性確保完了のログが確認できなかった場合は、整合性確保を実施します。 →「4.8.1 整合性確保 ([Make Data Consistent](#page-78-0))」(P.79)
- *2* POST画面に表示されるメッセージで故障予測が出ているハードディスクが接 続されているポート番号を確認し、搭載位置を特定します。

→ 「5.1 POST [メッセージによる故障状態の表示」\(](#page-91-0)P.92)

# **M** 重要

- ▶ 他に故障したハードディスクが存在する場合は、「5.3.1 [故障したハードディスクの交換」](#page-98-2) [\(→](#page-98-2) P.99)を参照し、先に故障しているハードディスクの交換作業を行ってください。 また、リビルド中のハードディスクが存在する場合には、リビルドが完了するまで待っ てください。
- *3* ServerView RAID Manager を起動し、管理者権限でログインします。 → 「[4.5 ServerView RAID Manager](#page-59-1) の起動と終了」 (P.60)
- *4* ツリービューで、手順 2 で特定したハードディスクを選択します。

#### **M** 重要

- ▶ 構成によっては、ハードディスクのアイコンが故障予測( 2) の表示となる場合が ありますが、POST 画面では故障予測表示でも、ServerView RAID Manager では正常表 示となる場合があります。そのため、故障予測の出ているハードディスクの位置は、必 ず手順 2 の POST 画面にて確認してください。
- *5* ツリービューで対象ハードディスクを選択した状態で右クリックし、表示さ れたメニューから「Make offline」をクリックします。 以下のメッセージが表示されます。

Are you sure you want to set this physical disk to offline?

- *6* 「yes」と入力して[了解]をクリックします。
- *7* オブジェクトウィンドウで、対象ハードディスクの Status が「Failed」に変 わっていることを確認します。

#### **PPOINT**

- ▶ 万一、予防交換対象ハードディスク以外に「Make offline」を実行してしまった場合は、 そのハードディスクに対して予防交換作業を最後まで継続し、リビルドを完了させてく ださい。その後、対象となるハードディスクに対して交換作業を実施してください。
- *8* ECONEL 100 SATA ソフトウェア RAID ドキュメント&ツール CD を CD-ROM ドライブにセットし、サーバをシャットダウンします。

#### **PPOINT**

▶ ECONEL 100 SATAソフトウェアRAID ドキュメント&ツールCDからツールを起動する ことで、アダプタ設定を自動的にご購入時設定値に再設定できます。

- *9* サーバ本体に添付のPRIMERGY ドキュメント&ツールCD内の『ユーザーズガ イド』を参照し、オフライン状態にしたハードディスクを取り外します。
- *10* 新しいハードディスクを、取り外したハードディスクが搭載されていた位置 と同じ位置に取り付けます。
- *11* サーバ本体の電源を入れます。
- *12* アレイコントローラの POST 画面で、以下のメッセージが表示されて停止した 場合は、任意のキーを押します。

故障状態によっては、自動でリビルドが開始され、POST 画面で停止しません。 New Drive(s) Found. WARNING : Array(s) in Degraded Mode!!! PORT X is Rebuilding State

WARNING : Array(s) in Degraded Mode!!!

*13* 以下のようなメニュー画面が表示されたら、「1」を入力して【Enter】キーを 押します。

Array Controller Document & Tool CD support tools ver.8.02-02-04L10 1. Set Adapter defaults (for ECONEL 100 SATA Software RAID) Type menu number at the prompt ... All Rights Reserved, Copyright (c) FUJITSU LIMITED. 2007

アダプタ設定が自動的にご購入時設定値に再設定されます。

- *14* 「Success」と表示されたら、CD を取り出し、システムを再起動します。 Degraded 状態により POST 画面で停止したら、任意のキーを押します。
- *15* OS 起動後、ServerView RAID Manager を起動し、管理者権限でログインしま す。 → 「[4.5 ServerView RAID Manager](#page-59-1) の起動と終了」 (P.60)
- *16* ServerView RAID Manager でロジカルドライブの状態を確認し、リビルドが 実行されていない場合は、リビルドを実行します。

リビルドが実行中の場合は、以上で作業は終了です。

17 ツリービューで、Degraded 状態のロジカルドライブ( Deal) を選択し、右 クリックして表示されたメニューから「Start rebuild」をクリックします。 確認画面が表示されます。

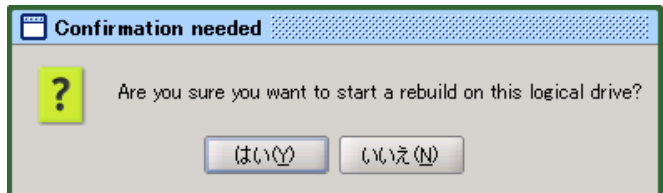

#### *18* [はい]をクリックします。

リビルドが開始されると、オブジェクトウィンドウの「Activity」に「Rebuilding」と表 示され、リビルドの進捗状況が表示されます。100% になり、プログレスバーが消えた ら完了です。

**POINT** 

▶ OS イベントログ、または ServerView RAID Manager のイベントウィンドウに以下のイベントが記録 されていたら、リビルドは完了しています。 (x はリビルドが実行されていたハードディスクの番号を示します。)

・イベントウィンドウの場合

```
ID: 10267
Event: <コントローラの種類と番号>:Rebuild complete on Physical Drive X
```
・OS イベントログの場合

```
ソース   : Fujitsu ServerView Services
種類   : 情報
イベントID : 1
説明   : <コントローラの種類と番号>:Rebuild complete on Physical Drive X
```
- ▶ リビルド完了までのおおよその時間については、「■ [リビルドに要する時間」\(→](#page-17-1) P.18)または[、「■](#page-88-0) [バックグラウンドタスクに必要な概算時間の表示」\(→](#page-88-0) P.89)を参照してください。
- ▶ リビルドは、進捗 10% ごとにチェックポイントを記録します。リビルド中に再起動やシャットダウン を行った場合は、次回起動時に前回記録したチェックポイントの続きからリビルドが再開されます。 たとえば、リビルドが 25% 完了した時点で再起動やシャットダウンを行うと、次回起動時には 20% から再開されます。

# 付録

ServerView RAID のイベントログと、ハード ディスク故障時の e メール通知の設定方法につ いて説明します。

A ServerView RAID イベントログー覧 . . . . . . . . . . . . . . 106 B e [メールによるハードディスク故障イベント監視設定](#page-123-0) . . 124

# <span id="page-105-1"></span><span id="page-105-0"></span>A ServerView RAID イベントログ一覧

ServerView をインストールしておくことにより、発生したイベントは、 ServerView によって OS のログに記録されます。

- Windows の場合 イベントビューアのアプリケーションログに、ソース「Fujitsu ServerView Services」とし て記録されます。
- Linux の場合 システムログに、ソース「FSC ServerView Services」として記録されます。

ログの内容にはデバイスの位置情報も同時に記録されます。位置情報には以下の種類があり ます。

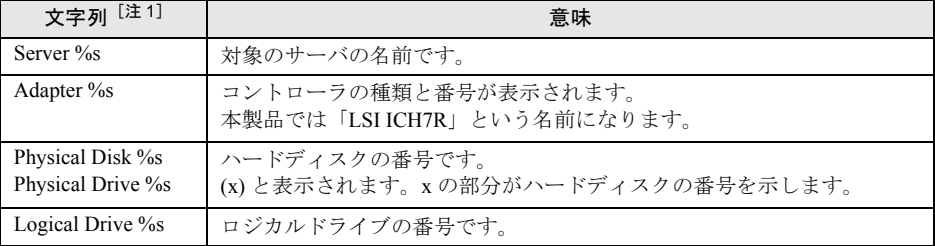

#### 表:イベントログの文字列の意味

「注 1]:%s の部分には数字または文字列が入ります。

### **必重要**

▶ ServerView をインストールしていない場合、OS のイベントログにソース「Fujitsu ServerView Services」でのロギングは行われません。サーバ本体に添付の PRIMERGY ドキュメント&ツール CD 内の『ユーザーズガイド』を参照して、ServerView のインストールと設定を行ってください。

ServerView RAID のイベント (SNMP TRAP) の Severity (重大度) と ServerView RAID Manager のイベントウィンドウに表示されるイベントログの種類との対応は、次のとおりで す。

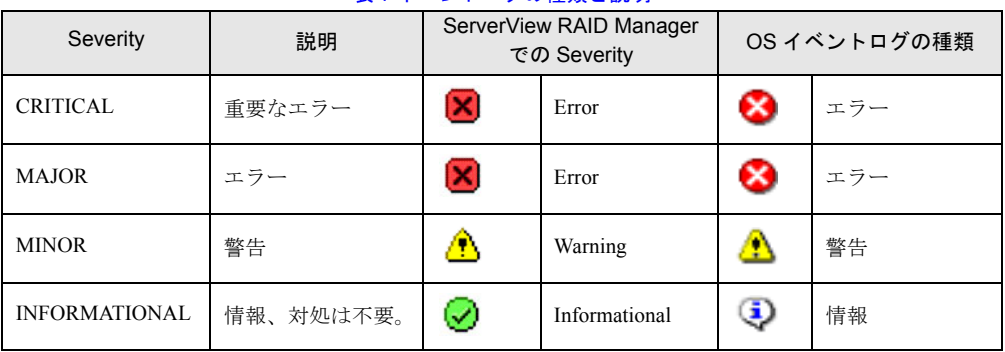

#### 表:イベントログの種類と説明

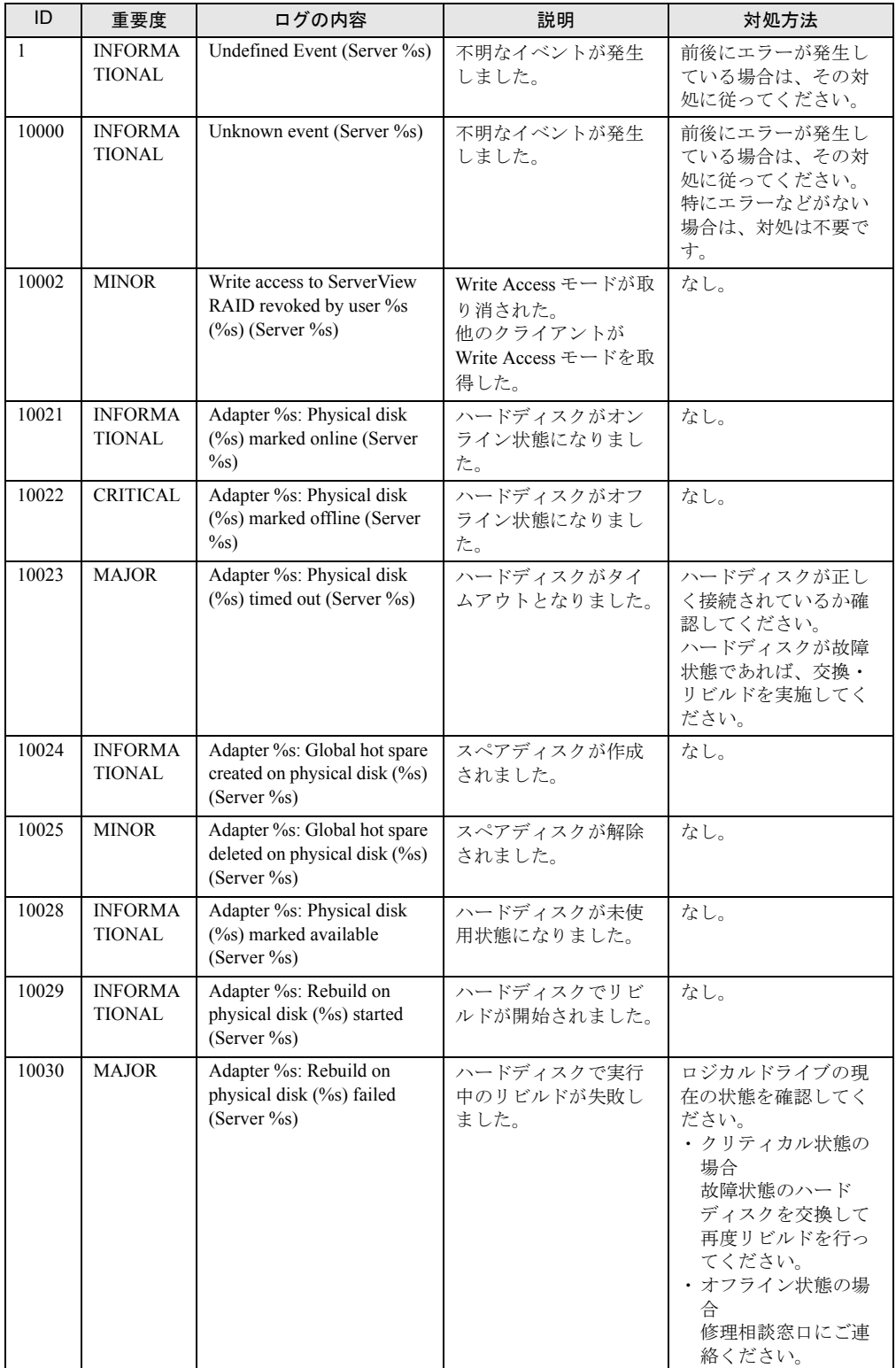

#### 表:ServerView RAID イベントログ一覧

*8*付録

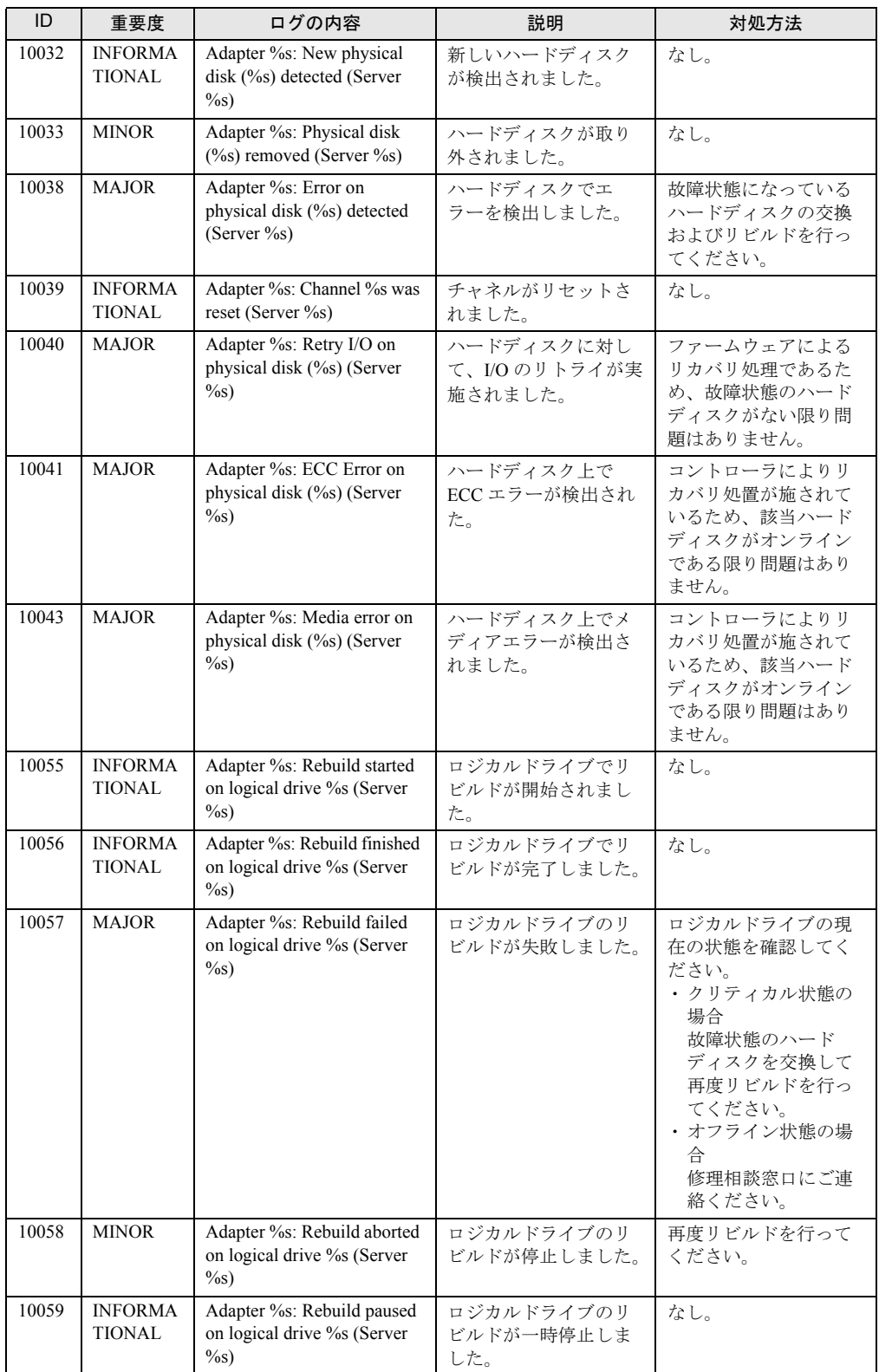

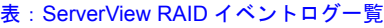
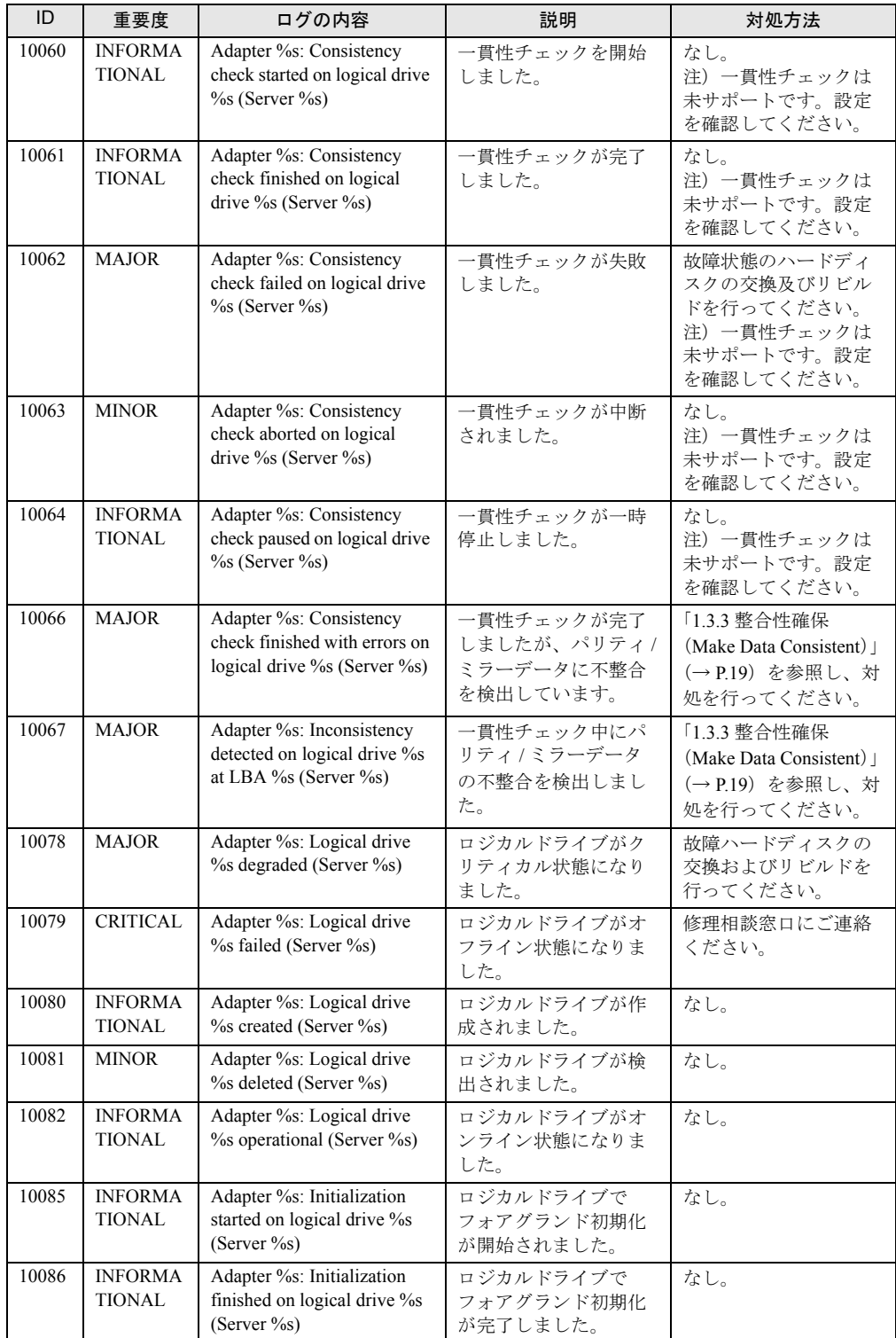

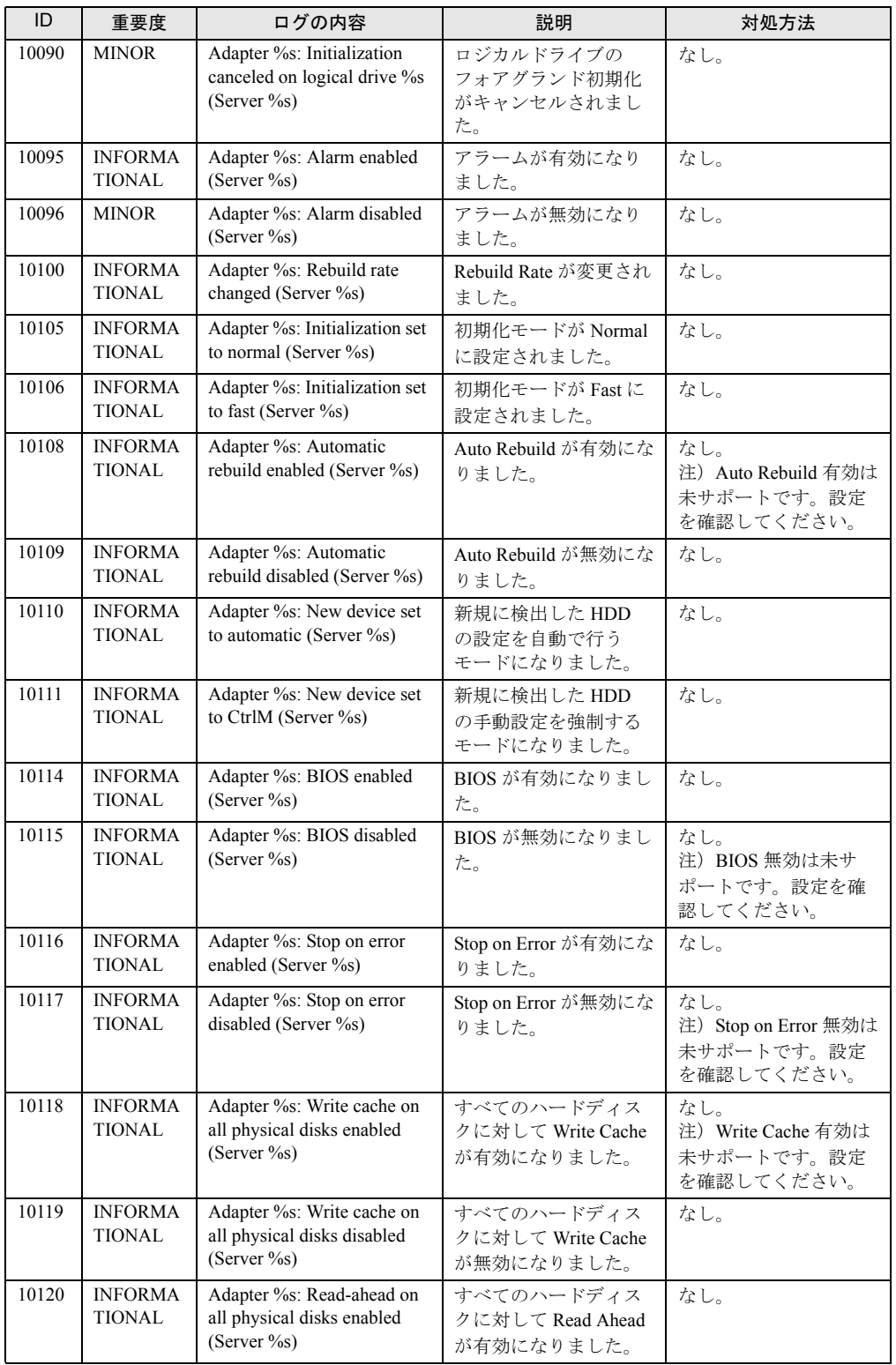

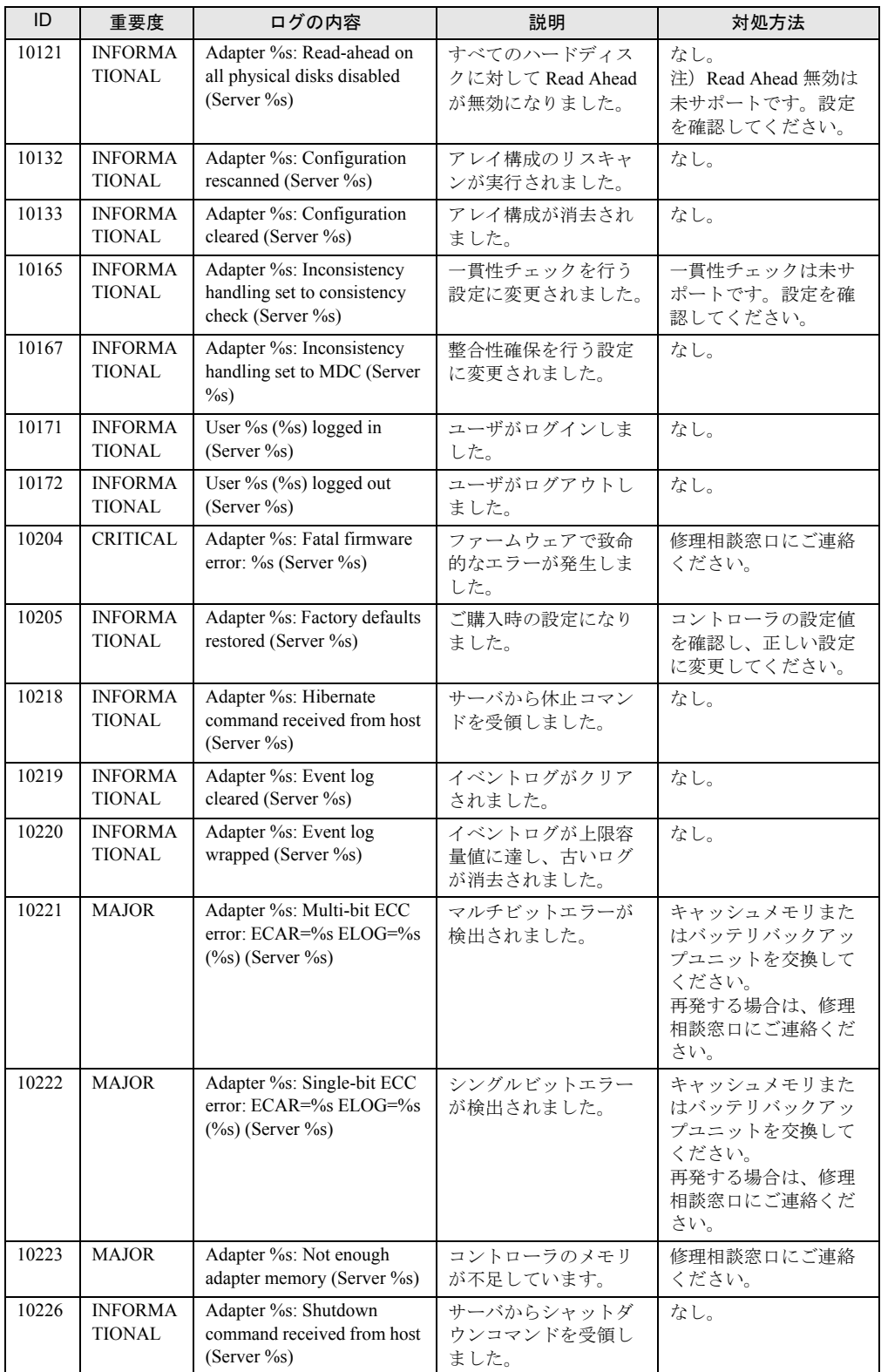

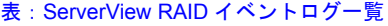

付録

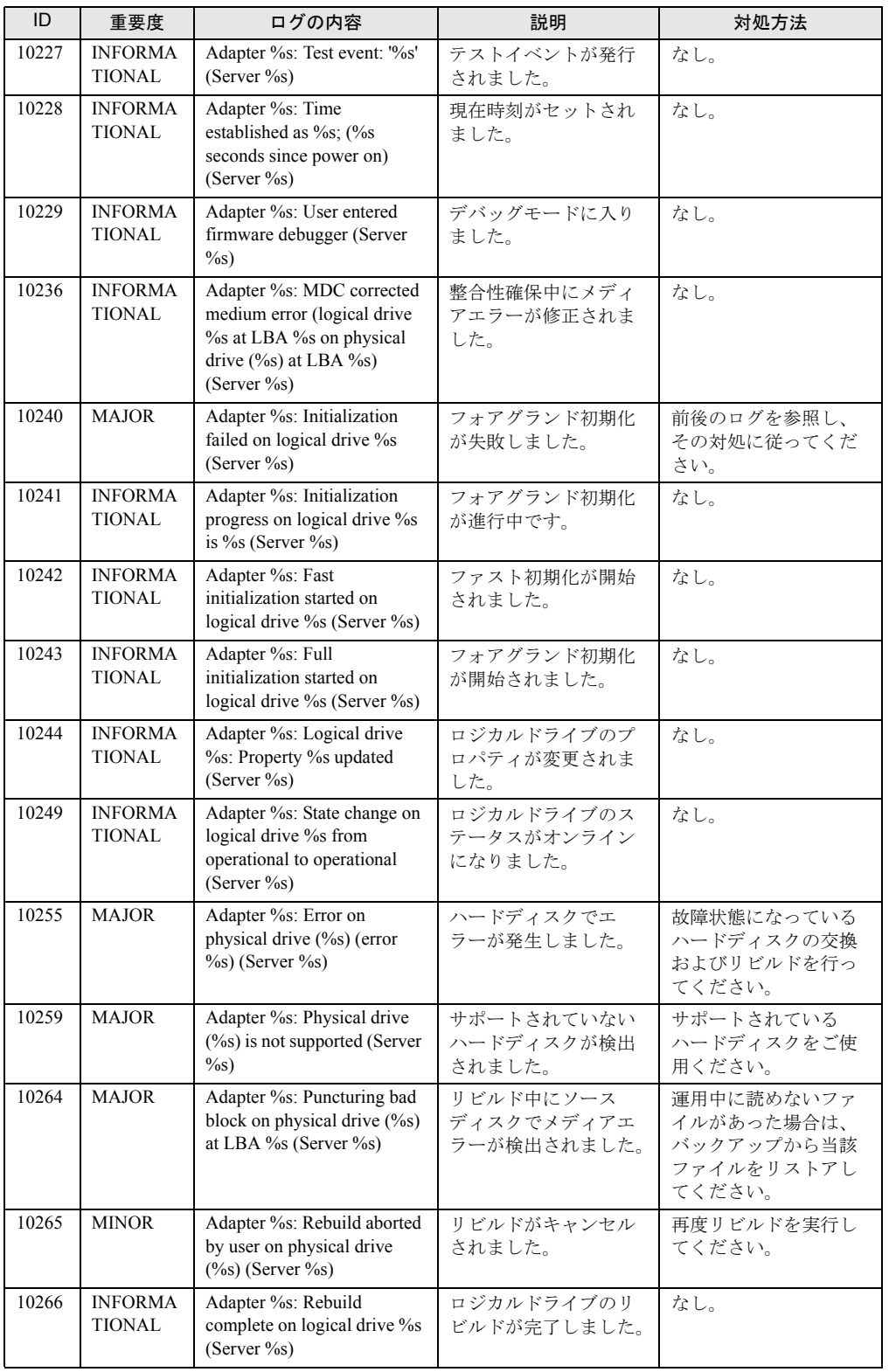

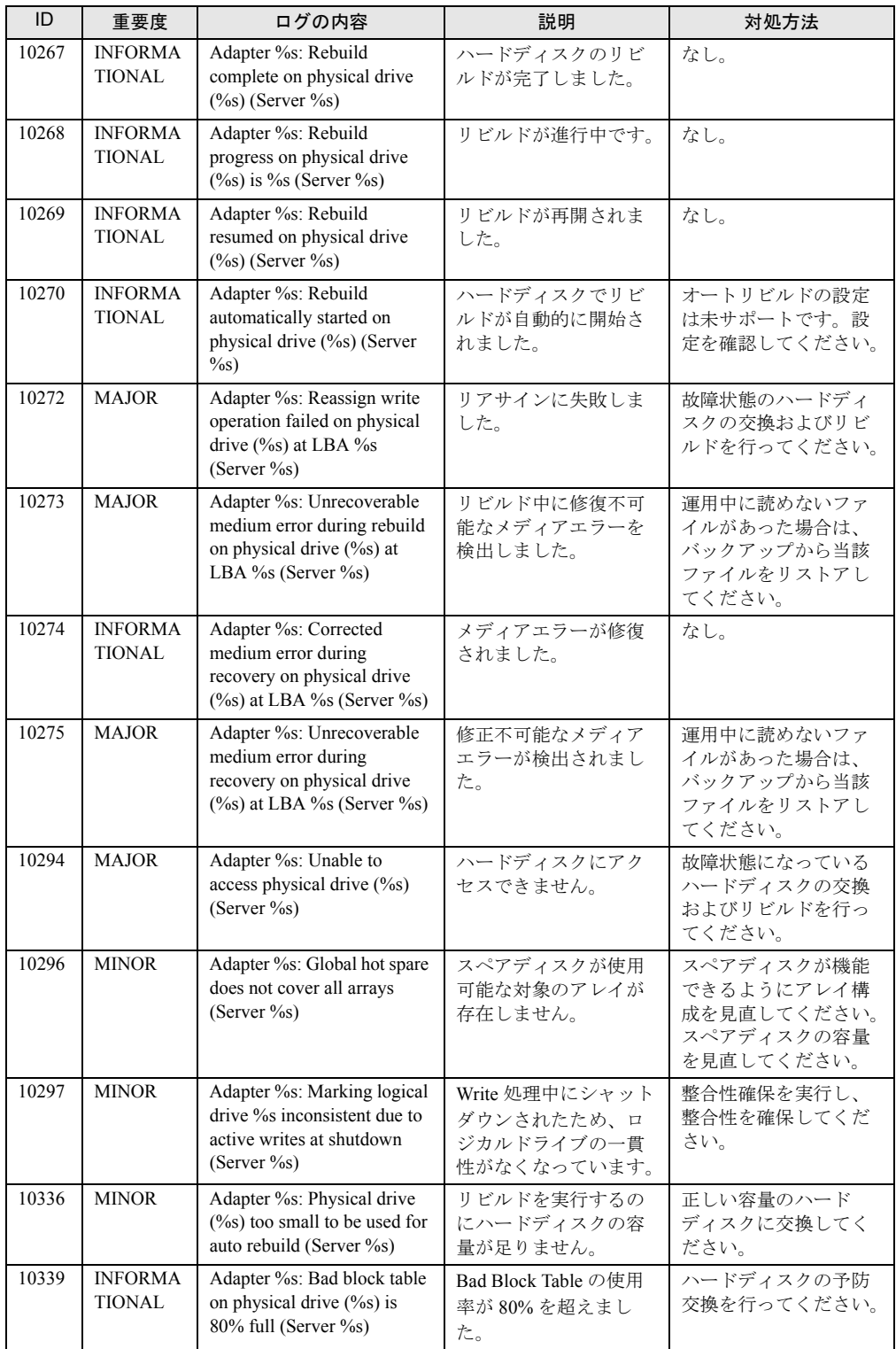

*8*付録

113

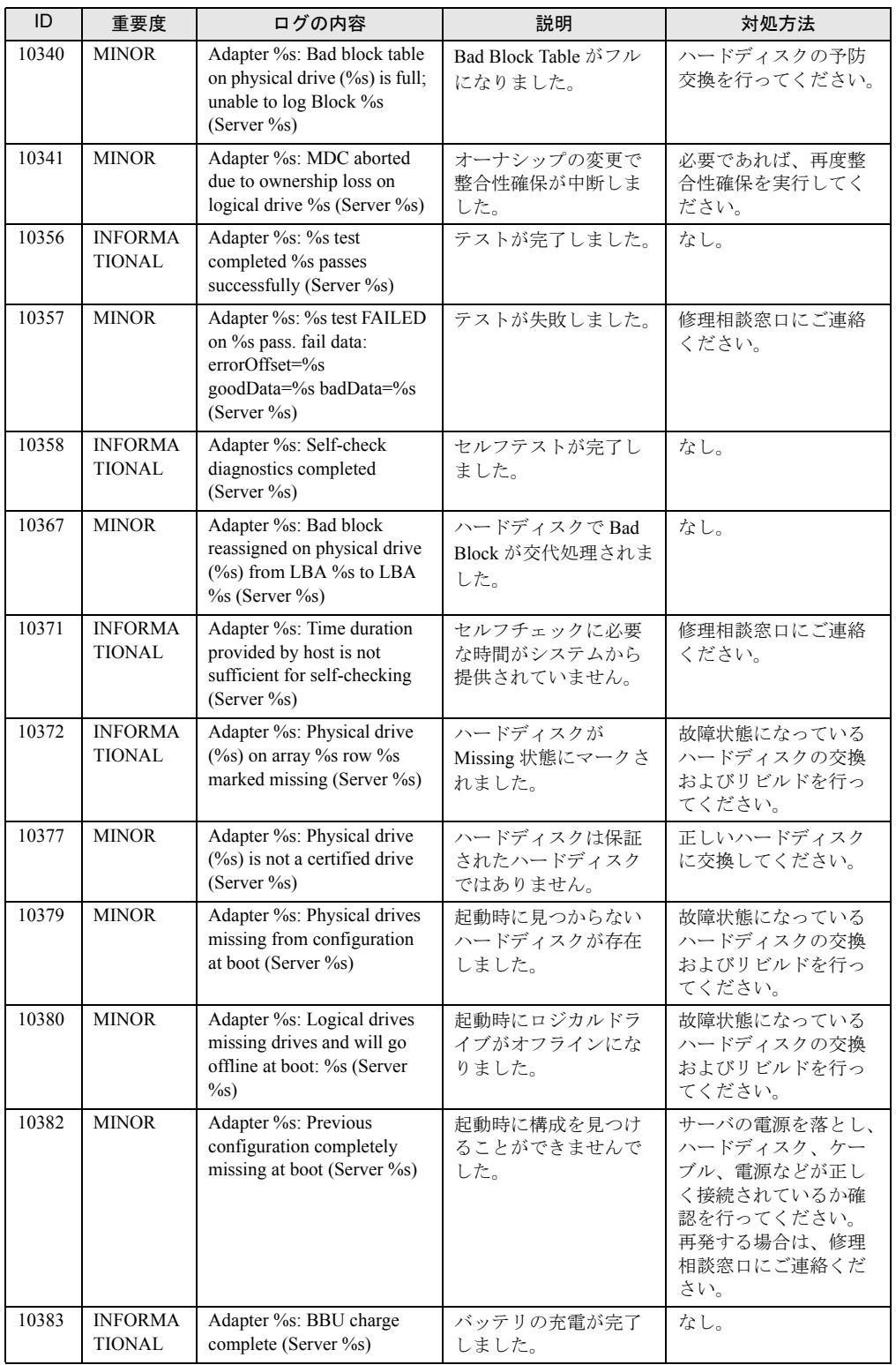

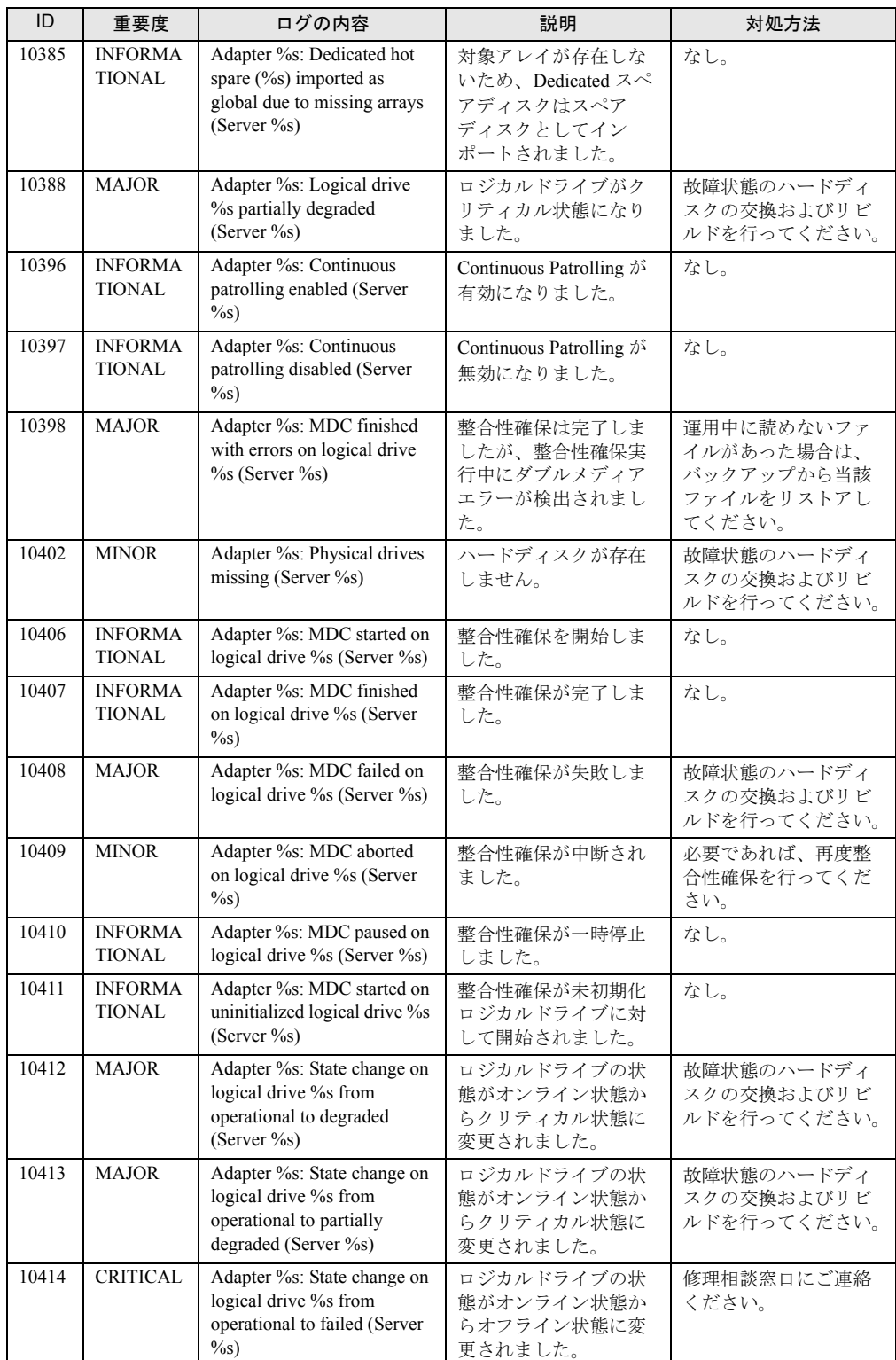

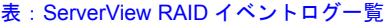

付録

| ID    | 重要度                             | ログの内容                                                                                                    | 説明                                                 | 対処方法                                    |
|-------|---------------------------------|----------------------------------------------------------------------------------------------------|----------------------------------------------------|-----------------------------------------|
| 10415 | <b>INFORMA</b><br><b>TIONAL</b> | Adapter %s: State change on<br>logical drive % from<br>degraded to operational<br>(Server %s)                  | ロジカルドライブの状<br>態がクリティカル状態<br>からオンライン状態に<br>復旧しました。  | なし。                                     |
| 10416 | <b>MAJOR</b>                    | Adapter %s: State change on<br>logical drive % from<br>degraded to degraded (Server<br>$\%s)$                  | ロジカルドライブの状<br>態がクリティカル状態<br>となりました。                | 故障状態のハードディ<br>スクの交換およびリビ<br>ルドを行ってください。 |
| 10417 | <b>MAJOR</b>                    | Adapter %s: State change on<br>logical drive % from<br>degraded to partially<br>degraded (Server %s)           | ロジカルドライブの状<br>態がクリティカル状態<br>となりました。                | 故障状態のハードディ<br>スクの交換およびリビ<br>ルドを行ってください。 |
| 10418 | <b>CRITICAL</b>                 | Adapter %s: State change on<br>logical drive % from<br>degraded to failed (Server<br>$\%s)$                    | ロジカルドライブの状<br>態がクリティカル状態<br>からオフライン状態に<br>変更されました。 | 修理相談窓口にご連絡<br>ください。                     |
| 10419 | <b>INFORMA</b><br><b>TIONAL</b> | Adapter %s: State change on<br>logical drive % from<br>partially degraded to<br>operational (Server %s)        | ロジカルドライブの状<br>態がクリティカル状態<br>からオンライン状態に<br>復旧しました。  | なし。                                     |
| 10420 | <b>MAJOR</b>                    | Adapter %s: State change on<br>logical drive % from<br>partially degraded to<br>degraded (Server %s)           | ロジカルドライブの状<br>態がクリティカル状態<br>となりました。                | 故障状態のハードディ<br>スクの交換およびリビ<br>ルドを行ってください。 |
| 10421 | <b>MAJOR</b>                    | Adapter %s: State change on<br>logical drive % from<br>partially degraded to partially<br>degraded (Server %s) | ロジカルドライブの状<br>態がクリティカル状態<br>となりました。                | 故障状態のハードディ<br>スクの交換およびリビ<br>ルドを行ってください。 |
| 10422 | <b>CRITICAL</b>                 | Adapter %s: State change on<br>logical drive % from<br>partially degraded to failed<br>(Server %s)             | ロジカルドライブの状<br>態がクリティカル状態<br>からオフライン状態に<br>変更されました。 | 修理相談窓口にご連絡<br>ください。                     |
| 10423 | <b>INFORMA</b><br><b>TIONAL</b> | Adapter %s: State change on<br>logical drive % from failed<br>to operational (Server %s)                       | ロジカルドライブの状<br>態がオフライン状態か<br>らオンライン状態に変<br>更されました。  | なし。                                     |
| 10424 | <b>MAJOR</b>                    | Adapter %s: State change on<br>logical drive % from failed<br>to degraded (Server %s)                          | ロジカルドライブの状<br>態がオフライン状態か<br>らクリティカル状態に<br>変更されました。 | 故障状態のハードディ<br>スクの交換およびリビ<br>ルドを行ってください。 |
| 10425 | <b>MAJOR</b>                    | Adapter %s: State change on<br>logical drive % from failed<br>to partially degraded (Server<br>$\%s)$          | ロジカルドライブの状<br>態がオフライン状態か<br>らクリティカル状態に<br>変更されました。 | 故障状態のハードディ<br>スクの交換およびリビ<br>ルドを行ってください。 |
| 10426 | <b>CRITICAL</b>                 | Adapter %s: State change on<br>logical drive % from failed<br>to failed (Server %s)                            | ロジカルドライブの状<br>態がオフライン状態に<br>なりました。                 | 修理相談窓口にご連絡<br>ください。                     |
| 10427 | <b>CRITICAL</b>                 | Adapter %s: State change by<br>user on physical drive (%s)<br>from available to failed<br>(Server %s)          | ハードディスクの状態<br>が未使用状態から故障<br>状態になりました。              | 故障状態のハードディ<br>スクを交換してくださ<br>い。          |

表:ServerView RAID イベントログ一覧

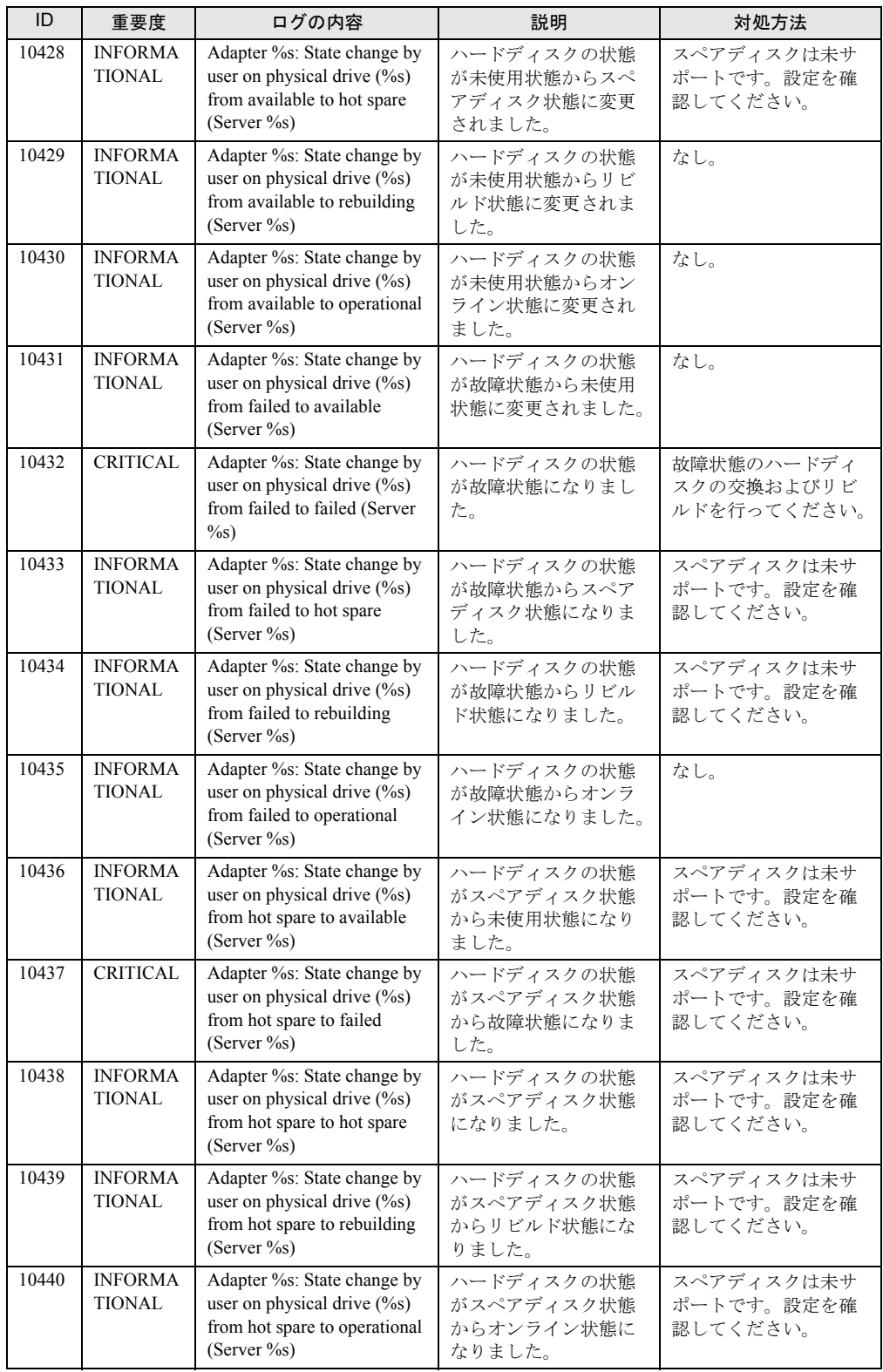

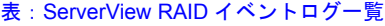

付録

| ID    | 重要度                             | ログの内容                                                                                                    | 説明                                               | 対処方法                                    |
|-------|---------------------------------|----------------------------------------------------------------------------------------------------|--------------------------------------------------|-----------------------------------------|
| 10441 | <b>INFORMA</b><br><b>TIONAL</b> | Adapter %s: State change by<br>user on physical drive (%s)<br>from rebuilding to available<br>(Server %s)          | __<br>ハードディスクの状態<br>がリビルド状態から未<br>使用状態になりました。    | なし。                                     |
| 10442 | <b>CRITICAL</b>                 | Adapter %s: State change by<br>user on physical drive (%s)<br>from rebuilding to failed<br>(Server %s)             | ハードディスクの状態<br>がリビルド状態から故<br>障状態になりました。           | 故障状態のハードディ<br>スクの交換およびリビ<br>ルドを行ってください。 |
| 10443 | <b>INFORMA</b><br><b>TIONAL</b> | Adapter %s: State change by<br>user on physical drive (%s)<br>from rebuilding to hot spare<br>(Server %s)          | ハードディスクの状態<br>がリビルド状態からス<br>ペアディスク状態にな<br>りました。  | なし。                                     |
| 10444 | <b>INFORMA</b><br><b>TIONAL</b> | Adapter %s: State change by<br>user on physical drive (%s)<br>from rebuilding to rebuilding<br>(Server %s)         | ハードディスクの状態<br>がリビルド状態になり<br>ました。                 | なし。                                     |
| 10445 | <b>INFORMA</b><br><b>TIONAL</b> | Adapter %s: State change by<br>user on physical drive (%s)<br>from rebuilding to<br>operational (Server %s)        | ハードディスクの状態<br>がリビルド状態からオ<br>ンライン状態になりま<br>した。    | なし。                                     |
| 10446 | <b>INFORMA</b><br><b>TIONAL</b> | Adapter %s: State change by<br>user on physical drive (%s)<br>from operational to available<br>(Server %s)         | ハードディスクの状態<br>がオンライン状態から<br>未使用状熊になりまし<br>た。     | なし。                                     |
| 10447 | <b>CRITICAL</b>                 | Adapter %s: State change by<br>user on physical drive $(\frac{6}{5})$<br>from operational to failed<br>(Server %s) | ハードディスクの状態<br>がオンライン状態から<br>故障状態になりました。          | 故障状態のハードディ<br>スクの交換およびリビ<br>ルドを行ってください。 |
| 10448 | <b>INFORMA</b><br><b>TIONAL</b> | Adapter %s: State change by<br>user on physical drive (%s)<br>from operational to hot spare<br>(Server %s)         | ハードディスクの状態<br>がオンライン状態から<br>スペアディスク状態に<br>なりました。 | なし。                                     |
| 10449 | <b>INFORMA</b><br><b>TIONAL</b> | Adapter %s: State change by<br>user on physical drive (%s)<br>from operational to<br>rebuilding (Server %s)        | ハードディスクの状態<br>がオンライン状態から<br>リビルド状態になりま<br>した。    | なし。                                     |
| 10450 | <b>INFORMA</b><br><b>TIONAL</b> | Adapter %s: State change by<br>user on physical drive (%s)<br>from operational to<br>operational (Server %s)       | ハードディスクの状態<br>がオンライン状態にな<br>りました。                | なし。                                     |
| 10451 | <b>CRITICAL</b>                 | Adapter %s: State change on<br>physical drive (%s) from<br>available to failed (Server<br>$\%s)$                   | ハードディスクの状態<br>が未使用状態から故障<br>状態になりました。            | 故障状態のハードディ<br>スクを交換してくださ<br>い。          |
| 10452 | <b>INFORMA</b><br><b>TIONAL</b> | Adapter %s: State change on<br>physical drive (%s) from<br>available to hot spare (Server<br>$\%$ s)               | ハードディスクの状態<br>が未使用状態からスペ<br>アディスク状態になり<br>ました。   | なし。                                     |
| 10453 | <b>INFORMA</b><br><b>TIONAL</b> | Adapter %s: State change on<br>physical drive (%s) from<br>available to rebuilding<br>(Server %s)                  | ハードディスクの状態<br>が未使用状態からリビ<br>ルド状態になりました。          | なし。                                     |

表:ServerView RAID イベントログ一覧

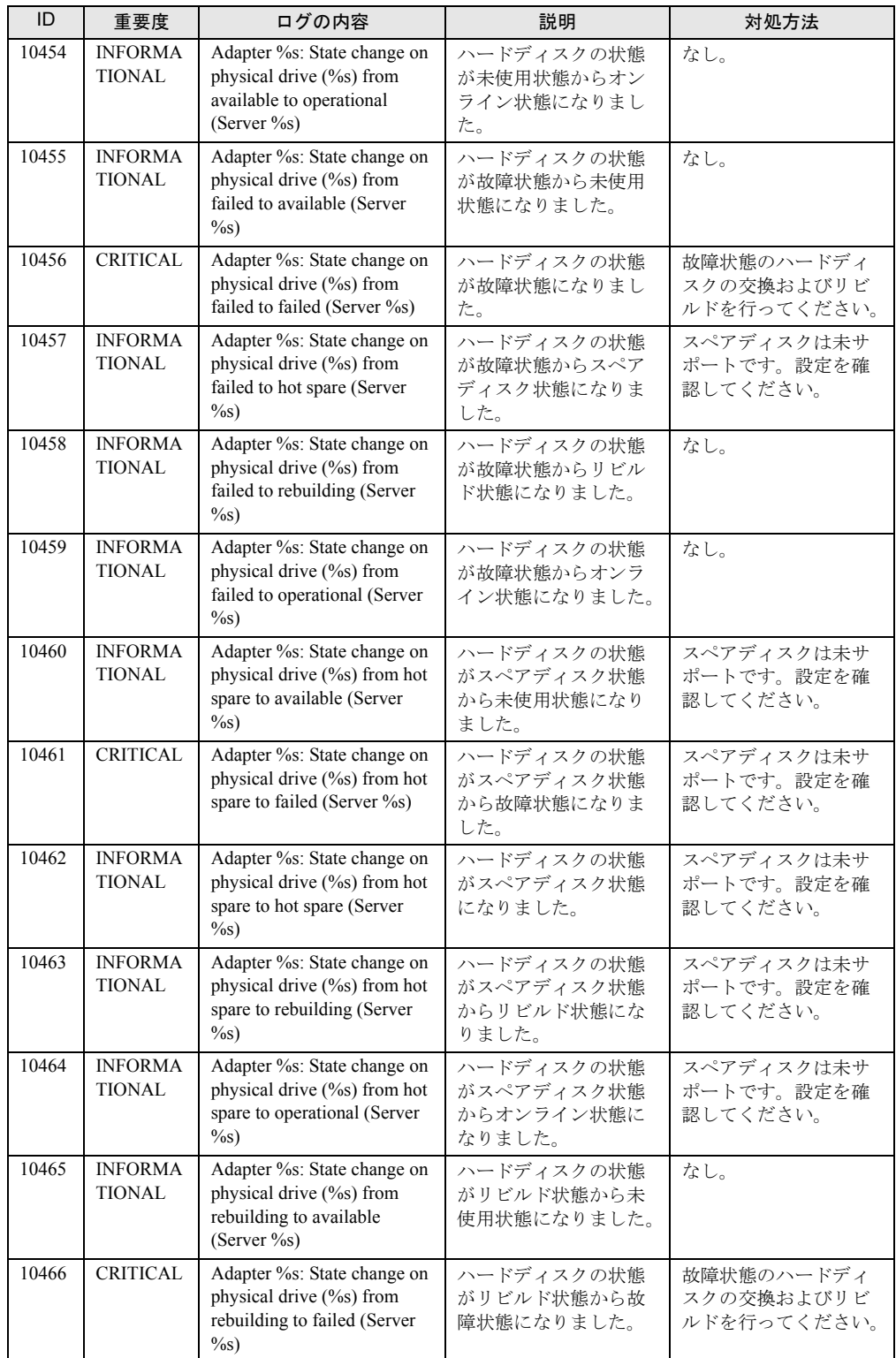

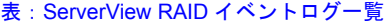

付録 *8*付録

| ID    | 重要度                             | ログの内容                                                                                                    | 説明                                               | 対処方法                                                                             |
|-------|---------------------------------|----------------------------------------------------------------------------------------------------|--------------------------------------------------|----------------------------------------------------------------------------------|
| 10467 | <b>INFORMA</b><br><b>TIONAL</b> | Adapter %s: State change on<br>physical drive (%s) from<br>rebuilding to hot spare<br>(Server %s)                                               | がリビルド状態からス<br>ペアディスク状態にな<br>りました。                | スペアディスクは未サ<br>ポートです。設定を確<br>認してください。                                             |
| 10468 | <b>INFORMA</b><br><b>TIONAL</b> | Adapter %s: State change on<br>physical drive (%s) from<br>rebuilding to rebuilding<br>(Server %s)                                              | ハードディスクの状態<br>がリビルド状態になり<br>ました。                 | なし。                                                                              |
| 10469 | <b>INFORMA</b><br><b>TIONAL</b> | Adapter %s: State change on<br>physical drive (%s) from<br>rebuilding to operational<br>(Server %s)                                             | ハードディスクの状態<br>がリビルド状態からオ<br>ンライン状態になりま<br>した。    | なし。                                                                              |
| 10470 | <b>INFORMA</b><br><b>TIONAL</b> | Adapter %s: State change on<br>physical drive (%s) from<br>operational to available<br>(Server %s)                                              | ハードディスクの状態<br>がオンライン状態から<br>未使用状態になりまし<br>た。     | なし。                                                                              |
| 10471 | <b>CRITICAL</b>                 | Adapter %s: State change on<br>physical drive (%s) from<br>operational to failed (Server<br>$\%s)$                                              | ハードディスクの状態<br>がオンライン状態から<br>故障状態になりました。          | 故障状態のハードディ<br>スクの交換およびリビ<br>ルドを行ってください。                                          |
| 10472 | <b>INFORMA</b><br><b>TIONAL</b> | Adapter %s: State change on<br>physical drive (%s) from<br>operational to hot spare<br>(Server %s)                                              | ハードディスクの状態<br>がオンライン状態から<br>スペアディスク状態に<br>なりました。 | スペアディスクは未サ<br>ポートです。設定を確<br>認してください。                                             |
| 10473 | <b>INFORMA</b><br><b>TIONAL</b> | Adapter %s: State change on<br>physical drive (%s) from<br>operational to rebuilding<br>(Server %s)                                             | ハードディスクの状態<br>がオンライン状態から<br>リビルド状態になりま<br>した。    | なし。                                                                              |
| 10474 | <b>INFORMA</b><br><b>TIONAL</b> | Adapter %s: State change on<br>physical drive (%s) from<br>operational to operational<br>(Server %s)                                            | ハードディスクの状態<br>がオンライン状態にな<br>りました。                | なし。                                                                              |
| 10475 | <b>MAJOR</b>                    | Adapter %s: MDC detected<br>uncorrectable multiple<br>medium errors (physical<br>drive $(\%s)$ at LBA $\%s$ on<br>logical drive %s) (Server %s) | 整合性確保中にダブル<br>メディアエラーを検出<br>しました。                | 運用中に読めないファ<br>イルがあった場合は、<br>バックアップから当該<br>ファイルをリストアし<br>てください。                   |
| 10476 | <b>MAJOR</b>                    | Adapter %s: Physical drive<br>$(\%s)$ missing after reboot<br>(Server $\%$ s)                                                                   | 再起動時にハードディ<br>スクが見つかりません<br>でした。                 | 故障状態のハードディ<br>スクの交換およびリビ<br>ルドを行ってください。                                          |
| 10477 | <b>MAJOR</b>                    | Adapter %s: Logical drive<br>$(\%s)$ missing after reboot<br>(Server %s)                                                                        | 再起動時にロジカルド<br>ライブが見つかりませ<br>んでした。                | アレイ構成変更後に発<br>生している場合は、特<br>に問題ありません。<br>通常運用時に発生して<br>いる場合は、修理相談<br>窓口にご連絡ください。 |
| 10478 | <b>INFORMA</b><br><b>TIONAL</b> | Adapter %s: Physical drive<br>(%s) appeared new after<br>reboot (Server %s)                                                                     | 再起動後にハードディ<br>スクが新たに見つかり<br>ました。                 | なし。                                                                              |
| 10479 | <b>INFORMA</b><br><b>TIONAL</b> | Adapter %s: Logical drive<br>% appeared new after reboot<br>(Server %s)                                                                         | 再起動後にロジカルド<br>ライブが新たに見つか<br>りました。                | なし。                                                                              |

表:ServerView RAID イベントログ一覧

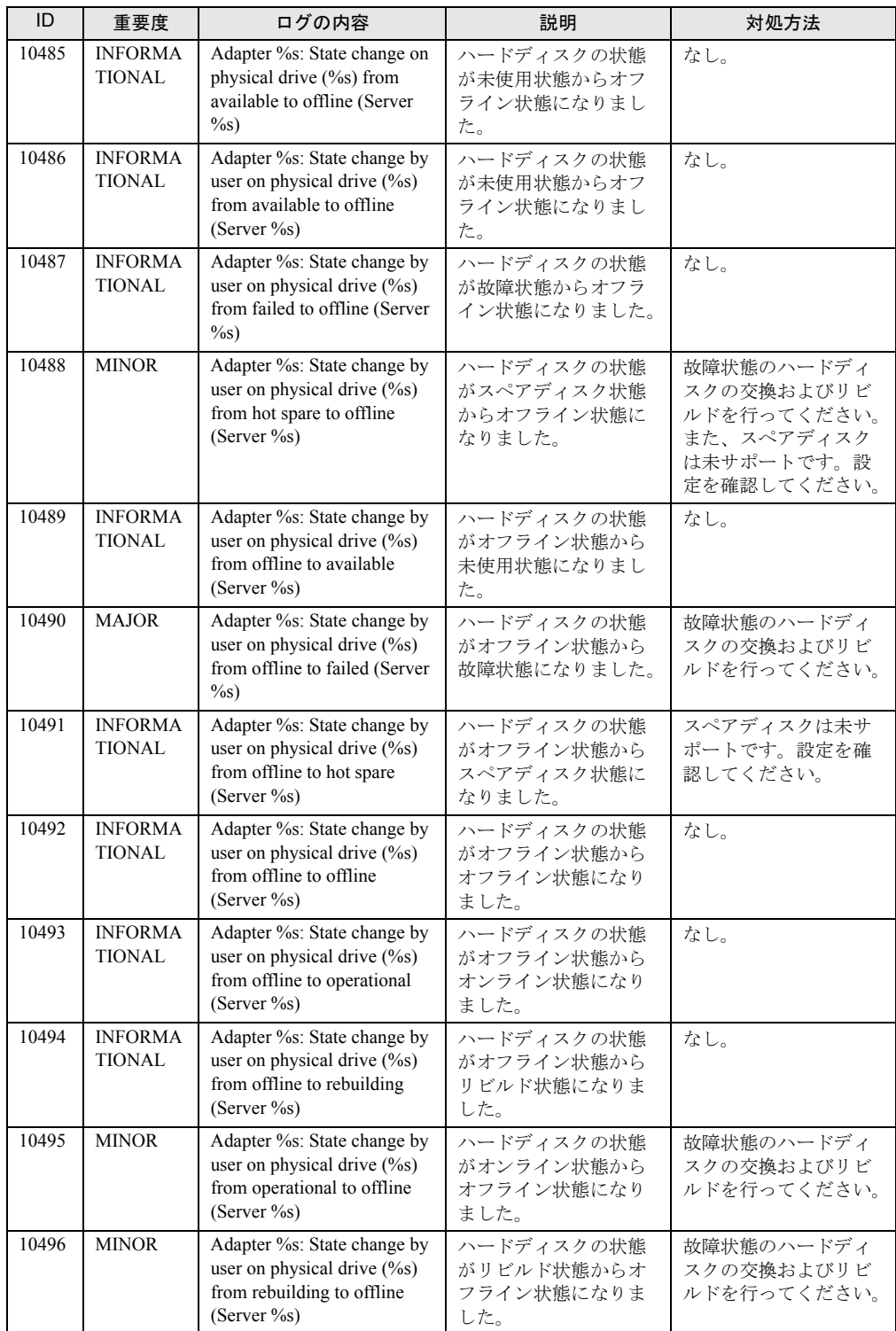

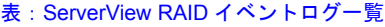

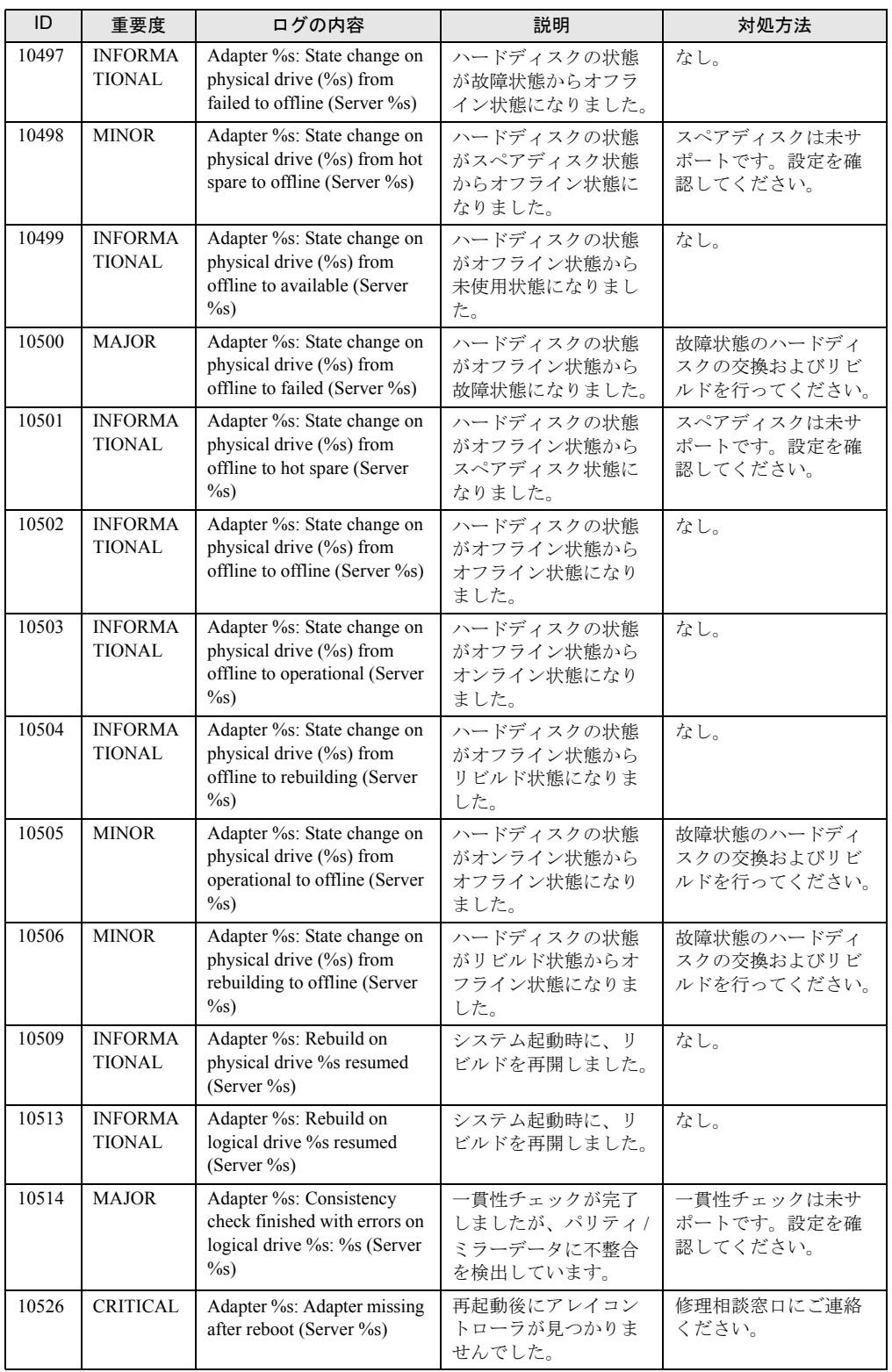

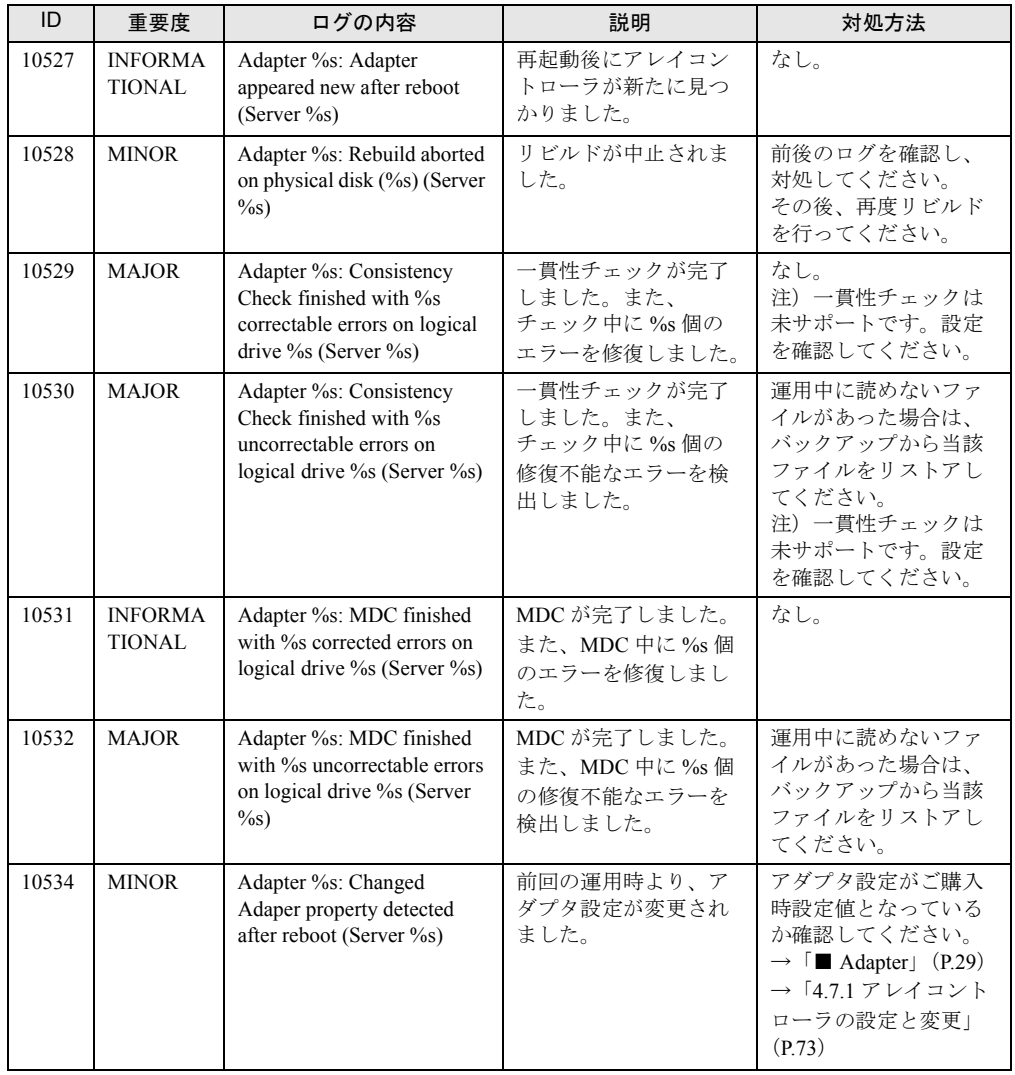

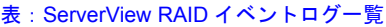

# B e メールによるハードディスク故障イベ ント監視設定

ServerView AlarmService を使用したハードディスクの故障イベントの e メール通 知の設定方法について説明します。

ServerView で以下の手順を行って設定してください。詳細については、PRIMERGY ドキュメ ント&ツール CD 内の『ServerView ユーザーズガイド』を参照してください。

### 修重要

▶ e メール通知機能は、POP before SMTP や、SMTP auth などの認証機能には対応していません。

*1* ServerView Console または ServerView S2 から、「アラーム設定の開始」画面 を表示します。

#### ServerView Console の場合

ServerView Console を起動し、「アラーム」→「設定」の順にクリックします。

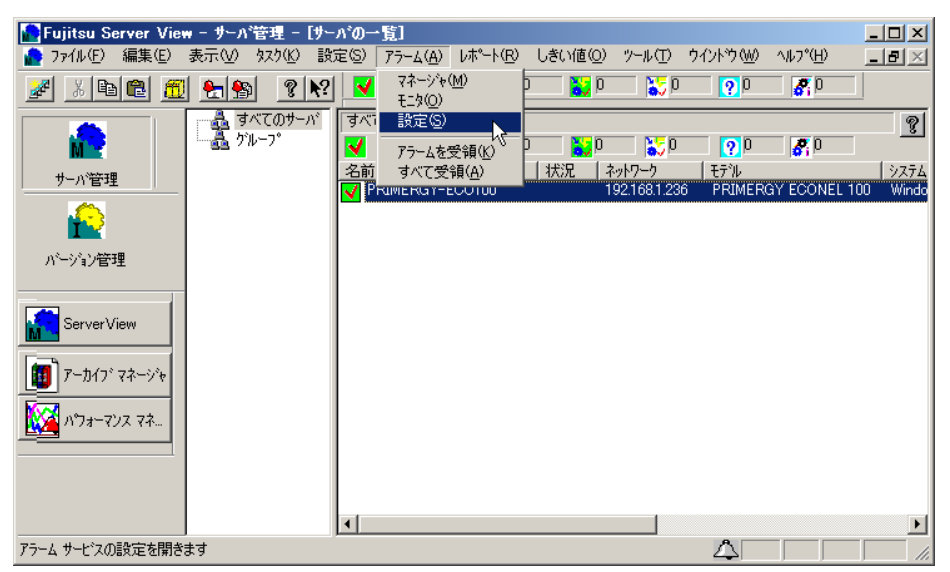

#### ServerView S2 の場合

ServerView S2 を起動し、「EVENT MANAGEMENT」→「ALARM SETTINGS」の順に クリックします。

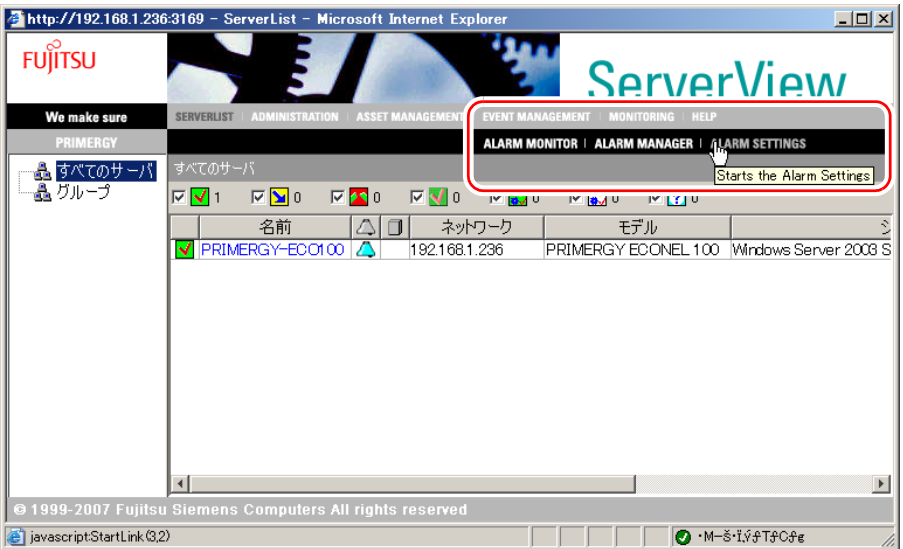

「アラーム設定の開始」画面が表示されます。

2 「アラームグループの作成 / 編集」を選択し、[次へ]をクリックします。

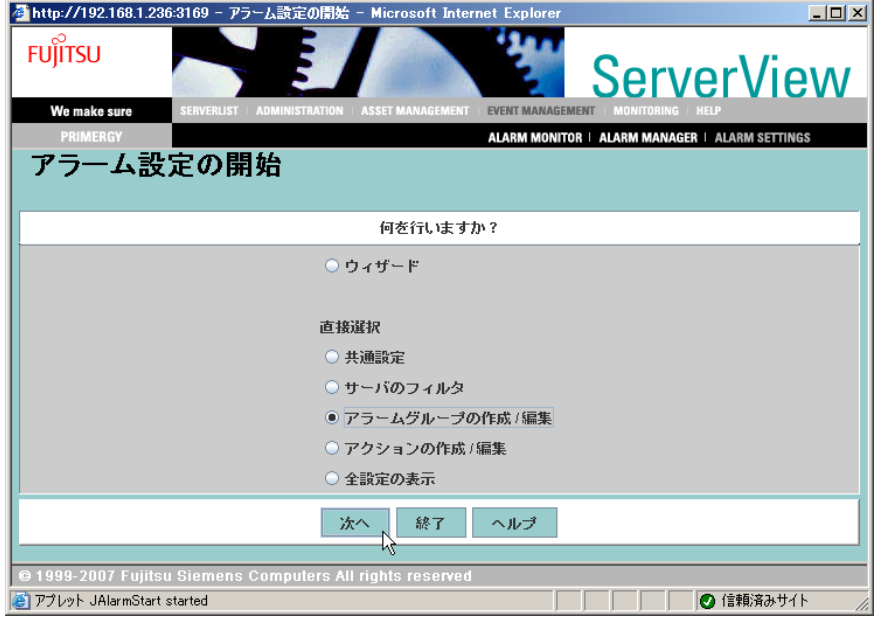

「アラームグループの作成 / 編集」画面の [グループの選択] タブ画面が表示されま す。

*3* アラームグループを新規に作成します。「アラームグループ名」に任意のグ ループ名(例では ECONEL100\_group)を入力し、[サーバの選択]タブをク リックします。

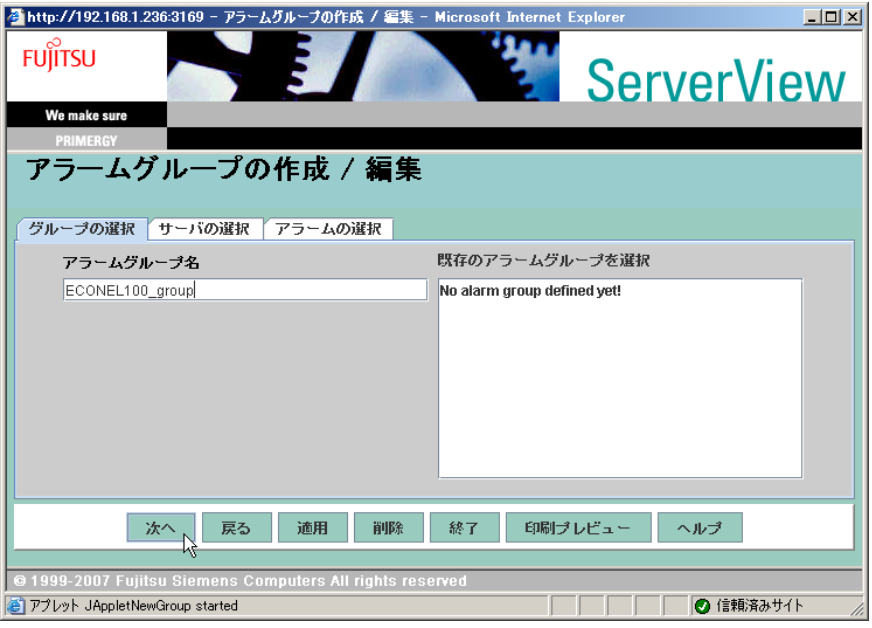

[サーバの選択]タブ画面が表示されます。

*4* アラームグループに所属させるサーバを選択します。「サーバの一覧」より サーバを選択し [>>>] をクリックします。選択が完了したら [アラームの選 択]タブをクリックします。

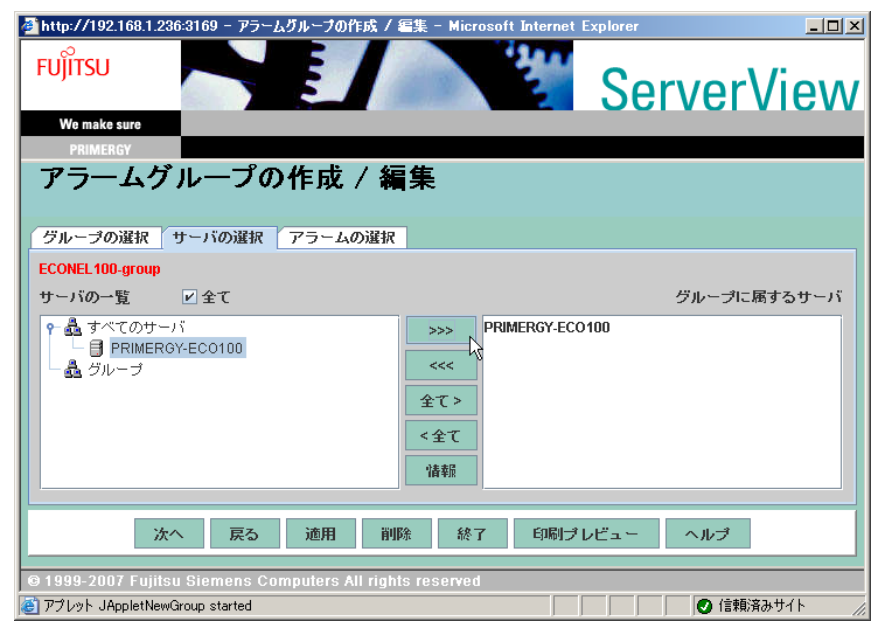

[アラームの選択]タブ画面が表示されます。

*5* e メール通知するイベントを含む mib ファイルを指定します。「ファイル別」を 選択し、プルダウンメニューから「RAID.mib」を選択します。

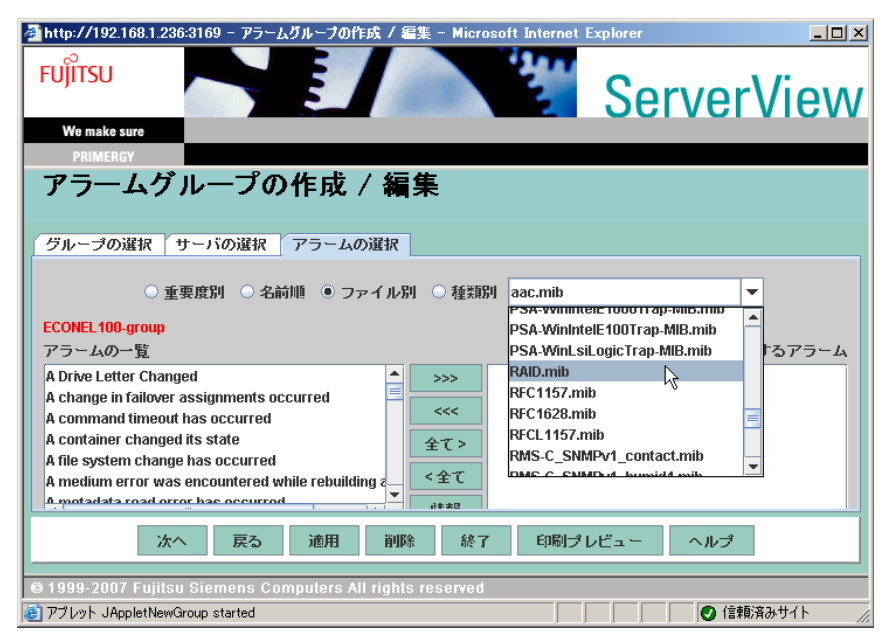

- *6* e メール通知するイベントを指定します。「アラームの一覧」より以下のア ラームを選択し[>>>]をクリックして「グループに属するアラーム」に追加 します。
	- ・Physical disk marked offline
	- ・Physical drive missing after reboot
	- ・Rebuild complete on Physical Disk
	- ・State change from operational to failed
	- ・State change from operational to failed
	- ・State change from rebuild to failed

#### **POINT**

▶ 同一のアラームが2つありますが、両方とも追加してください。

付

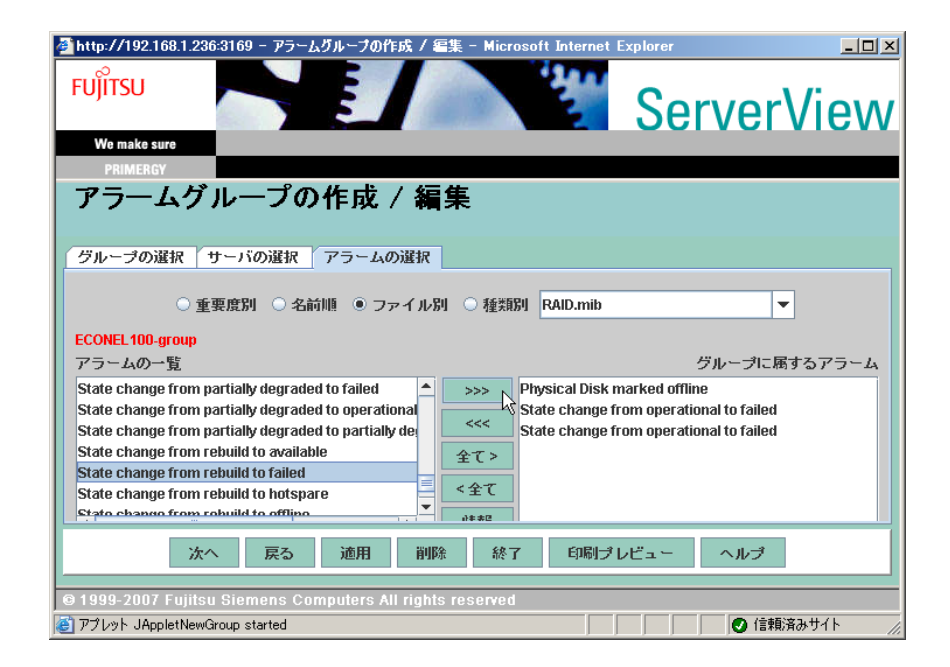

- *7* 手順 3 ~ 6 の「グループの選択」、「サーバの選択」、「アラームの選択」が完了 したら[適用]をクリックし、[次へ]をクリックします。 「アクション設定の作成 / 編集」画面が表示されます。
- *8* 「アラームグループの一覧」に、手順 3 で作成したアラームグループが選択さ れていることを確認し、「選択グループのアクション」より「メール]をク リックします。

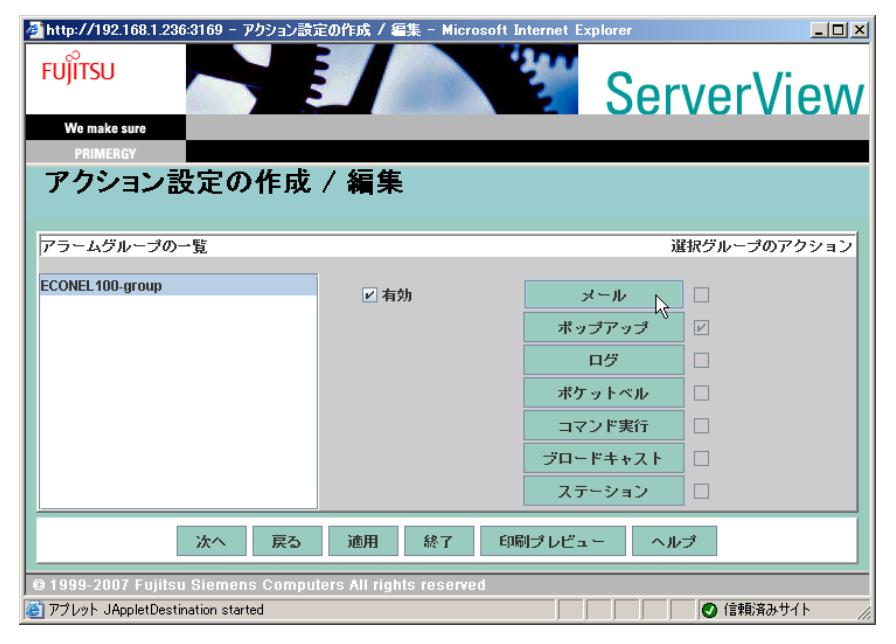

「メール設定の作成 / 編集」画面が表示されます。

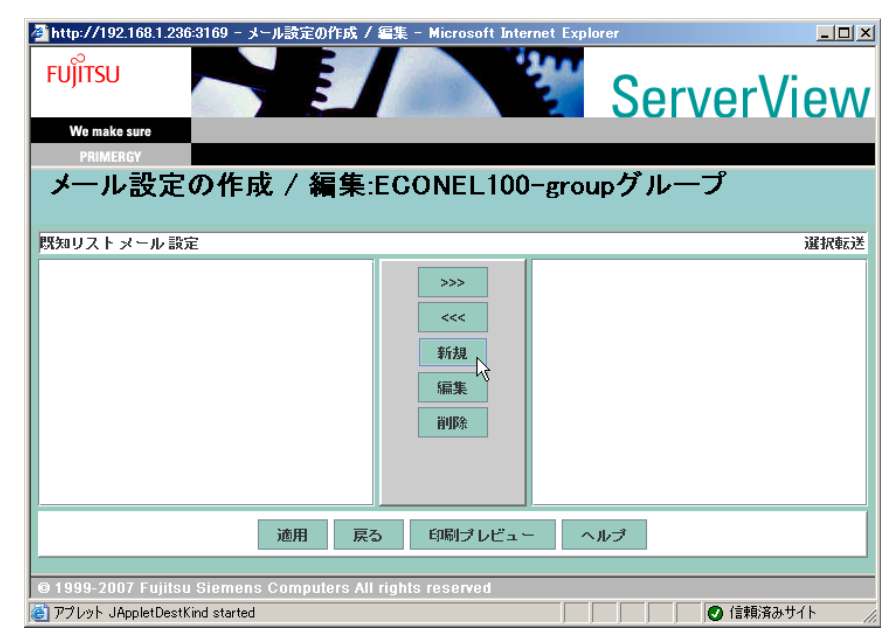

*9* 新規にメール設定を作成します。[新規]をクリックします。

### *10* e メール通知の内容を設定します。

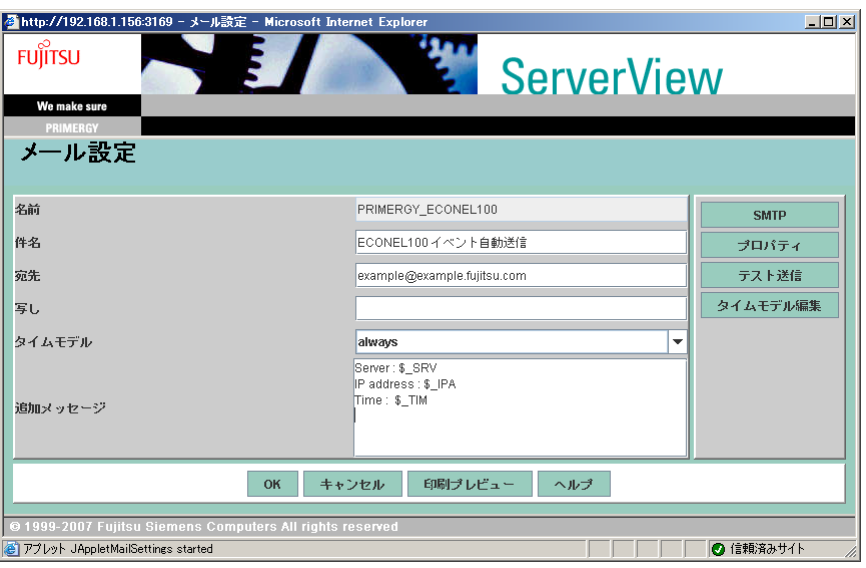

#### 表:e メール通知の設定

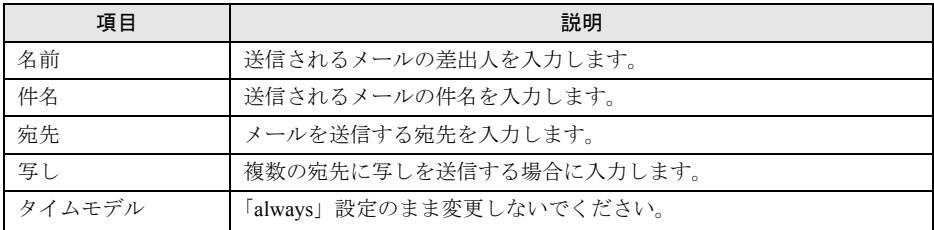

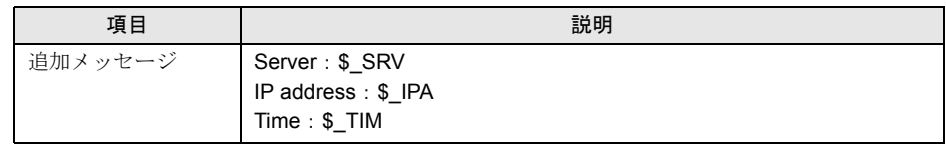

#### *11* 「プロパティ」をクリックします。

「メールプロパティ (SMTP)」画面が表示されます。

### *12* e メール送信に使用するメールアカウントを設定します。

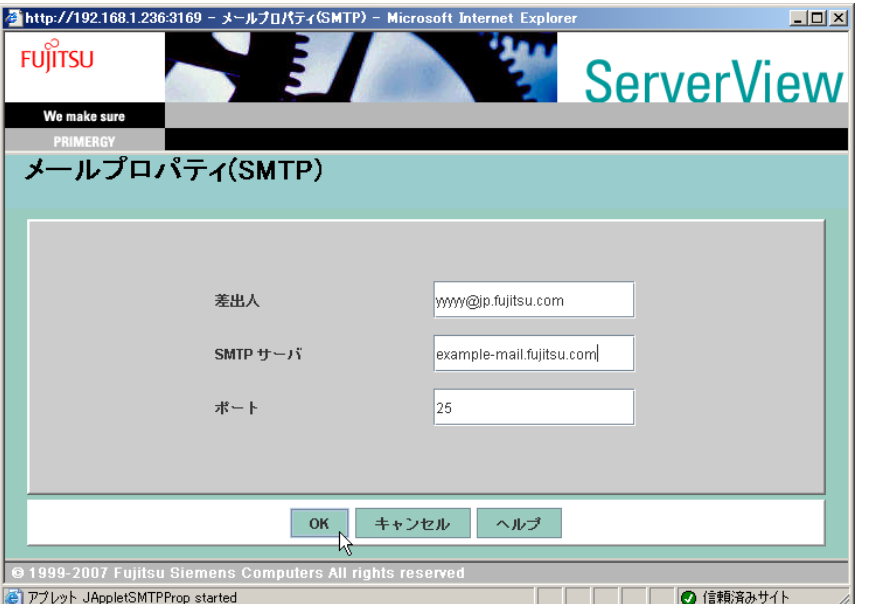

#### 表:メールアカウントの設定

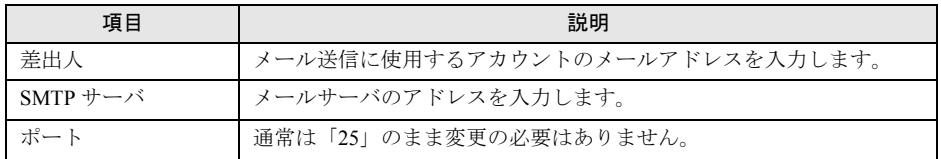

### *13* [OK]をクリックします。

「メール設定」画面に戻ります。

14 手順 12 のメールアカウントの設定を確認する場合は、[テスト送信]をクリッ クします。

設定した宛先にテストメールが送信されます。

### *15* [OK]をクリックします。

「メール設定の作成 / 編集」画面に戻ります。

### *16* [適用]をクリックし、[戻る]をクリックします。

「アクション設定の作成 / 編集」画面に戻ります。

#### *17* [次へ]をクリックします。

「全設定の表示」画面が表示されます。

#### *18* 設定を確認し、[終了]をクリックします。

以上で設定は完了です。ハードディスクの故障時には、以下のようなメールが送信さ れます。

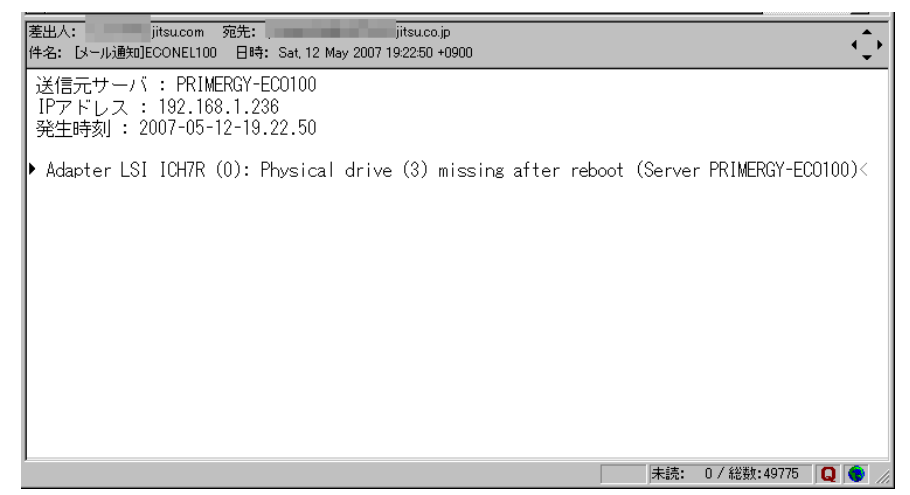

# 索 引

### あ

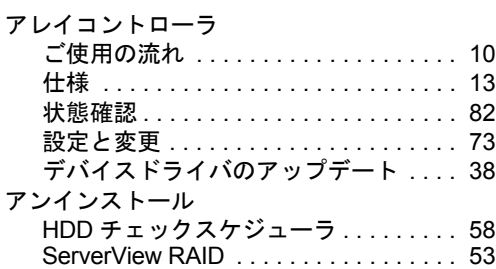

### い

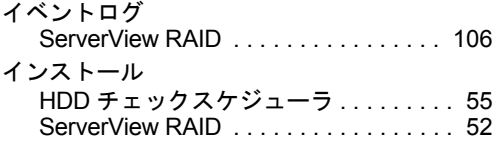

### か

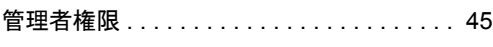

### き

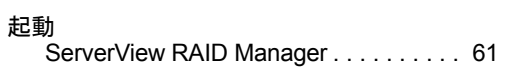

### し

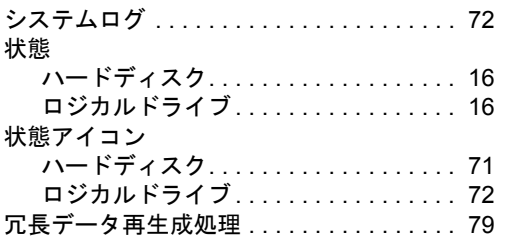

### す

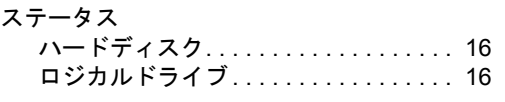

### せ

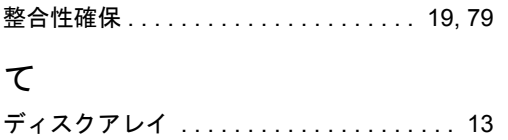

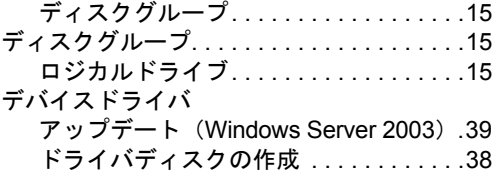

### は

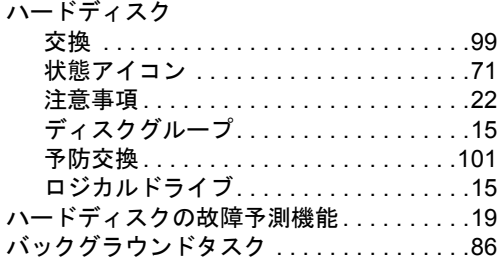

### ふ

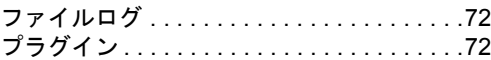

### み

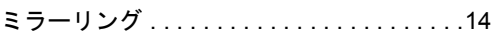

### ゆ

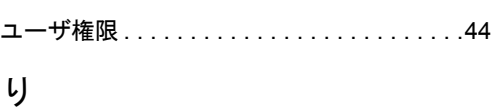

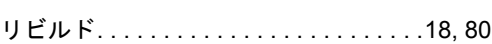

## ろ

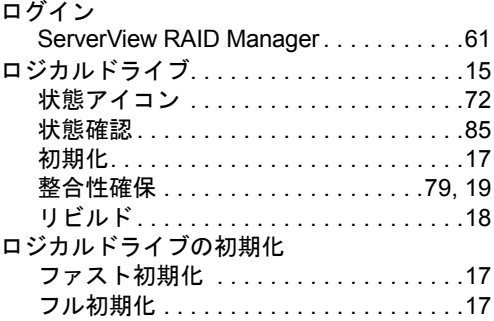

### A

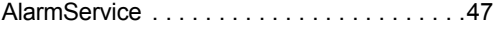

# F

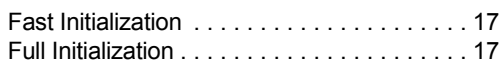

# G

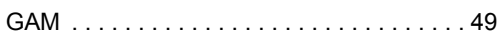

# H

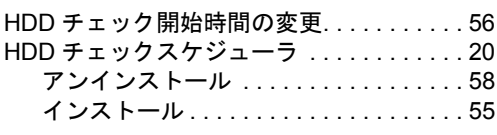

# L

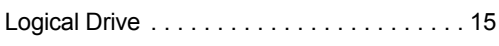

# M

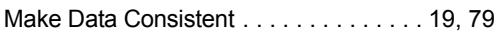

# P

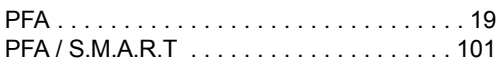

# R

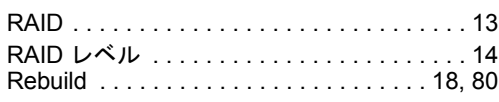

# S

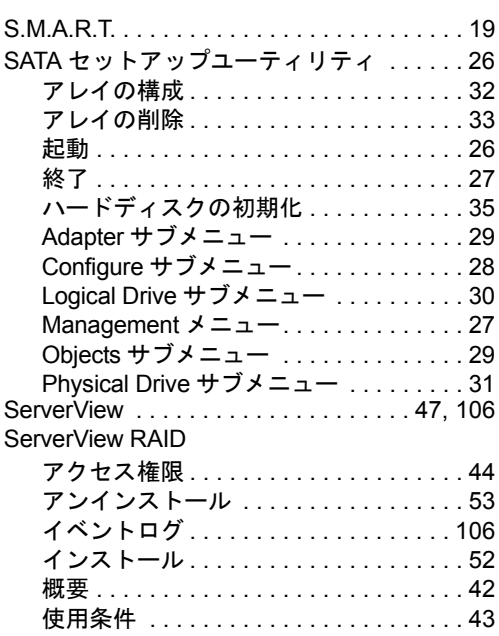

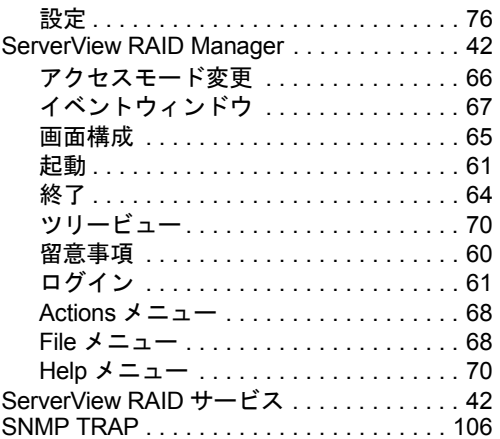

### ECONEL 100 SATA ソフトウェア RAID ユーザーズガイド

B7FY-2121-01 Z0-00

発 行 日 2007 年 7 月 発行責任 富士通株式会社

●本書の内容は、改善のため事前連絡なしに変更することがあります。

●本書に記載されたデータの使用に起因する、第三者の特許権およびその他 の権利の侵害については、当社はその責を負いません。

●無断転載を禁じます。